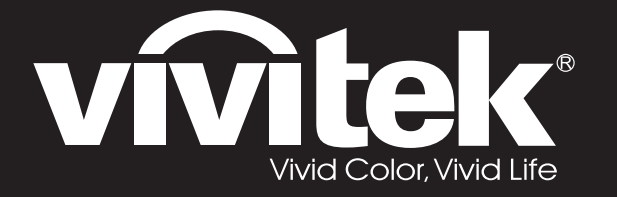

**D77 Series**用戶手冊

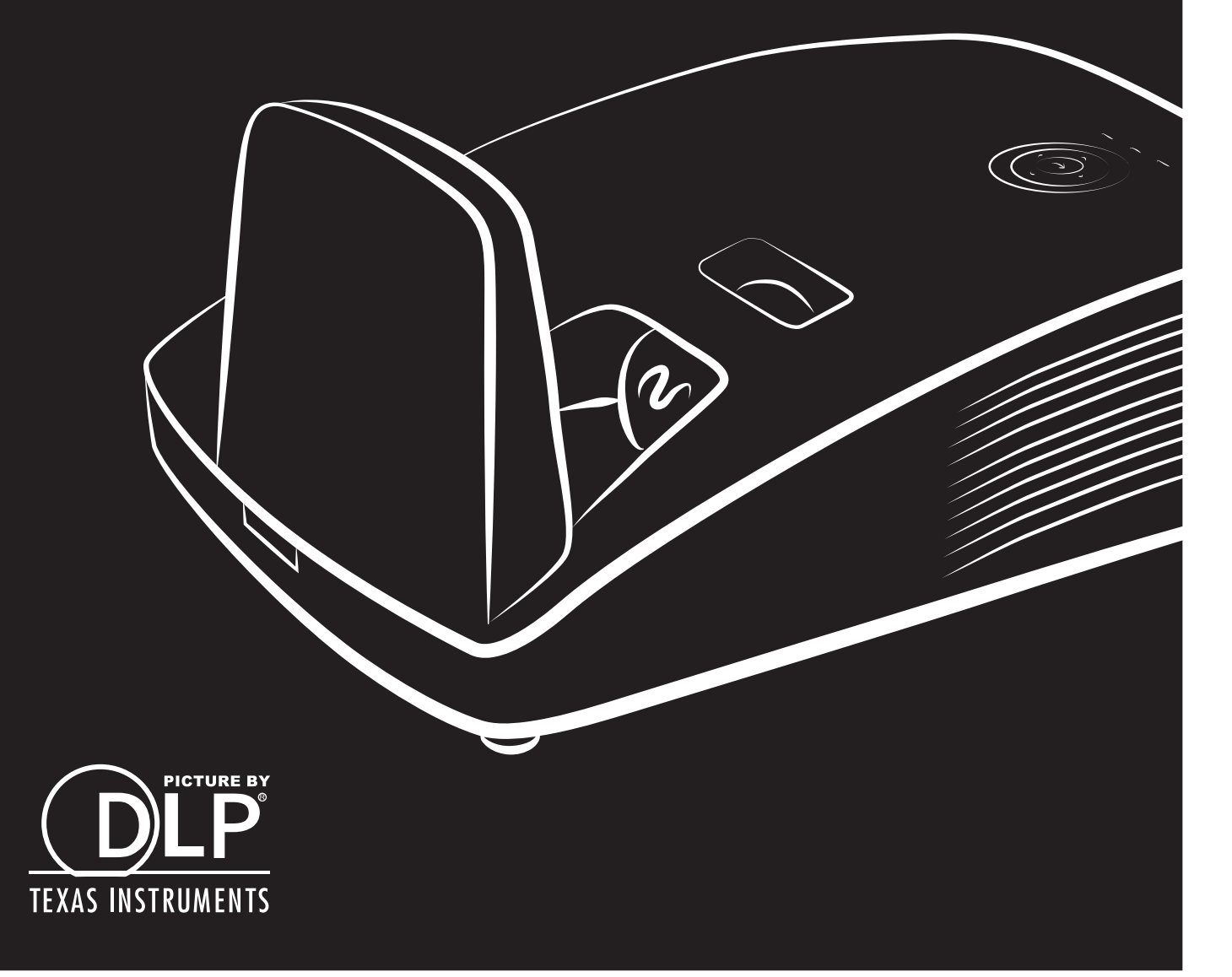

#### **Upphovsrätt**

Denna publikation, inklusive alla fotografier, illustrationer och programvara, skyddas enligt internationella upphovsrättslagar med ensamrätt. Varken denna handbok, eller något av materialet som finns i den, får mångfaldigas utan författarens skriftliga medgivande.

© Copyright 2018

#### **Ansvarsfriskrivning**

Informationen i det här dokumentet är föremål för ändringar utan underrättelse. Tillverkaren lämnar inga utfästelser eller garantier beträffande dess innehåll och friskriver sig specifikt varje underförstådd försäkran om säljbarhet eller lämplighet för ett visst ändamål. Tillverkaren förbehåller sig rätten att då och då revidera denna publikation och genomföra ändringar av innehållet utan att tillverkaren förbinder sig att underrätta någon person om sådana revideringar eller ändringar.

#### **Information om varumärken**

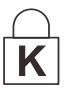

Kensington är ett varumärke som har registrerats i USA och tillhör ACCO Brand Corporation med utfärdade registreringar och inlämnade ansökningar i andra länder i hela världen.

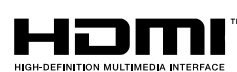

HDMI, HDMI-logotypen och High-Definition Multimedia Interface är varumärken eller registrerade varumärken som tillhör HDMI Licensing LLC i USA eller andra länder.

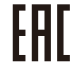

Intyg gällande tullunionen Ryssland, Kazakstan, Belarus.

Alla andra produktnamn som används i den här handboken tillhör sina respektive ägare och tillerkänns dem.

#### **Viktig säkerhetsinformation**

#### *Viktigt:*

*Vi rekommenderar starkt att du läser denna sektion noggrant innan du börjar använda projektorn. Dessa säkerhets- och bruksanvisningar ser till att du kan använda projektorn på ett säkert sätt i många år framöver. Behåll denna handbok som referens i framtiden.*

#### *Symboler som används*

Varningssymboler används på apparaten och i denna handbok för att uppmärksamma dig på risksituationer.

Följande stiler används i denna handbok för att ge dig viktig information.

*Obs:*

*Ger ytterligare information om det aktuella ämnet.*

*Viktigt:*

*Ger ytterligare information som inte får förbises.*

# *Försiktighet:*

*Varnar dig för situationer som kan skada apparaten.*

# *Varning:*

*Varnar dig för situationer som kan skada apparaten, skapa en farlig miljö eller ge upphov till personskador.*

Genom denna handbok indikeras komponentdelar och poster i projicerade menyer med fet stil som i detta exempel:

"Tryck på fjärrkontrollens **Menu**-knapp för att öppna **Huvudmeny**."

#### *Allmän säkerhetsinformation*

- $\triangleright$  Öppna enhetens hölje. Förutom projektionslampan finns det inga delar i apparaten som användaren kan reparera själv. Kontakta behörig servicepersonal för service.
- ➢ Följ alla varningar och försiktighetsanvisningar i handboken och på enhetens hölje.
- ➢ Projektionslampan är avsedd att vara extremt ljusstark. För att undvika skador på ögonen, se inte in i linsen när lampan är på.
- ➢ Ställ inte enheten på ostadiga underlag, vagnar eller ställ.
- ➢ Undvik att använda systemet nära vatten, i direkt solljus eller nära värmeelement.
- ➢ Lägg inte tunga föremål såsom böcker eller väskor på enheten.

#### *Obs: RG1 IEC 62471-5:2015*

#### *Meddelande om projektorinstallation*

- ➢ Placera projektorn i horisontalläge. *Lutningsvinkeln hos projektorn bör inte överstiga 15 grader,* inte heller bör projektorn installeras på annat sätt än på ett bord eller monteras i taket, i annat fall kan lampans livslängd minskas dramatiskt, vilket kan leda till andra *oförutsägbara skador*.
- ➢ Sörj för minst 50 cm fritt utrymme mellan utblåsventilen och andra objekt.
- ➢ Se till att varmluften från utblåsventilen inte tas upp av insugningsventilerna och återgår i cirkulation.
- ➢ När projektorn används i ett slutet utrymme se då till att den omgivande lufttemperaturen i det slutna utrymmet inte överstiger drifttemperaturen när projektorn körs och att inte till- och frånluftsventilerna är blockerade.
- ➢ Alla slutna utrymmen bör klara av en garanterad värmevärdering för att garantera att projektorn inte återanvänder utblåsluft eftersom detta kan göra att enheten stängs av även om det slutna utrymmets temperatur ligger inom det acceptabla drifttemperaturområdet.

#### *Bekräfta installationsplats*

- ➢ För strömtillförsel ska det 3-bladiga (med jordledning) uttaget användas för att säkerställa korrekt jordning och utjämningsjordpotential för all utrustning i projektorsystemet.
- ➢ Använd strömsladden som medföljde projektorn. Om något skulle saknas, kan en annan likvärd 3 bladig (med jordledning) strömsladd användas. Använd dock inte 2-bladiga strömsladdar.
- ➢ Bekräfta att spänningen är stabil, korrekt jordad och det inte finns något elektriskt läckage.
- ➢ Mät den totala strömförbrukningen som inte bör överstiga säkerhetskapaciteten för att undvika säkerhetsrisker och kortslutning.
- ➢ Slå på Höjdläget när du befinner dig på höghöjdsområden
- ➢ Projektorn kan endast installeras upprätt eller inverterat.
- ➢ Vid montering av fästet, se till att det är säkert fastsatt och att viktgränsen inte överskrids.
- ➢ Undvik att installera nära luftkonditionering eller subwoofer.
- ➢ Undvik att installera på platser med hög temperatur, otillräcklig kylning eller områden med mycket damm.
- ➢ Håll produkten borta från lysrör för att undvika fel orsakade av IR-störning
- ➢ VGA IN-anslutningen ska anslutas till VGA IN-porten. Tänkt på att den ska sättas in ordentligt, och skruvarna på båda sidor ska vara ordentligt åtdragna för att säkerställa en korrekt anslutning av signalledningen för optimal visningseffekt.
- ➢ AUDIO IN-anslutningen ska anslutas till AUDIO IN-porten och kan INTE anslutas till AUDIO OUTeller andra portar som t.ex. BNC, RCA. I sådant fall tystas ljudet och porten kan t.o.m. ta SKADA.
- ➢ Installera projektorn högre upp än 200 cm för att undvika skador.
- ➢ Strömsladden och signalsladden ska anslutas innan projektorn slås på. Medan projektorn startar och är i drift, stoppa INTE in eller koppla bort signalsladden eller strömsladden för att undvika skada på projektorn.

#### *Anmärkningar för kylning*

#### **Luftutsläpp**

- ➢ Se till att luftutsläppet har ett avstånd på 50 cm från hinder för att säkerställa korrekt kylning.
- ➢ Luftutsläppets placering bör inte vara framför objektivet på en annan projektor för att undvika illusioner.
- ➢ Håll luftutsläppet minst 100 cm från andra projektorers luftintag
- ➢ Projektorn genererar mycket värme när den är i drift. Den interna fläkten upplöser spriden från projektorn vid avstängning, och denna process kan fortsätta en stund. När projektorn har försatts i STANDBY-läget, tryck på strömbrytaren för att stänga av projektorn och koppla bort strömsladden. Ta INTE ut strömsladden under avstängningsprocessen, eftersom det kan skada projektorn. Samtidigt påverkar även den fördröjda värmeutstrålningen projektorns livstid. Avstängningsprocessen kan variera beroende på vilken modell som används. Hur det än ligger till med den saken, koppla inte bort strömsladden förrän projektorn har försatts i STANDBY-läget.

#### **Luftintag**

- ➢ Se till att det inte finns något objekt inom 30 cm som blockerar luftintaget.
- ➢ Håll luftintaget borta från andra värmekällor
- ➢ Undvik områden med mycket damm

#### *Elsäkerhet*

- ➢ Använd bara elsladden som medföljer.
- ➢ Ställ inte något på elsladden. Lägg elsladden där den inte kommer att vara i vägen för gående.
- ➢ Ta ut batterierna ur fjärrkontrollen vid förvaring eller när den inte används under en längre tid.

#### *Byta lampan*

Att byta lampa kan vara farligt om det görs på fel sätt. Se *[Byta projektionslampa](#page-54-0)* på sidan [47](#page-54-0) för tydliga och säkra anvisningar för denna åtgärd. Före byte av lampan:

- $\triangleright$  Dra ut elsladden.
- ➢ Låt lampan svalna under cirka en timme.

# *Varning:*

*I sällsynta fall kan glödlampan brinna ut under normal användning och orsaka att glasdamm eller skärvor kommer ut från den bakre ventilationsöppningen.*

*Andas inte in och vidrör inte glasdamm eller skärvor. Det kan orsaka personskada.*

*Håll alltid undan ansiktet från utloppet så att du inte drabbas av gas och splitter från glödlampan.*

#### *Rengöra projektorn*

- ➢ Dra ut elsladden före rengöring. Se *[Rengöra projektorn](#page-59-0)* på sidan [52.](#page-59-0)
- ➢ Låt lampan svalna under cirka en timme.

#### *Lagstadgade varningar*

Före installation och användning av projektorn läser du den lagstadgade informationen i avsnittet *[Lagstadgad överensstämmelse](#page-75-0)* på sidan [68.](#page-75-0)

#### *Viktiga återvinningsanvisningar:*

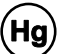

Lampan/lamporna i den här produkten innehåller kvicksilver. Den här produkten kan innehålla annat elektroniskt avfall som kan vara farligt om det inte omhändertas på rätt sätt. Å tervinn eller kassera i enlighet med gällande lag. För mer information, kontakta Electronic Industries Alliance hos [WWW.EIAE.ORG.](http://www.eiae.org/) För specifik information om omhändertagande av lampor, se [WWW.LAMPRECYCLE.ORG](http://www.lamprecycle.org/).

#### *Förklaring av symboler*

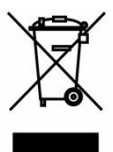

AVFALLSHANTERING: Kasta aldrig elektrisk och elektronisk utrustning i hushållssoporna och sätt inte ut dem för kommunal sophämtning. Samtliga EU-länder har lagstiftat om separat omhändertagande för återvinning.

#### **Om Handboken**

Den här handboken är avsedd för slutanvändare och beskriver hur man installerar och använder DLPprojektorn. Då det är möjligt presenteras relevant information — såsom en illustration och dess beskrivning — på samma sida. Detta skrivarvänliga format är avsett både för att underlätta för dig och för att bidra till att spara på papper, och därmed skydda miljön. Vi föreslår att du bara skriver ut avsnitt som är relevanta för dina behov.

### Innehållsförteckning

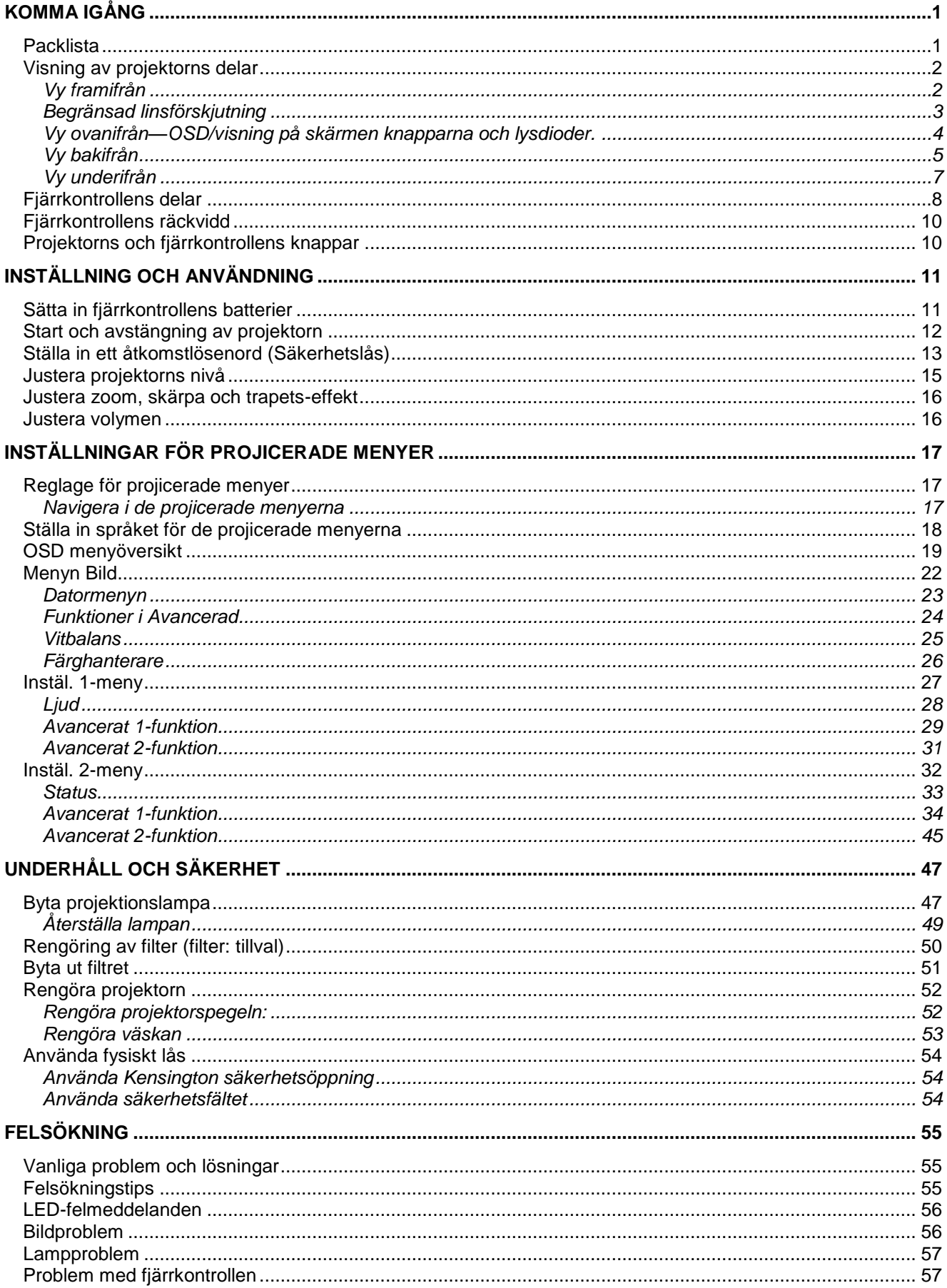

### **DLP** Projektor - bruksanvisning

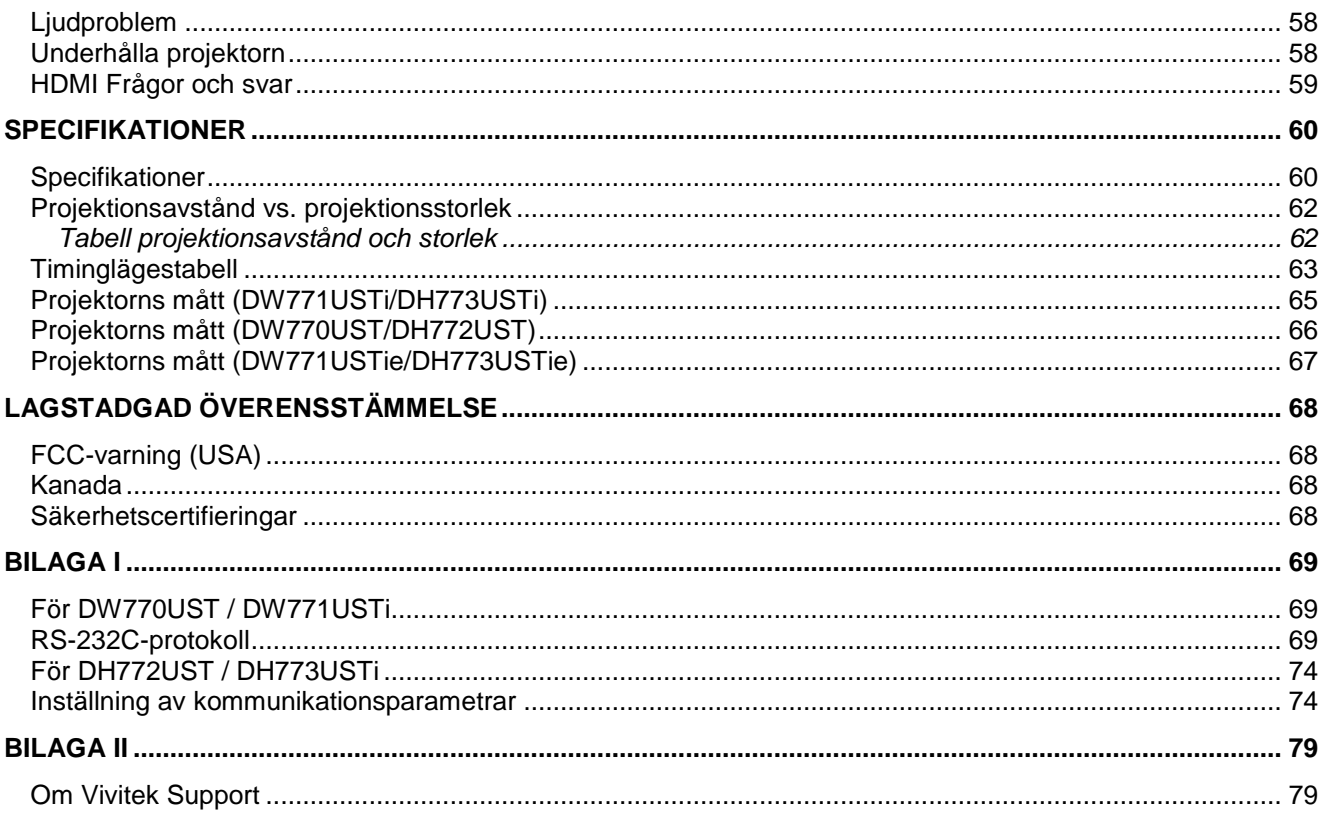

# *KOMMA IGÅ NG*

### <span id="page-8-1"></span><span id="page-8-0"></span>**Packlista**

Packa försiktigt upp projektorn och kontrollera att följande finns med:

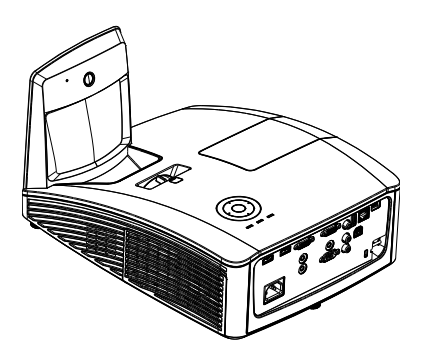

*INTERAKTIV PROJEKTOR (DW771USTI/DH773USTI)*

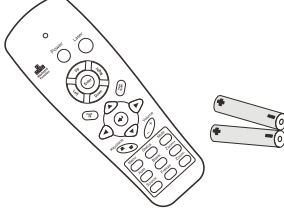

*FJÄ RRKONTROLL*

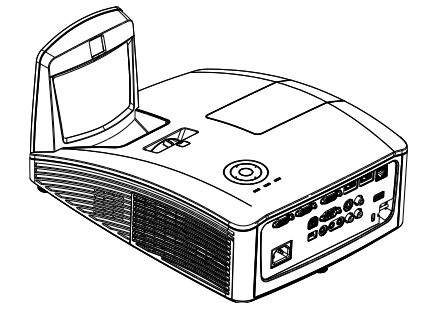

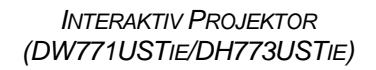

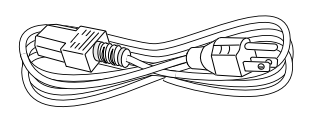

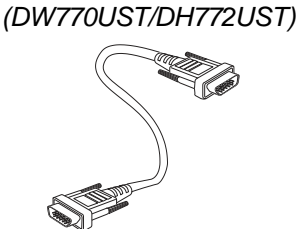

*DLP PROJEKTOR*

*(MED TVÅ AAA-BATTERIER)*

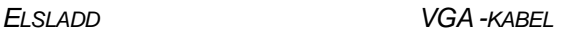

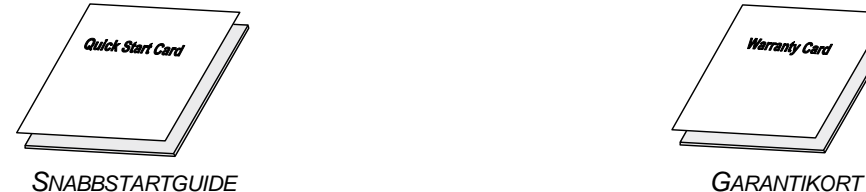

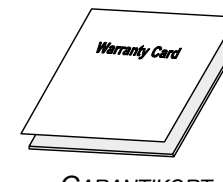

#### **FÖ LJANDE ARTIKLAR ENBART FÖ R DW771USTi/DH773USTi/DW771USTie/DH773USTie**

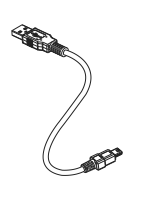

*USB-KABEL (TYP A TILL MINI)*

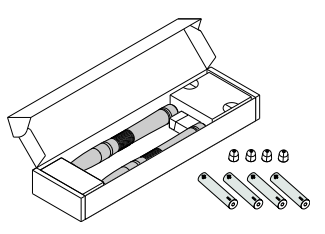

*ASK MED PENNOR (MED FYRA AAA BATTERIER & FYRA SPETSAR)*

Kontakta omedelbart din återförsäljare om något fattas eller verkar skadat, eller om enheten inte fungerar. Vi rekommenderar att du behåller originalförpackningen ifall du måste lämna in utrustningen för garantiservice.

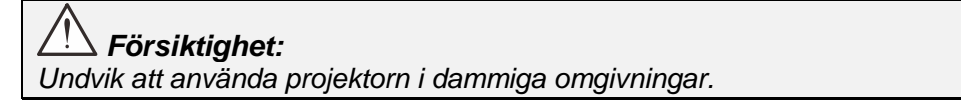

# <span id="page-9-1"></span><span id="page-9-0"></span>**Visning av projektorns delar**

### *Vy framifrån*

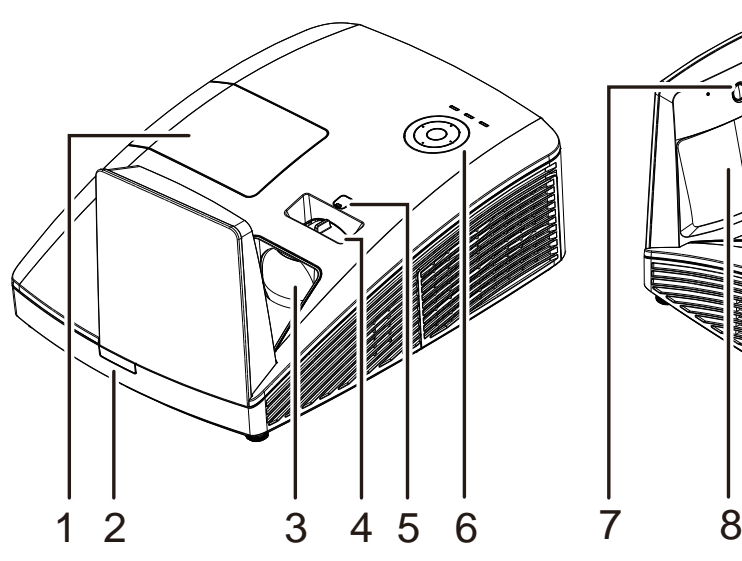

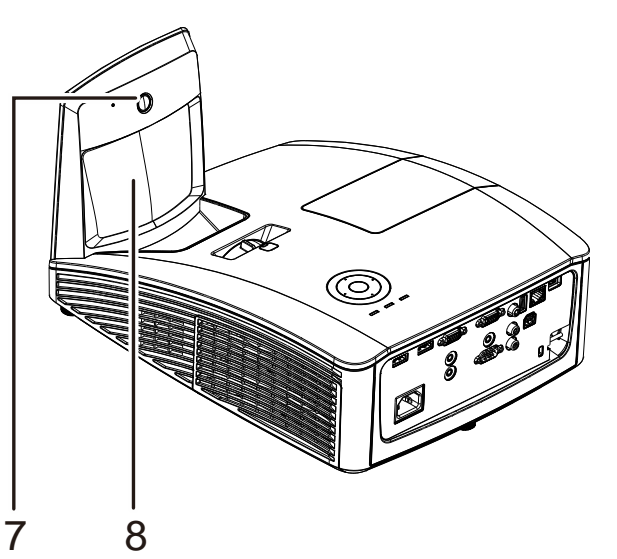

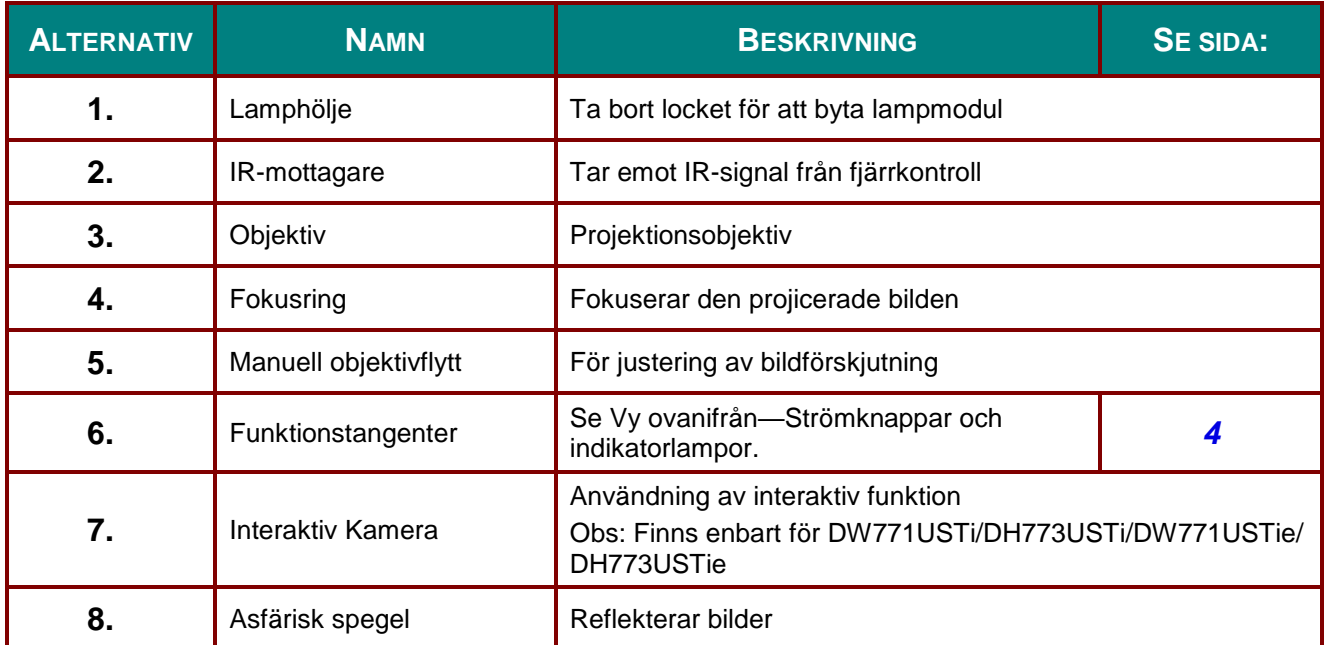

# *Viktigt:*

*Ventilationsöppningarna på projektorn möjliggör god luftcirkulation, vilket håller projektorlampan sval. Täck inte för någon av ventilationsöppningarna.*

### <span id="page-10-0"></span>*Begränsad linsförskjutning*

(Finns enbart för DW770UST och DW771USTi/DW771USTie)

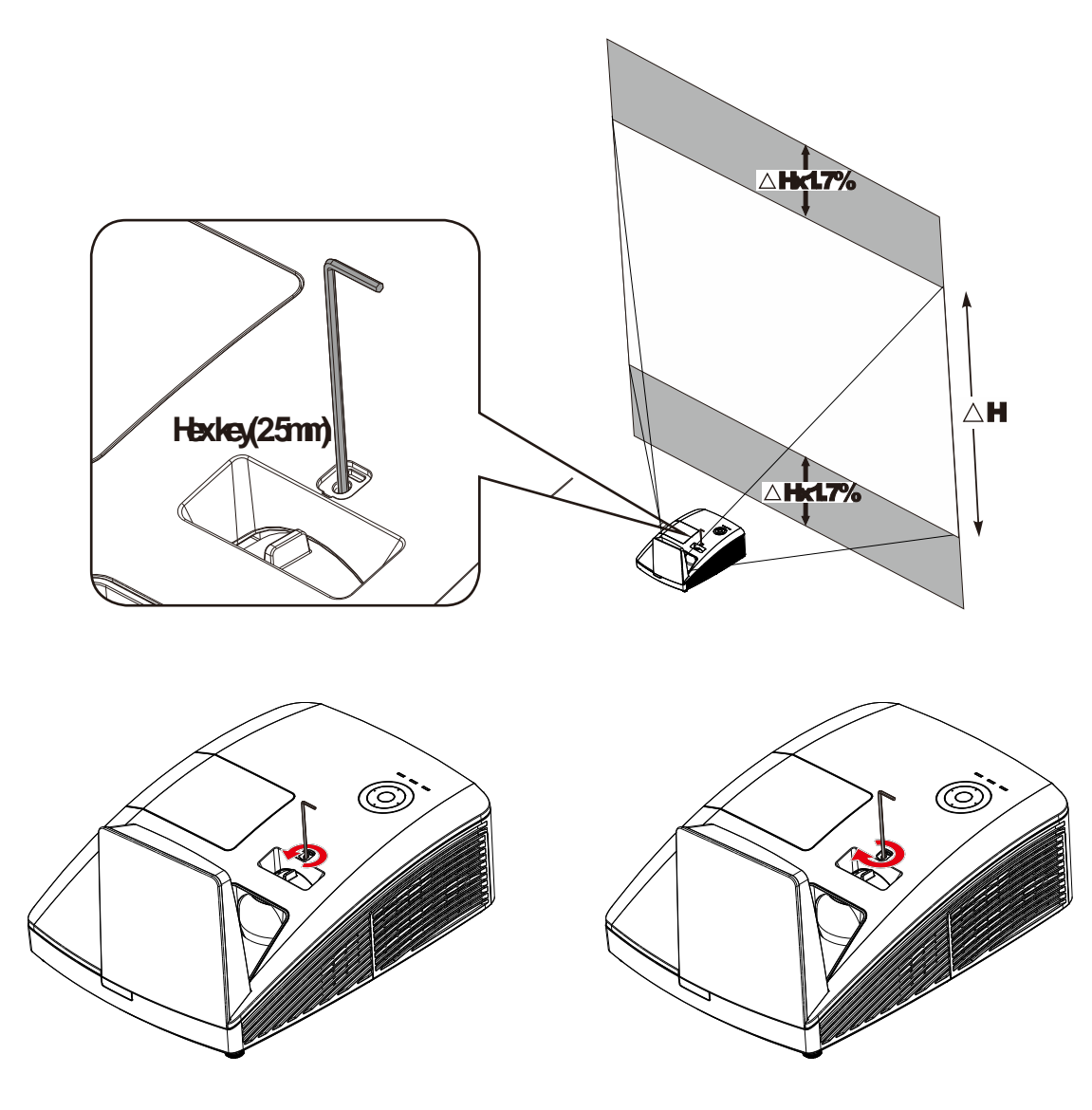

För att justera den projicerade bilden uppåt, vrid reglagen moturs.

För att justera den projicerade bilden nedåt, vrid reglagen medurs.

# <span id="page-11-0"></span>*Vy ovanifrån—OSD/visning på skärmen knapparna och lysdioder.*

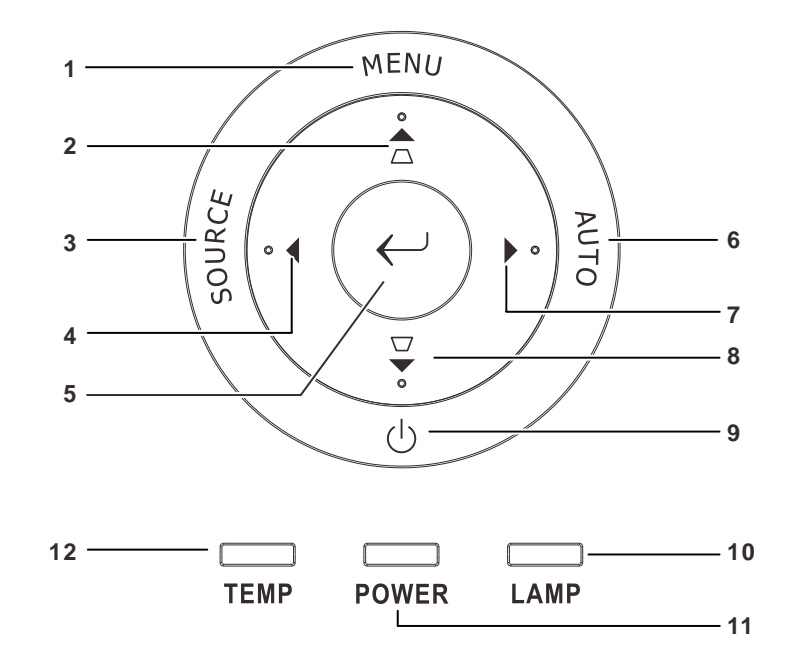

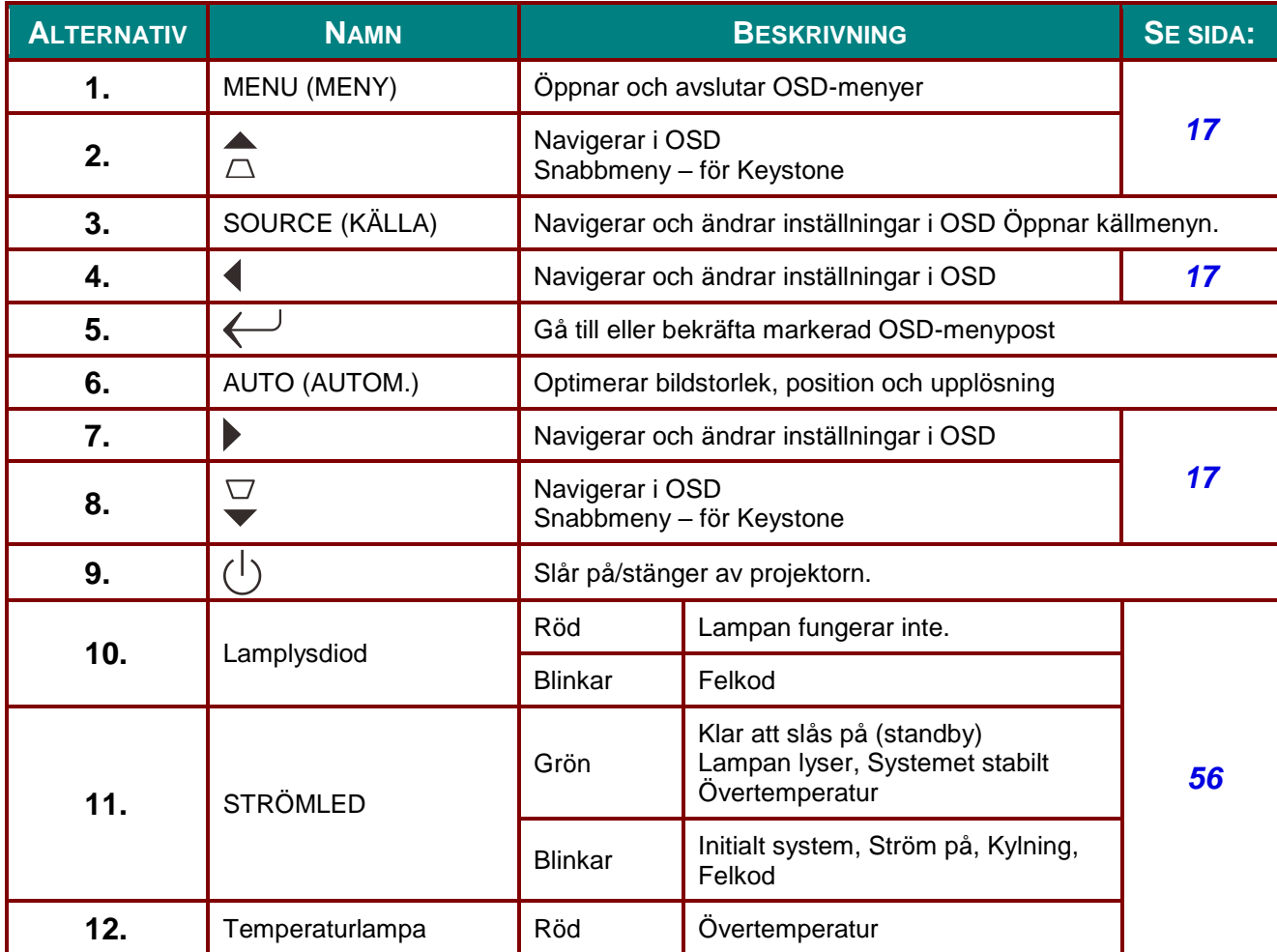

# <span id="page-12-0"></span>*Vy bakifrån*

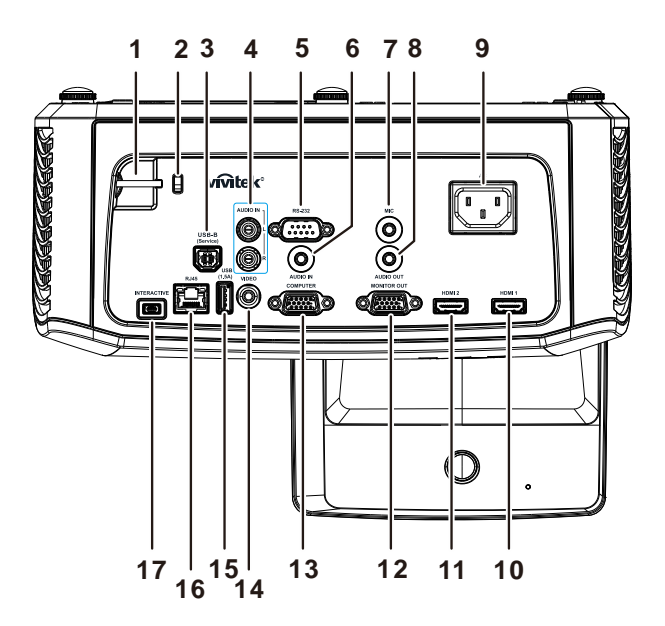

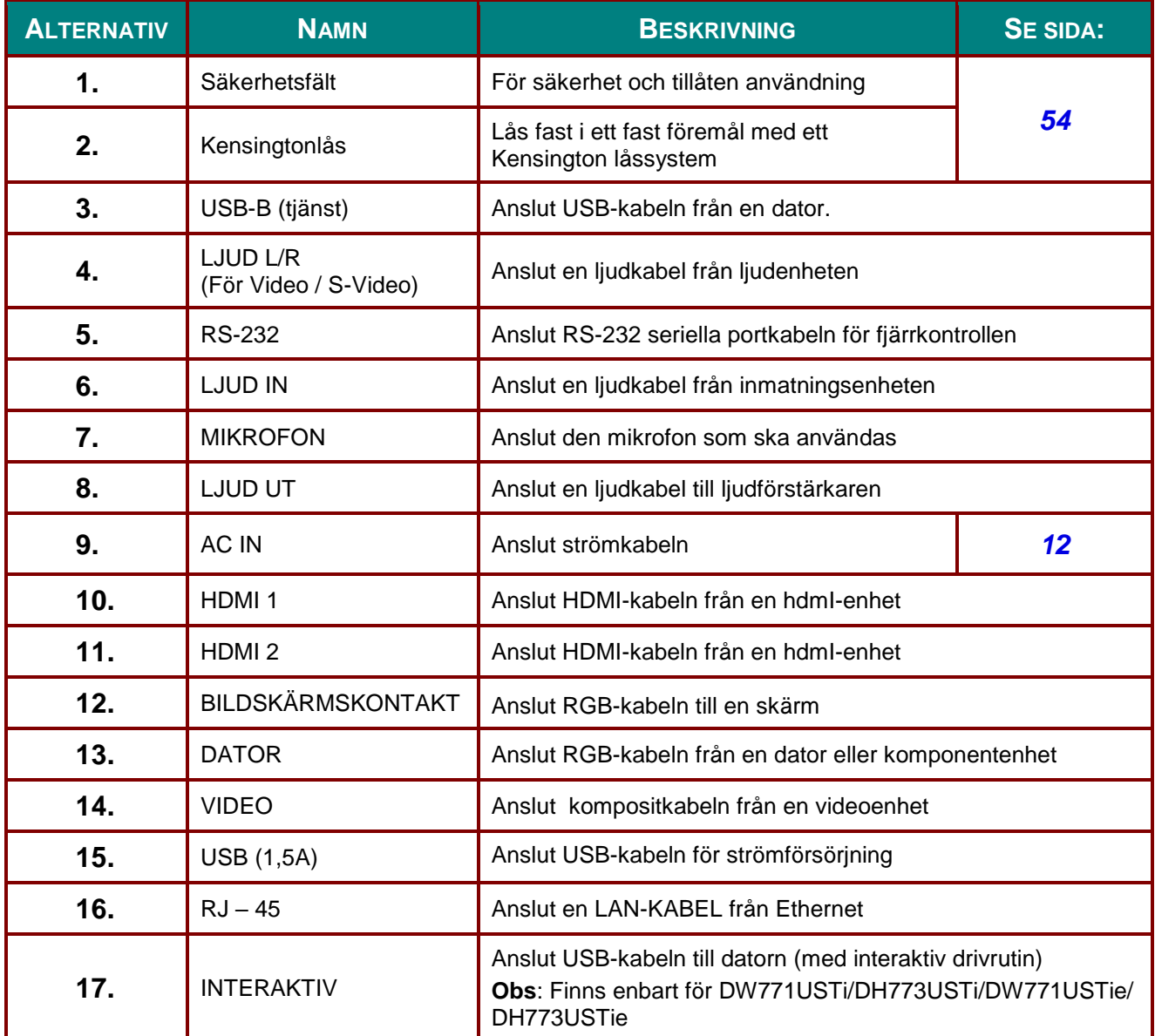

#### *Obs:*

*Om din video har flera inmatningskällor rekommenderas att ansluta i prioritetsordningen HDMI/DVI, komponent (genom VGA), komposit, för bättre bildkvalitet.*

#### *Obs:*

*Du bör installera drivrutin innan användning av interaktiv funktion. För mer information se skiva med drivrutin.*

### *Varning:*

*Som en säkerhetsåtgärd, koppla ifrån alla strömanslutningar till projektorn och anslutna enheter innan några anslutningar görs.*

### *Vy underifrån*

<span id="page-14-0"></span>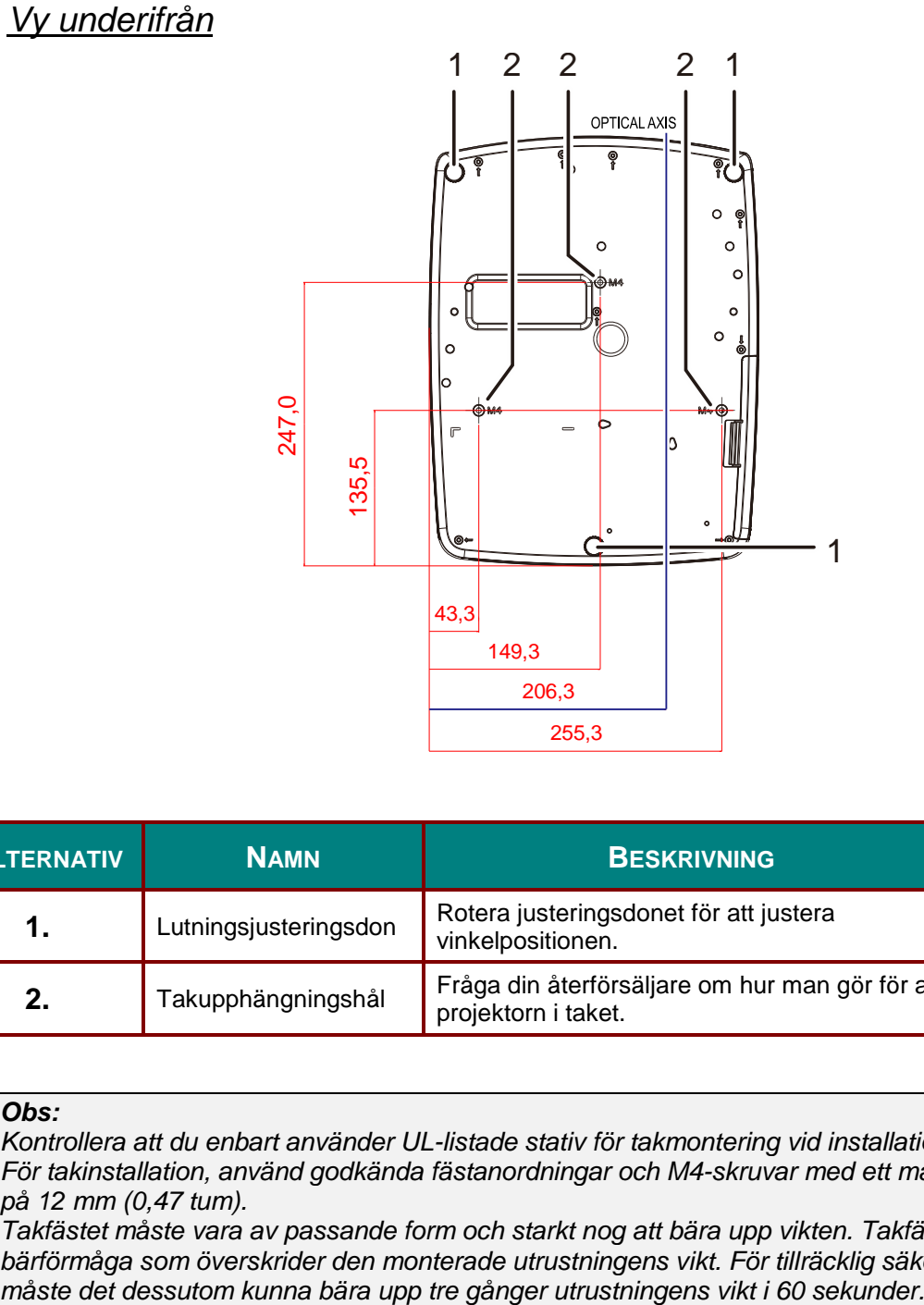

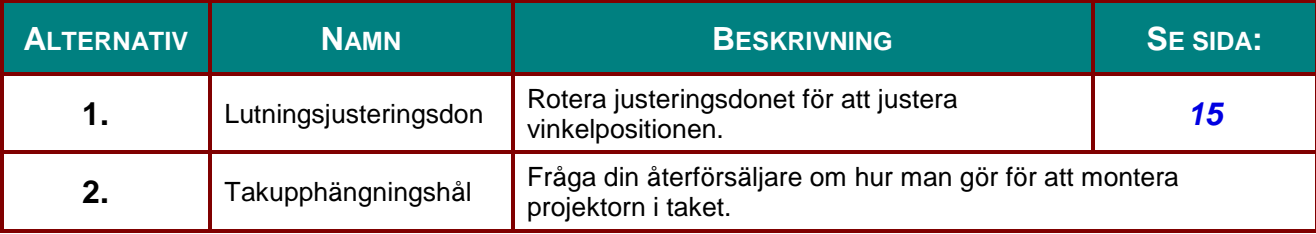

#### *Obs:*

*Kontrollera att du enbart använder UL-listade stativ för takmontering vid installationen. För takinstallation, använd godkända fästanordningar och M4-skruvar med ett maximalt skruvdjup på 12 mm (0,47 tum).*

*Takfästet måste vara av passande form och starkt nog att bära upp vikten. Takfästet måste ha en bärförmåga som överskrider den monterade utrustningens vikt. För tillräcklig säkerhetsmarginal* 

### <span id="page-15-0"></span>**Fjärrkontrollens delar**

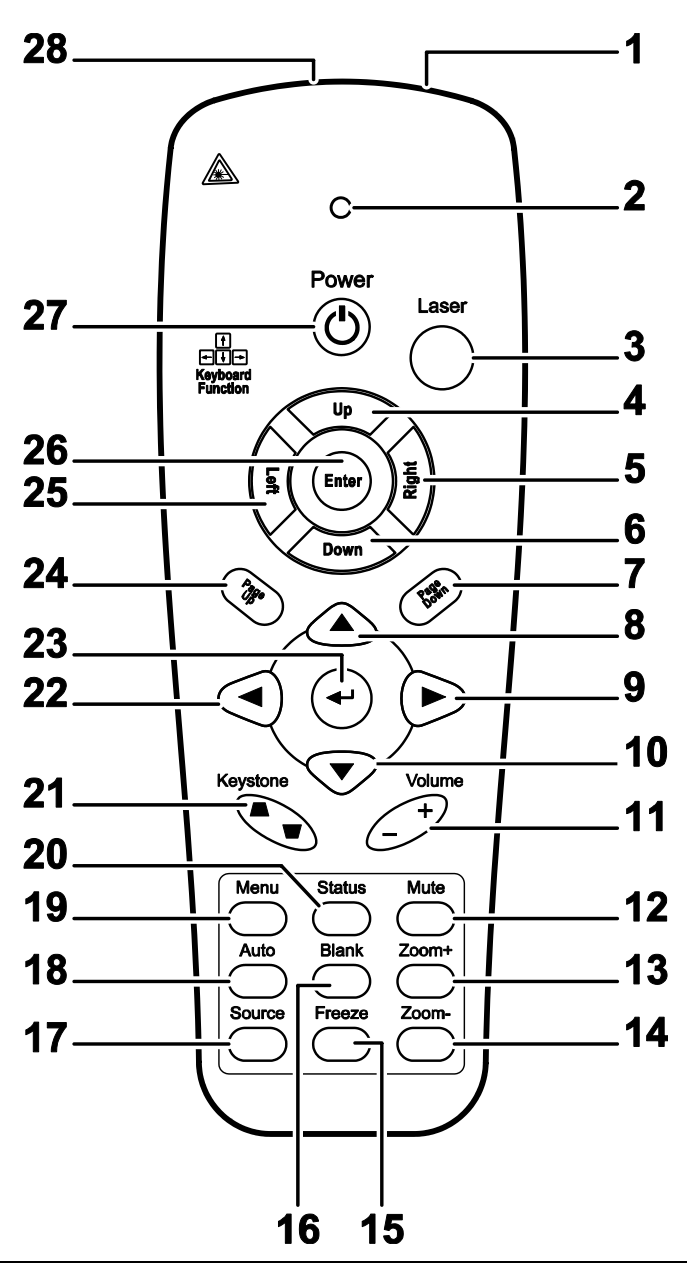

### *Viktigt:*

*1. Undvik att använda projektorn när ljusstarka lysrör är tillslagna. Vissa högfrekventa lysrör kan störa fjärrkontrollens funktioner.*

*2. Se till att ingenting är i vägen mellan fjärrkontrollen och projektorn. Om det finns hinder som hindrar sikten mellan fjärrkontroll och projektor kan du låta signalen studsa på vissa speglande ytor, såsom projektorskärmar.*

*3. Knapparna och tangenterna på projektorn har samma funktioner som motsvarande knappar på fjärrkontrollen. Den här användarhandboken beskriver funktionerna med fjärrkontrollen som utgångspunkt.*

#### *Obs:*

*Ö verensstämmer med FDA-prestandastandarder för laserprodukter förutom avvikelser enligt Laser Notice No. 50, daterad den 24 juni 2007*

### *DLP Projektor – bruksanvisning*

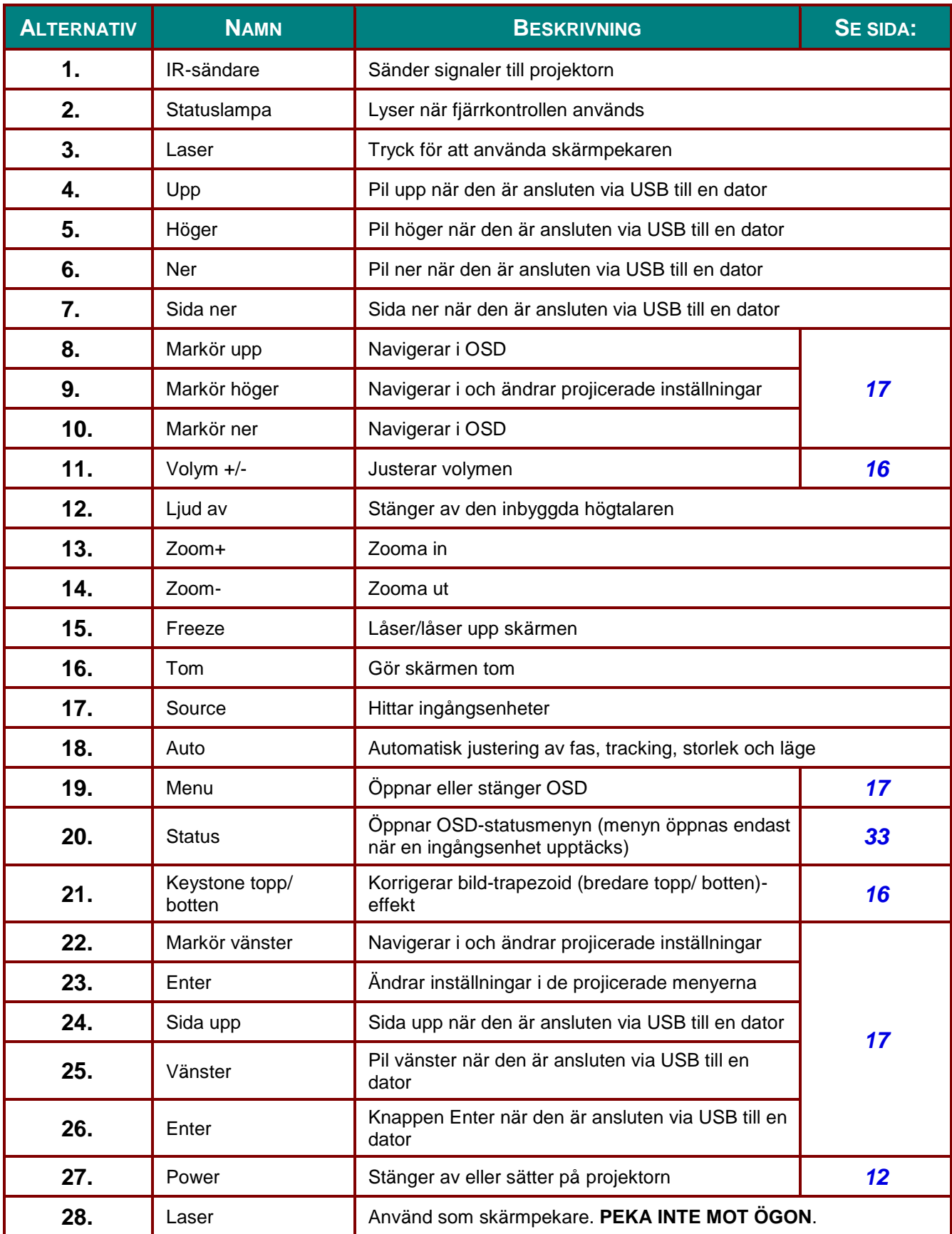

### *Försiktighet:*

*Användning av kontroller, justeringar eller utförande av procedurer andra än de som specificeras häri kan resultera i farlig exponering av laserljus.*

### <span id="page-17-0"></span>**Fjärrkontrollens räckvidd**

Fjärrkontrollen använder infraröda signaler för att styra projektorn. Det är inte nödvändigt att rikta fjärrkontrollen rakt mot projektorn. Förutsatt att du inte håller den vinkelrätt mot projektorns sidor eller baksida fungerar fjärrkontrollen väl inom en radie på cirka 7 meter och 15 grader över eller under projektorns nivå. Flytta dig närmare projektorn om den inte reagerar på fjärrkontrollen.

#### <span id="page-17-1"></span>**Projektorns och fjärrkontrollens knappar**

Projektorn kan endast styras med fjärrkontrollen. Alla operationer kan utföras med fjärrkontrollen.

#### <span id="page-18-0"></span>*DLP Projektor – bruksanvisning*

# *INSTÄ LLNING OCH ANVÄ NDNING*

### <span id="page-18-1"></span>**Sätta in fjärrkontrollens batterier**

1. Ta bort batterifackets lock genom att skjuta det i pilens riktning.

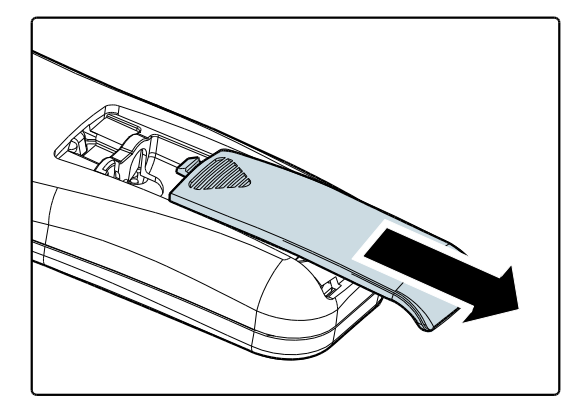

**2.** Sätt in batteriet med plussidan vänd uppåt.

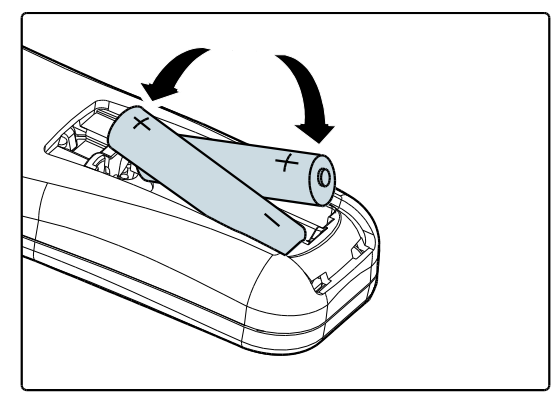

**3.** Sätt tillbaka locket.

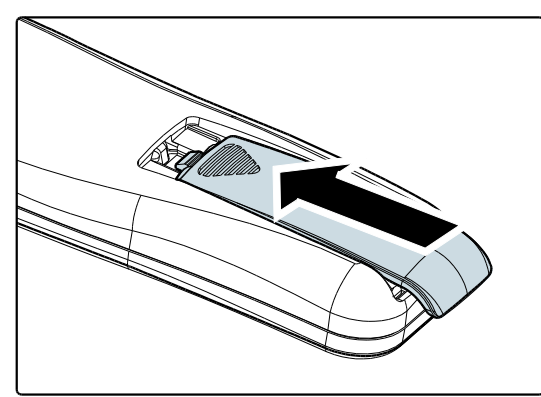

#### *Försiktighet:*

- *1. Använd endast AAA-batterier (alkaliska batterier rekommenderas).*
- *2. Ta hand om använda batterier i enlighet med lokala föreskrifter.*
- *3. Ta bort batterierna om projektorn inte används under längre perioder.*

### <span id="page-19-0"></span>**Start och avstängning av projektorn**

- **1.** Anslut elsladden till projektorn. Anslut den andra änden till ett vägguttag.
- **2.** Slå på strömmen till de anslutna enheterna.
- **3.** Se till att **STRÖ M**-lampan visar ett fast grönt sken. Tryck på **STRÖ M**knappen på fjärrkontrollen för att slå på projektorn.

Projektorns startbild visas och anslutna enheter hittas.

Se *Ställa in ett [åtkomstlösenord](#page-20-0)  [\(Säkerhetslås\)](#page-20-0)* på sidan [13](#page-20-0) om säkerhetslåset är aktiverat.

**4.** Om mer än en ingångsenhet har anslutits trycker du på flera gånger på knappen **Källa** och använder ▲▼ för att bläddra mellan enheterna. (Komponent stöds via RGB till komponentadapter.)

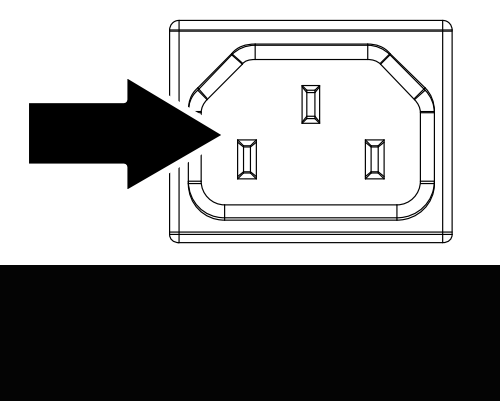

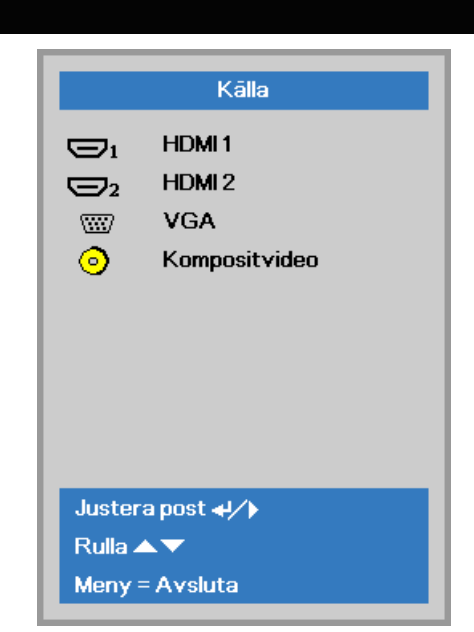

- HDMI 1 / HDMI 2: HDMI, DVI
- VGA: Analog RGB Komponent: DVD-ingång YCbCr / YpbPr eller HDTV-inmatning YPbPr via HD15-kontakt
- Kompositvideo: Traditionell kompositvideo

18 Stäng av? Tryck på strömbrytaren igen

**5.** När meddelandet "Stäng av? /Tryck på **strömbrytaren** igen" visas, trycker du på **POWER**-knappen. Projektorn stängs av.

### *Försiktighet:*

*Koppla inte ur strömsladden innan POWER-LAMPAN lyser med fast grönt sken vilket indikerar att projektorn kylts ned.*

### <span id="page-20-0"></span>**Ställa in ett åtkomstlösenord (Säkerhetslås)**

Du kan använda de fyra (pil) knapparna när du vill ställa in ett lösenord för att förhindra obehörig användning av projektorn. När det har aktiverats måste lösenordet anges efter att du slår på projektorn. (Se [Navigera i de projicerade menyerna](#page-24-2) på sidan [17](#page-24-2) och [Ställa in språket för de](#page-25-0)  [projicerade menyerna](#page-25-0) på sidan [18](#page-25-0) för information om hur du använder de projicerade menyerna.)

# *Viktigt:*

*Förvara lösenordet på ett säkert ställe. Utan lösenordet kan du inte använda projektorn. Kontakta din återförsäljare för information om hur man nollställer lösenordet om du förlorar det.*

**1.** Tryck på knappen **MENU** för att öppna den projicerade menyn.

**2.** Tryck på markörknappen ◄► för att gå till **Instäl. 1**-menyn, tryck på markörknappen ▲▼ för att välja **Avancerad 1**.

- **3.** Tryck på  $\leftarrow$  (Enter) /  $\triangleright$  för att öppna undermenyn **Avancerad 1**. Tryck på markörknappen ▲▼ för att välja **Säkerhetslås**.
- **4.** Tryck på markörknappen ◄► för att öppna och aktivera eller inaktivera säkerhetslåset.

En dialogruta för att ange lösenordet visas automatiskt.

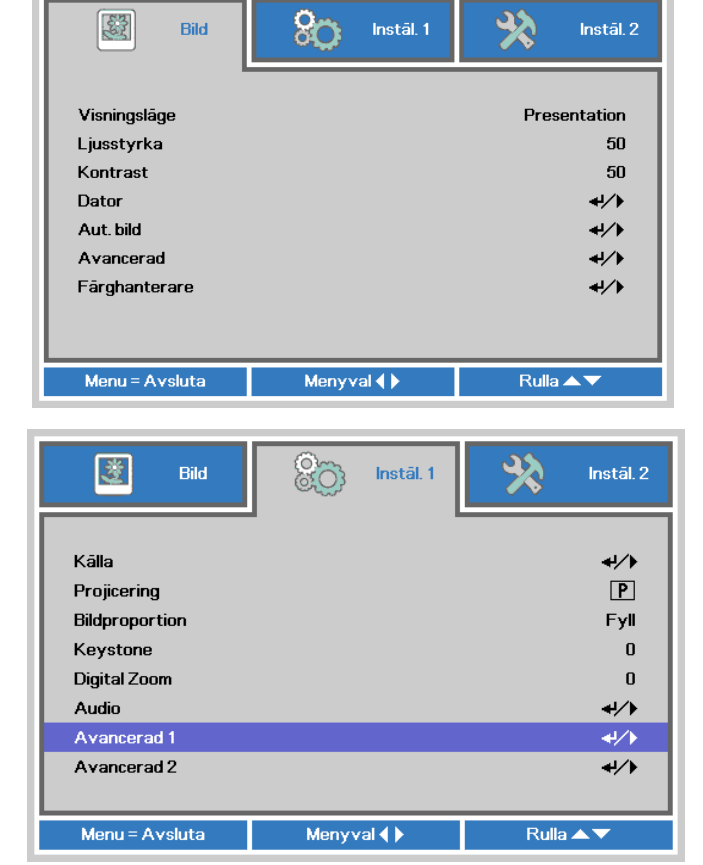

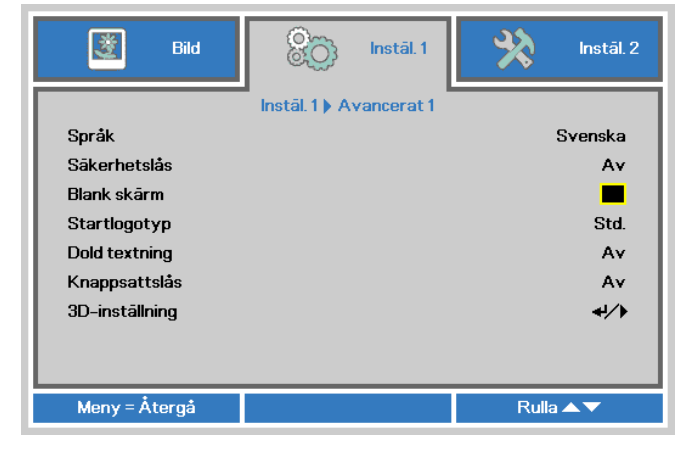

### *DLP Projektor – bruksanvisning*

**5.** Du kan använda markörknapparna ▲▼◄► på antingen knappsatsen eller fjärrkontrollen för att ange lösenordet. Du kan använda alla kombinationer, även samma pil fem gånger, men inte mindre än fem.

> Tryck på markörknapparna i valfri ordning för att ställa in lösenordet. Tryck på **MENU**-knappen för att stänga dialogrutan.

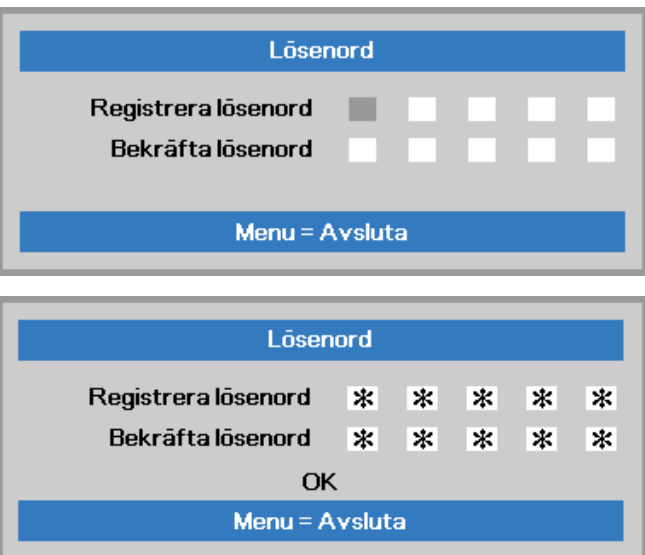

**6.** Bekräftelsemenyn för lösenordet visas när användaren trycker på strömknappen om **Säkerhetslås** är aktiverat.

Ange lösenordet i den ordning du ställde in det i steg 5. Kontakta ditt serviceställe om du har glömt lösenordet.

Servicecentret kontrollerar ägaren och återställer lösenordet.

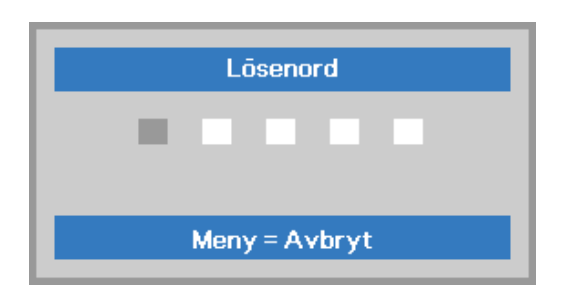

### <span id="page-22-0"></span>**Justera projektorns nivå**

Tänk på följande när du placerar projektorn:

- *Projektorbordet eller -stället bör vara vågrätt och stadigt.*
- *Placera projektorn så att den är vinkelrät mot projektionsytan.*
- *Kontrollera att kablarna är placerade på ett säkert ställe. Du kan snubbla över dem.*

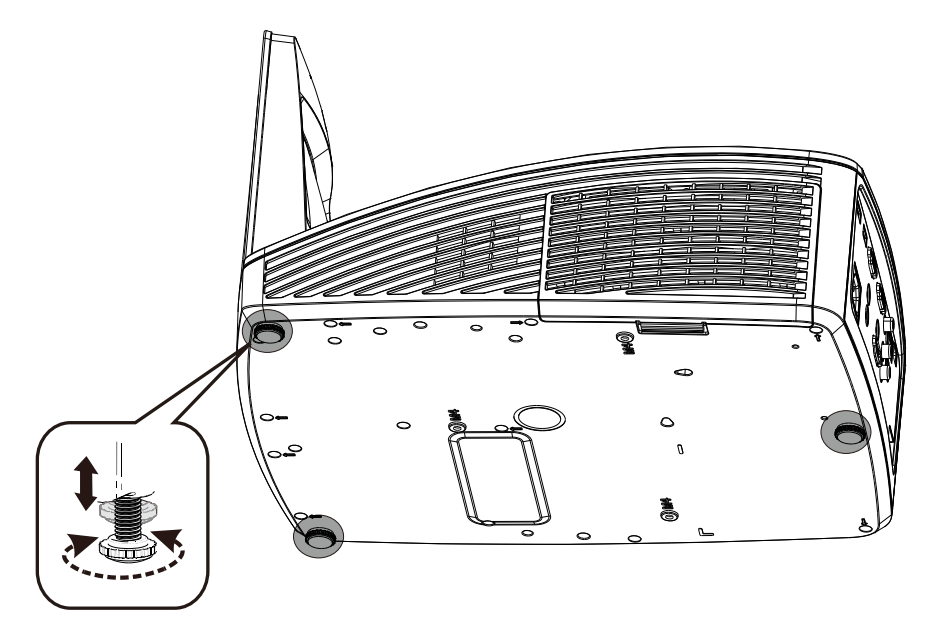

Om du vill justera bildens vinkel vrider du lutningsjusterardonet åt höger eller åt vänster tills önskad vinkel har uppnåtts.

### <span id="page-23-0"></span>**Justera zoom, skärpa och trapets-effekt**

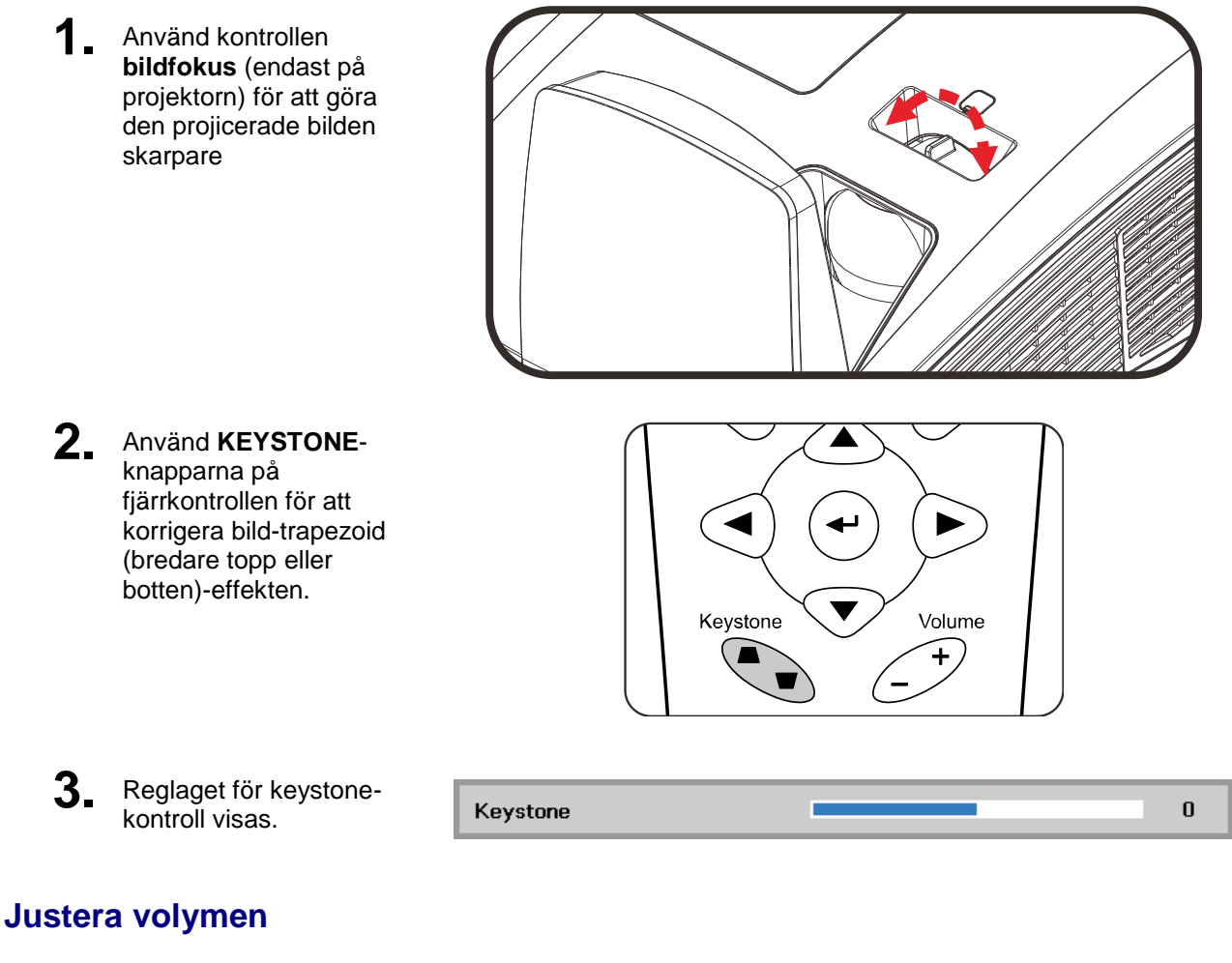

<span id="page-23-1"></span>**1.** Tryck på knappen **Volym +/-** på fjärrkontrollen. Reglaget för ljudvolym visas.

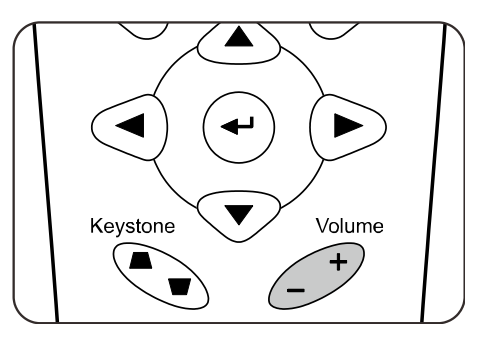

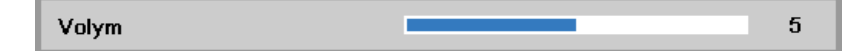

**2.** Tryck på **LJUD AV**knappen för att stänga av volymen. (Denna funktion är endast tillgänglig via fjärrkontrollen).

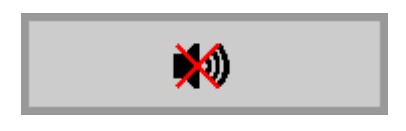

# *INSTÄ LLNINGAR FÖ R PROJICERADE MENYER*

### <span id="page-24-3"></span><span id="page-24-1"></span><span id="page-24-0"></span>**Reglage för projicerade menyer**

Projektorn visar (projicerar) reglage med vilka du kan justera bilden och ändra olika inställningar.

### <span id="page-24-2"></span>*Navigera i de projicerade menyerna*

Du kan använda fjärrkontrollens markörknappar för att navigera och ändra OSD-menyn.

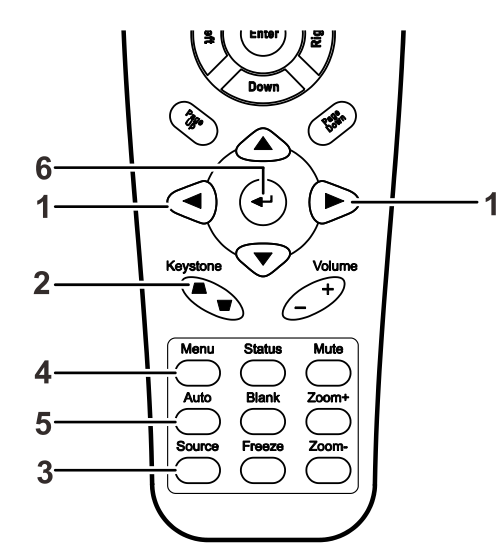

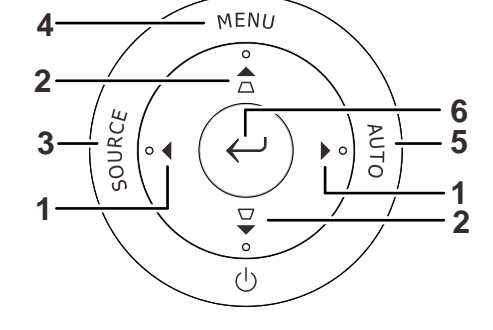

- 1. Tryck på **MENU**-knappen för att öppna inställningarna.
- 2. Det finns tre menyer. Tryck på någon av markörknapparna ◄► om du vill förflytta dig igenom menyerna.
- 3. Tryck på någon av markörknapparna ▲▼ för att gå upp och ner i en meny.
- 4. Tryck på ◄► för att ändra de inställda värdena.
- 5. Tryck på **MENU** för att stänga de projicerade menyerna eller för att lämna en undermeny.

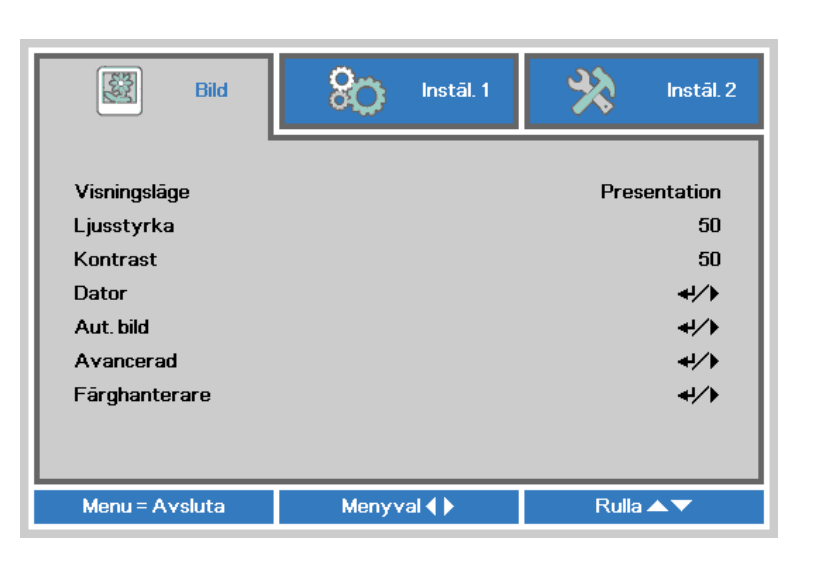

#### *Obs:*

*Alla alternativ i menyerna är kanske inte tillgängliga, beroende på bildkälla. Alternativen Horisontell/Vertikal pos. i menyn Dator kan till exempel endast ändras när en dator har anslutits. Alternativ som inte är tillgängliga är gråa.*

### <span id="page-25-0"></span>**Ställa in språket för de projicerade menyerna**

Ställ in önskat menyspråk innan du fortsätter.

1. Tryck på **MENU**-knappen. Tryck på markörknappen ◄► för att navigera till **Instäl. 1**. Tryck på markörknappen ▲▼ för att gå till **Avancerad 1**-menyn.

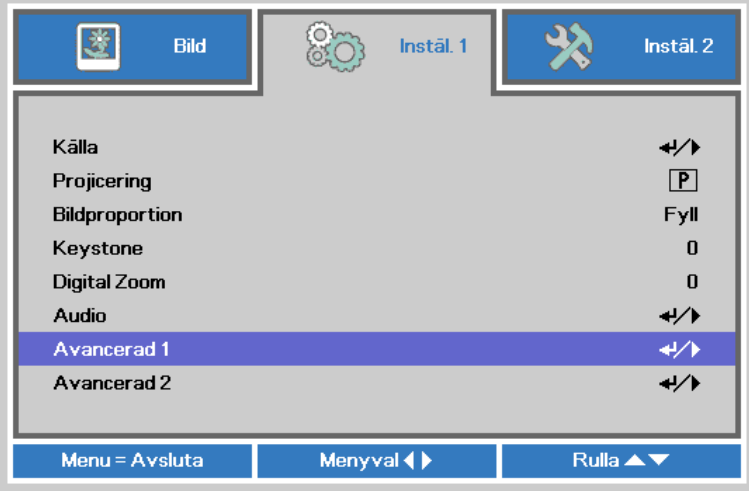

2. Tryck på (Enter) / ► för att öppna undermenyn **Avancerat 1**. Tryck på markörknappen ▲▼ tills **Språk** är markerat.

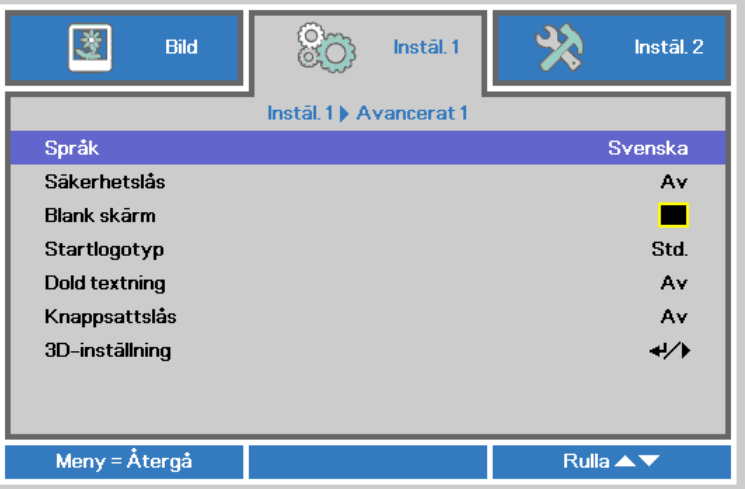

- 3. Tryck på markörknappen tills önskat språk är markerat.
- 4. Tryck fyra gånger på **MENU**-knappen för att stänga OSD.

### <span id="page-26-0"></span>**OSD menyöversikt**

Använd följande illustration för att snabbt hitta en inställning eller avgöra området för en inställning.

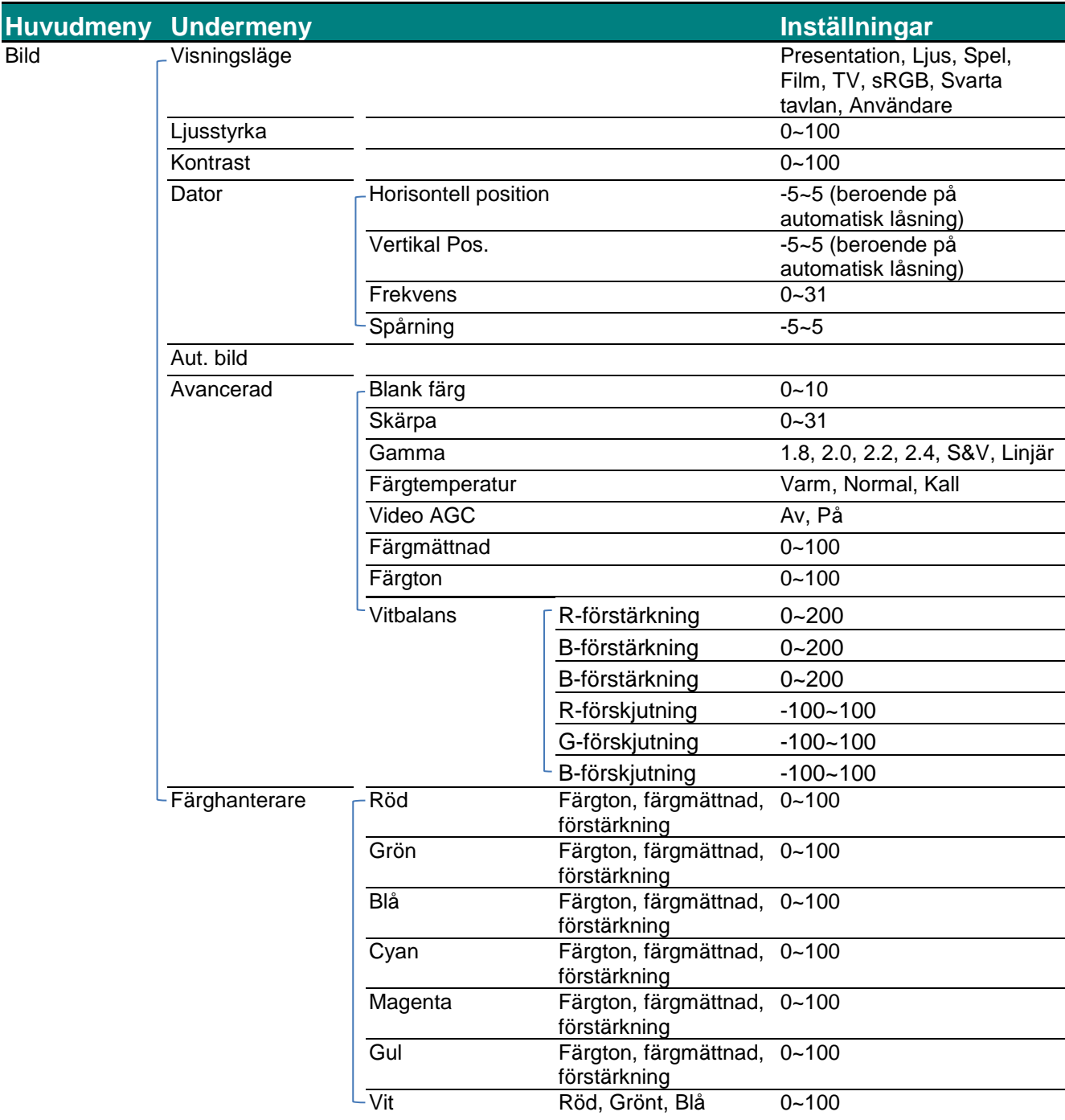

### *DLP Projektor – bruksanvisning*

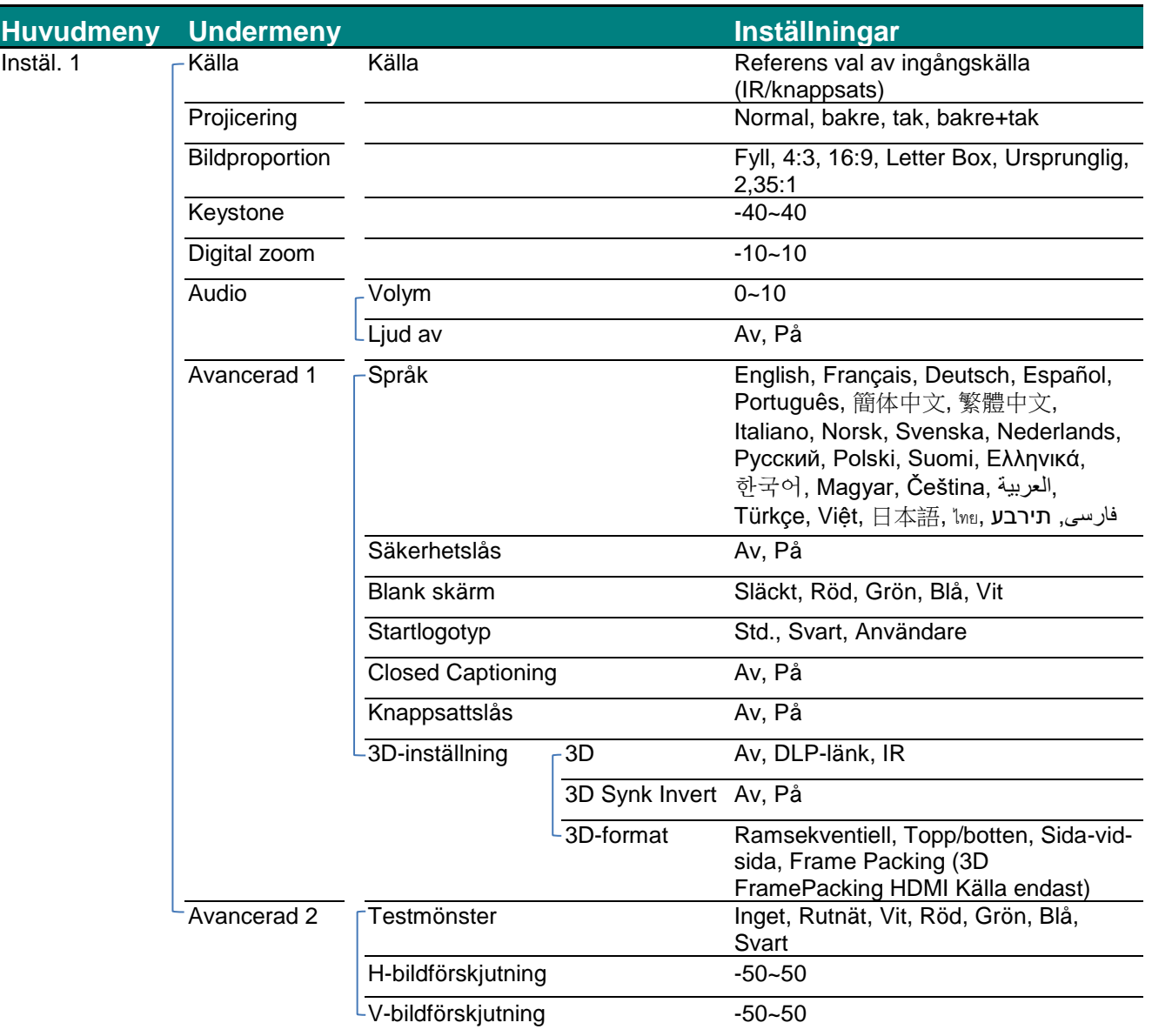

### *DLP Projektor – bruksanvisning*

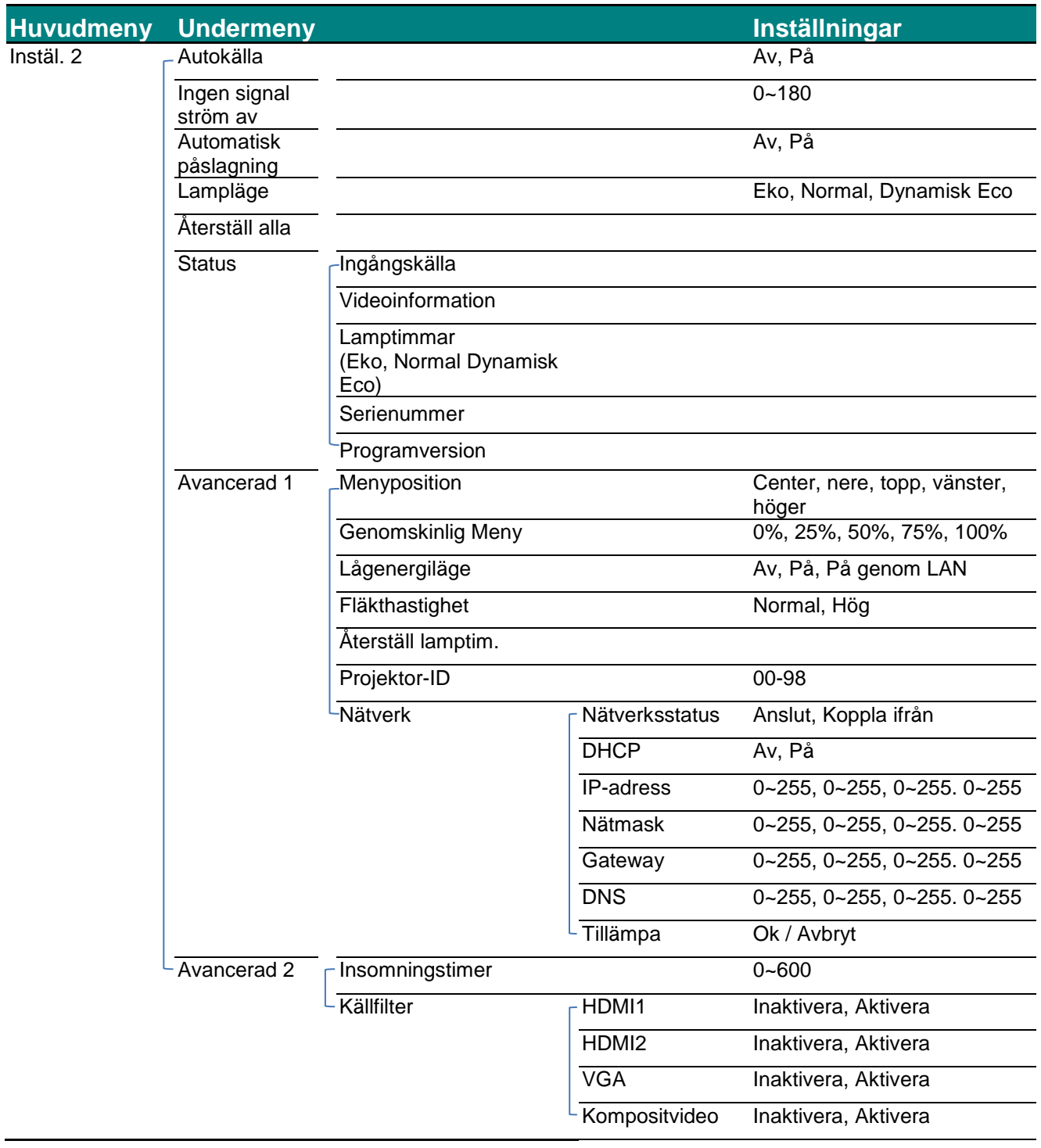

### <span id="page-29-0"></span>**Menyn Bild**

#### $\sqrt{N}$ *Observera!*

*Alla parametrar för visningsläget sparas till användarläget när ändrade.*

Tryck på **MENU**-knappen för att öppna den **OSD** menyn. Tryck på någon av markörknapparna ◄► om du vill gå till **menyn Bild**. Tryck på någon av markörknapparna ▲▼ om du vill gå upp och ner i menyn **Bild**. Tryck på ◄► för att öppna och ändra inställningsvärden.

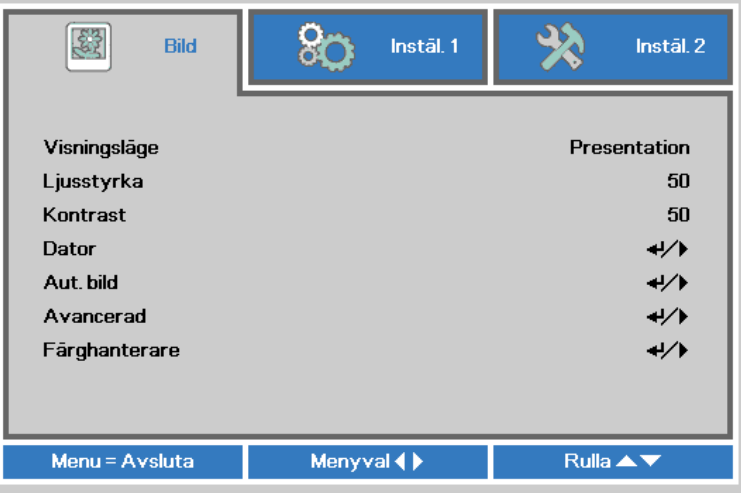

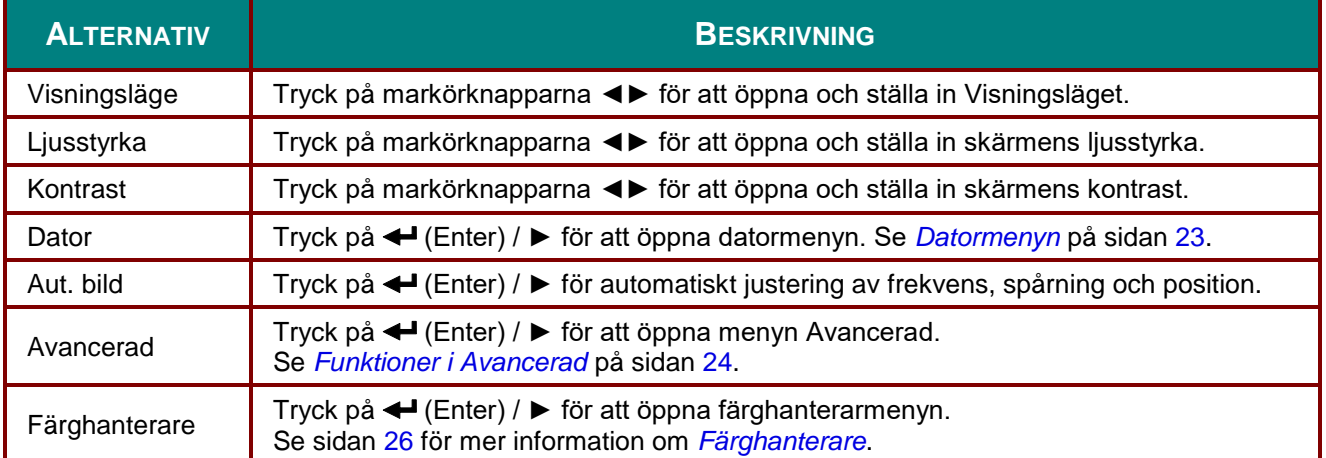

#### <span id="page-30-0"></span>*Datormenyn*

Tryck på **MENU**-knappen för att öppna den **OSD** menyn. Tryck på ◄► för att gå till **Bild**-menyn. Tryck på ▲▼ för att gå till menyn **Dator** och tryck sedan på **Enter** eller ►. Tryck på ▲▼ för att flytta upp och ned i menyn **Dator**.

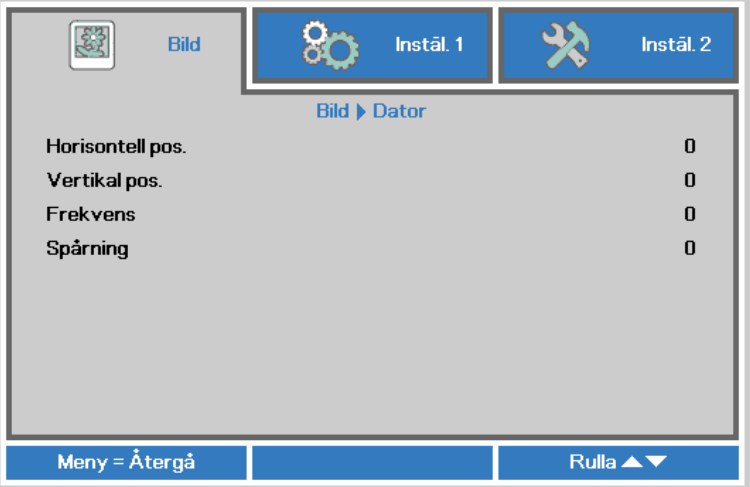

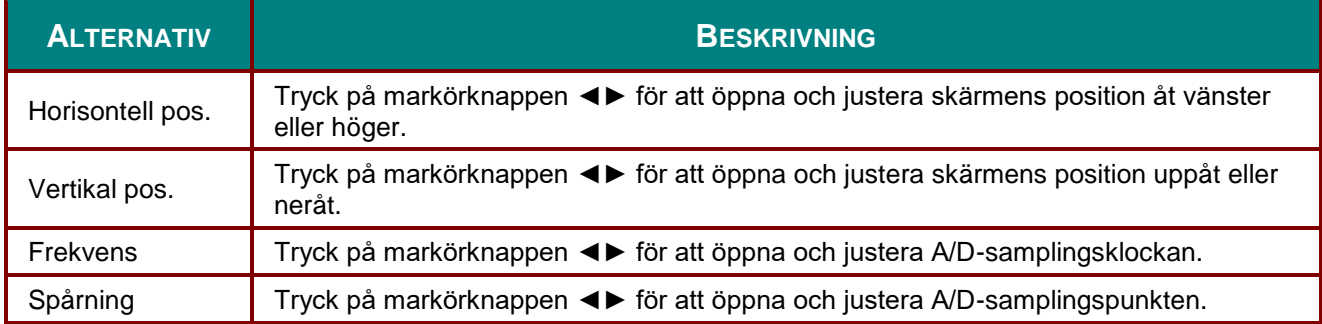

# <span id="page-31-0"></span>*Funktioner i Avancerad*

Tryck på **MENU**-knappen för att öppna den **OSD** menyn. Tryck på ◄► för att gå till menyn **Bild**. Tryck på ▲▼ för att gå till menyn **Avancerad** och tryck sedan på **Enter** eller ►. Tryck på ▲▼ för att gå uppåt och nedåt i menyn **Avancerad**.

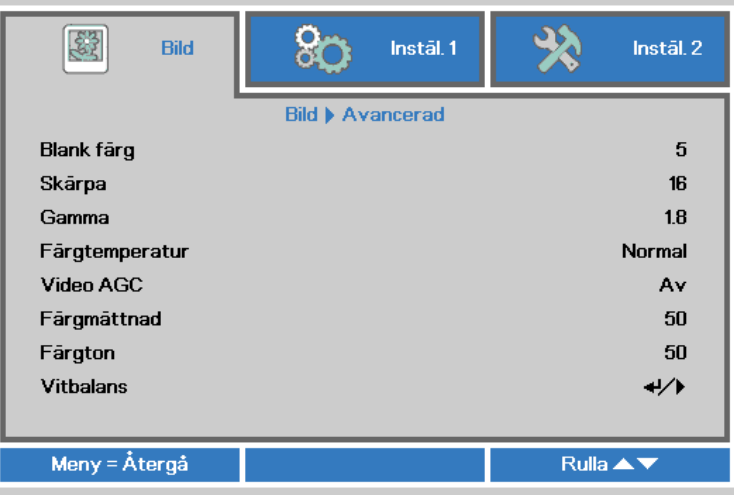

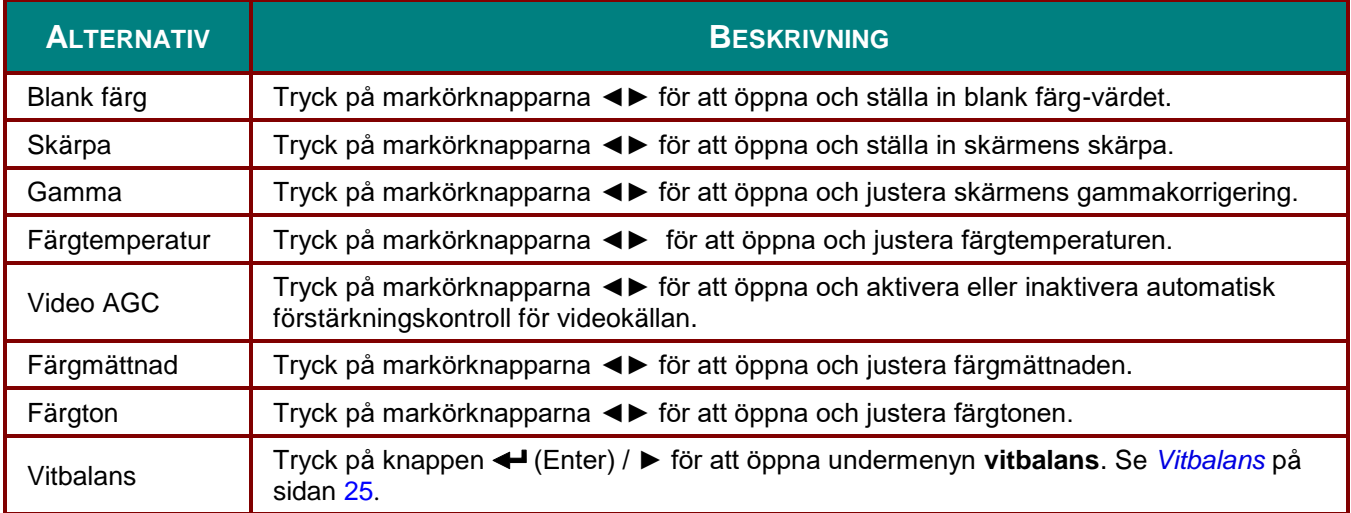

# <span id="page-32-0"></span>*Vitbalans*

Tryck på knappen **Enter** för att öppna undermenyn **Vitbalans**.

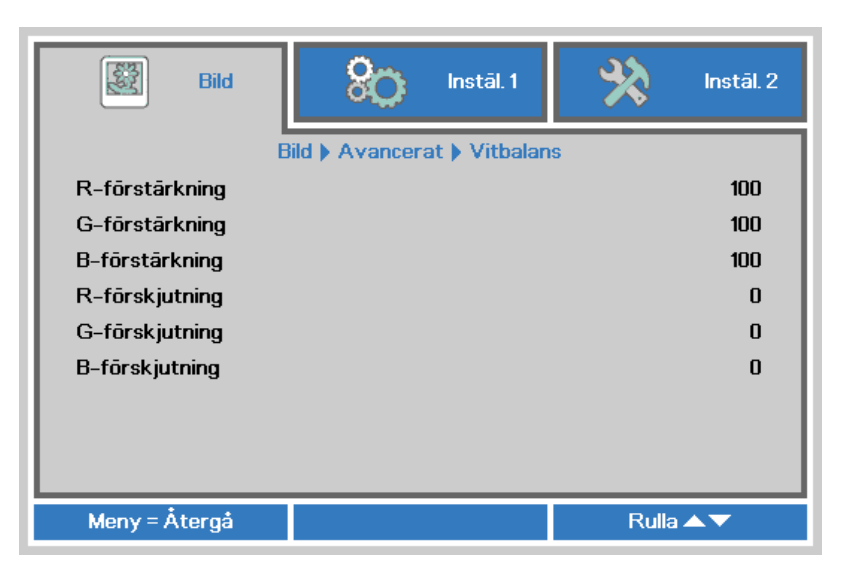

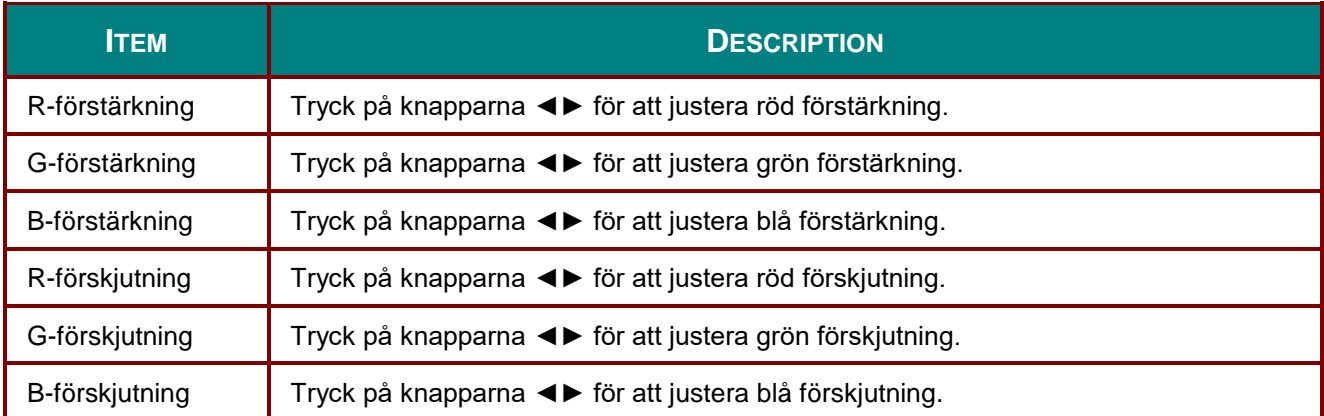

### <span id="page-33-0"></span>*Färghanterare*

Tryck på **MENU**-knappen för att öppna den **OSD** menyn. Tryck på ◄► för att gå till **Bild**-menyn. Tryck på ▲▼ för att gå till menyn **Färghanteraren** och tryck sedan på **Enter** eller ►. Tryck på ▲▼ för att gå upp eller ner i menyn **Färghanteraren**.

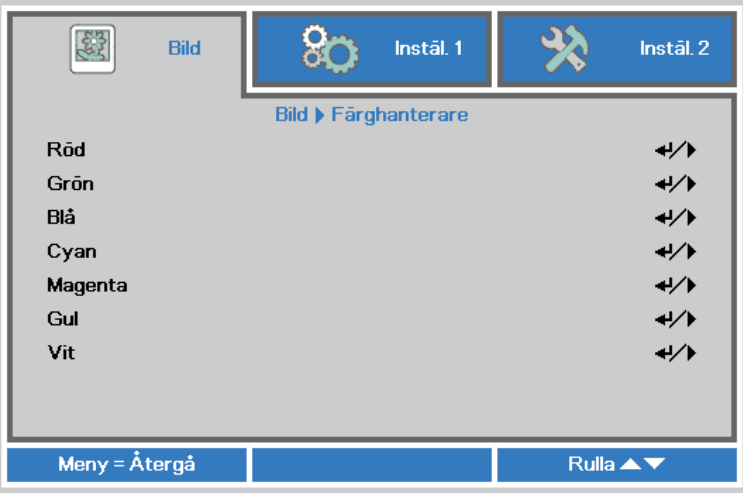

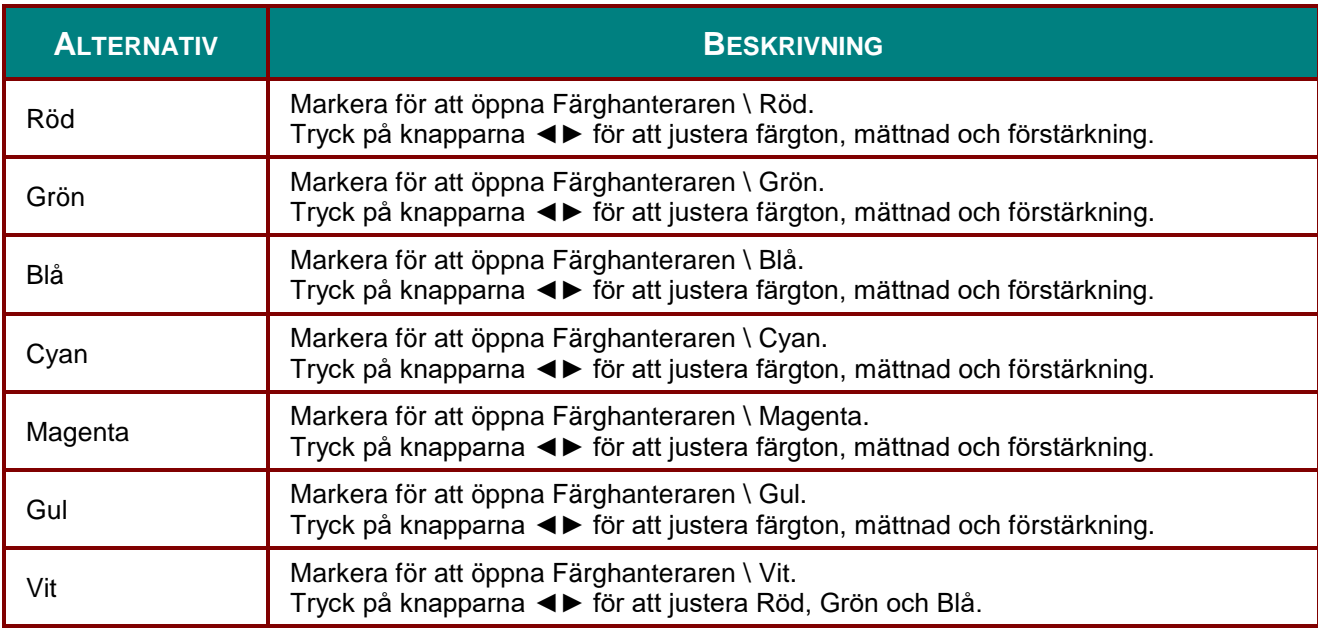

### <span id="page-34-0"></span>**Instäl. 1-meny**

Tryck på **MENU**-knappen för att öppna den **OSD** menyn. Tryck på markörknappen ◄► för att gå till **Instäl. 1** -menyn. Tryck på markörknappen ▲▼ för att flytta upp och ned i **Instäl. 1**-menyn. Tryck på ◄► för att öppna och ändra inställningsvärden.

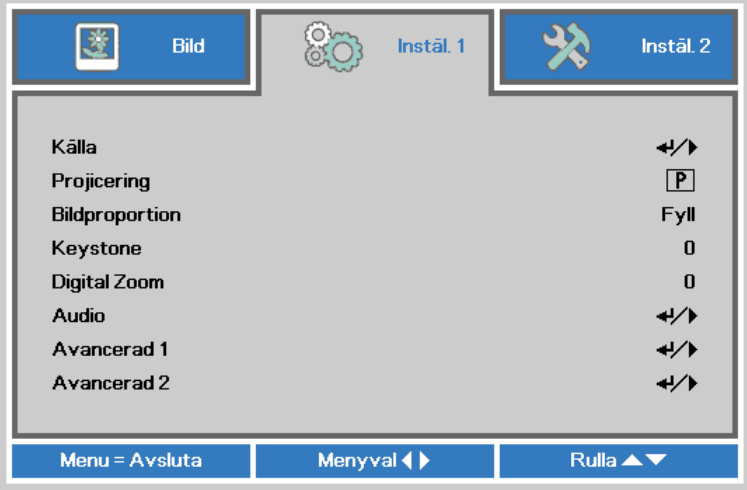

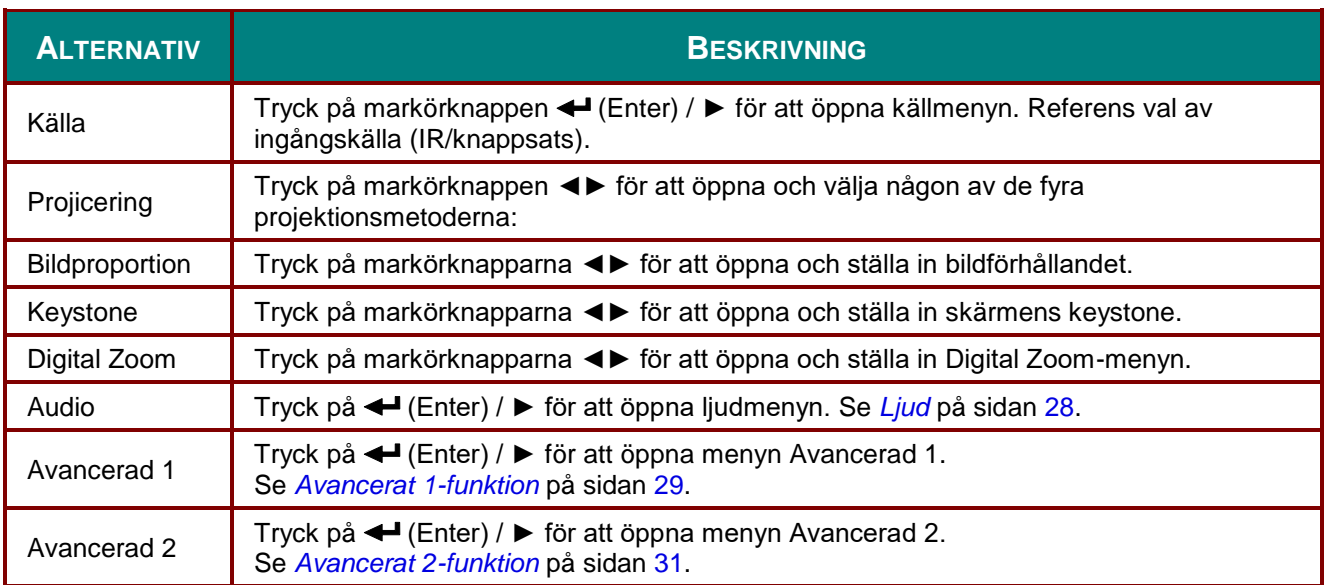

# <span id="page-35-0"></span>*Ljud*

Tryck på **MENU**-knappen för att öppna den **OSD** menyn. Tryck på ◄► för att gå till menyn **Instäl. 1**. Tryck på ▼▲ för att gå till menyn **Ljud** och tryck sedan på **Enter** eller ►. Tryck på ▼▲ för att gå upp eller ner i **Ljud**-menyn.

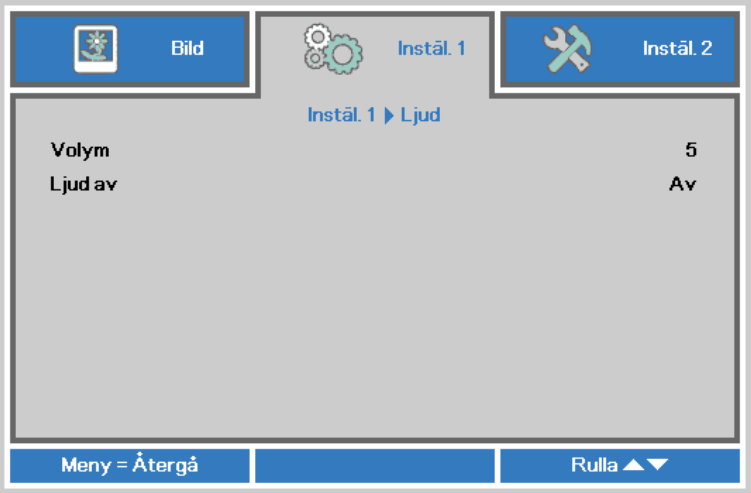

<span id="page-35-1"></span>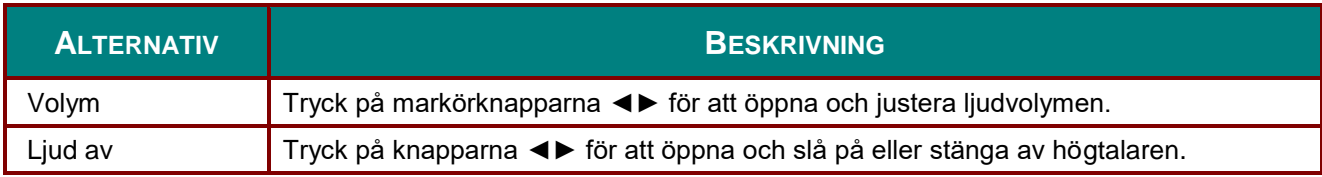
### *Avancerat 1-funktion*

Tryck på **MENU**-knappen för att öppna den **OSD** menyn. Tryck på ◄► för att gå till menyn **Instäl. 1**. Tryck på ▲▼ för att gå till menyn **Avancerat 1** och tryck sedan på **Enter** eller ►. Tryck på ▲▼ för att gå upp eller ner i menyn **Avancerat 1**. Tryck på ◄► för att öppna och ändra inställningsvärden.

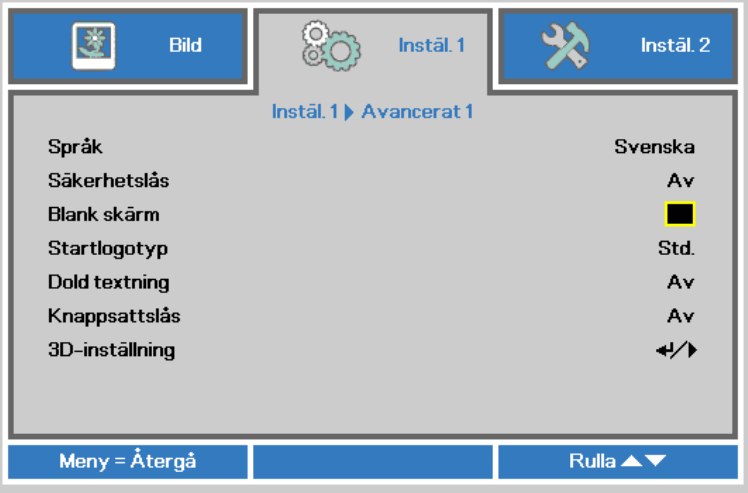

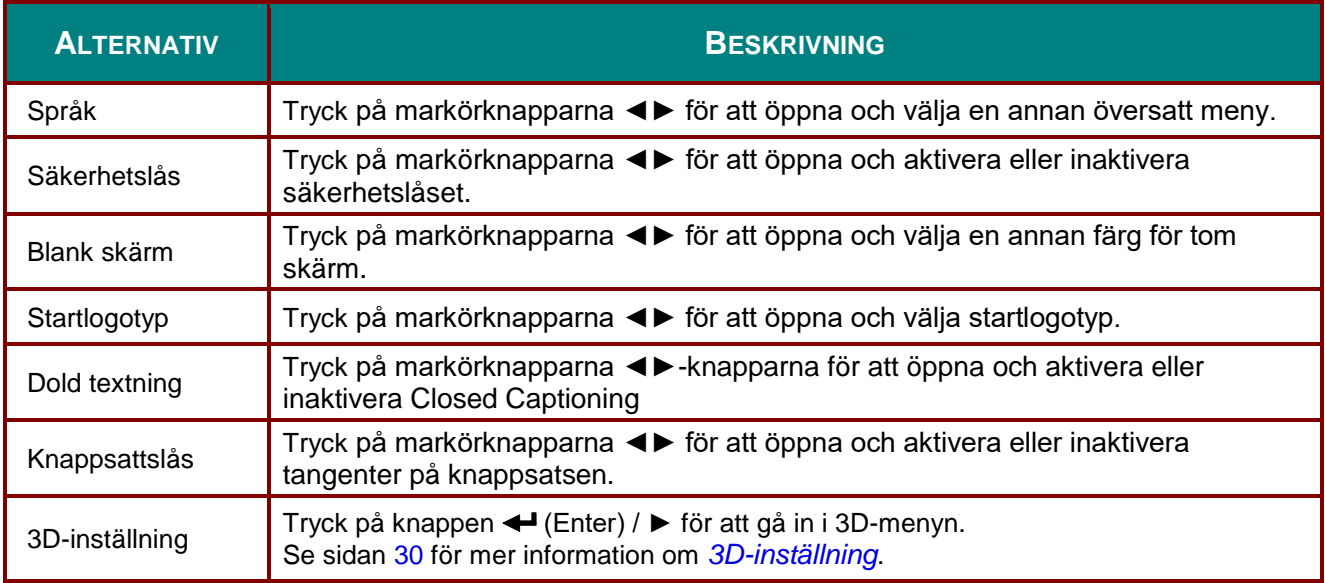

*Obs:*

*För att njuta av 3D-funktionen måste inställningen Play Movie in 3D (spela film i 3D)aktiveras vilken kan hittas på din DVD-enhet under 3D skivmenyn.*

#### <span id="page-37-0"></span>*3D-inställning*

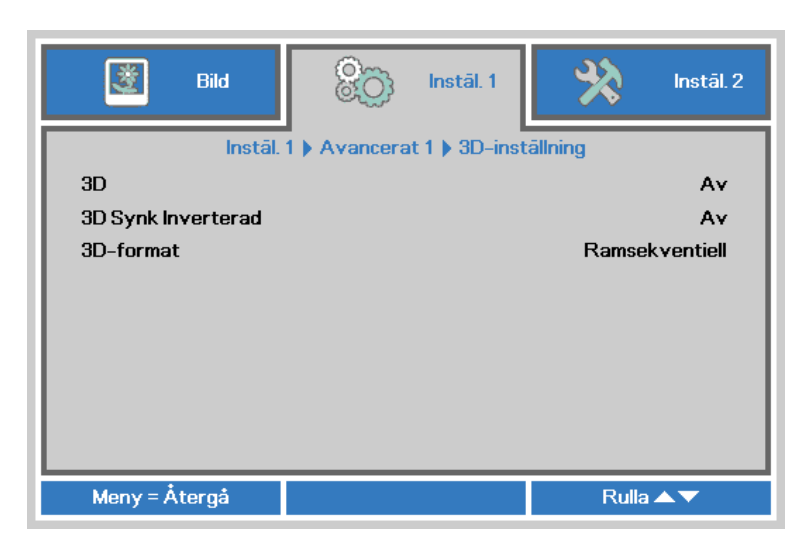

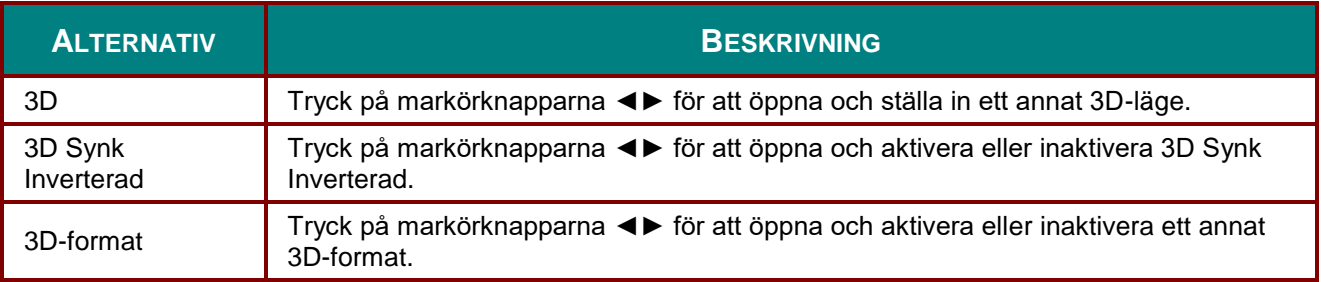

#### *Notera:*

- *1. Posten 3D på OSD-menyn är gråtonad om lämplig 3D-källa saknas. Detta är standardinställningen.*
- *2. När projektorn är ansluten till en lämplig 3D-källa, är posten 3D på OSD-menyn aktiverad och valbar.*
- *3. Använd 3D-glasögon för att titta på 3D-bilder.*
- *4. Du behöver 3D-innehåll från en 3D-DVD eller 3D-mediefil.*
- *5. Du måste aktivera 3D-källan (ibland kan 3D-DVD-innehåll ha en på/av-valfunktion för 3D).*
- *6. Du behöver DLP Link 3D- eller IR 3D slutarglasögon. Med IR 3D-slutarglasögon måste du installera en drivrutin i din PC och ansluta en USB-sändare.*
- *7. 3D-läget på OSD-menyn måste matcha typen av glasögon (DLP Link eller IR 3D).*
- *8. Sätt på glasögonen. Glasögon har vanligtvis en på/av-knapp. Alla olika typer av glasögon har egna konfigurationsinstruktioner. Följ de konfigurationsinstruktioner som medföljde dina glasögon för att slutföra inställningsprocessen.*

#### *Notera:*

*Eftersom olika typer av glasögon (DLP-länk eller IR-slitarglasögon) har regna inställningsinstruktioner, följ guiderna för att avsluta inställningsprocessen.*

### *Avancerat 2-funktion*

Tryck på **MENU**-knappen för att öppna den **OSD** menyn. Tryck på ◄► för att gå till menyn **Instäl. 1**. Tryck på ▲▼ för att gå till menyn **Avancerat 2** och tryck sedan på **Enter** eller ►. Tryck på ▲▼ för att gå upp eller ner i menyn **Avancerat 2**. Tryck på ◄► för att öppna och ändra inställningsvärden.

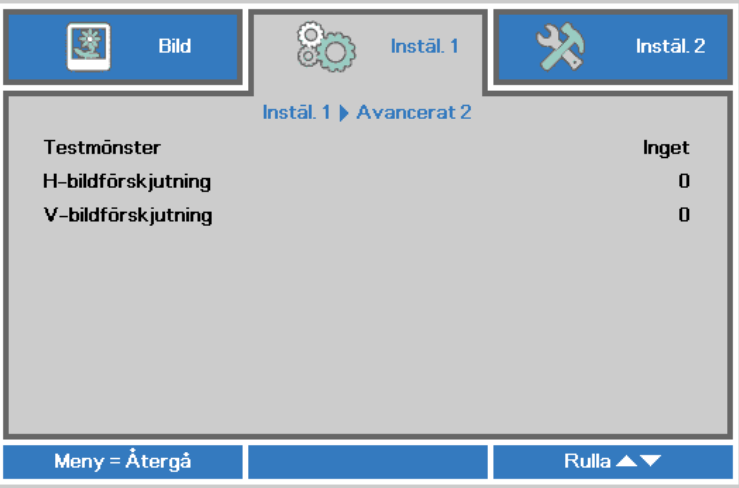

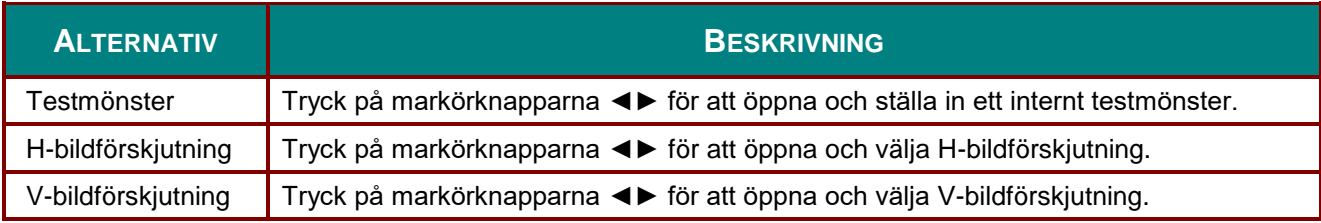

### **Instäl. 2-meny**

Tryck på **MENU**-knappen för att öppna den **OSD** menyn. Tryck på markörknappen ◄► för att gå till **Instäl. 2**-menyn. Tryck på markörknappen ▲▼ för att flytta upp och ned i **Instäl. 2**-menyn.

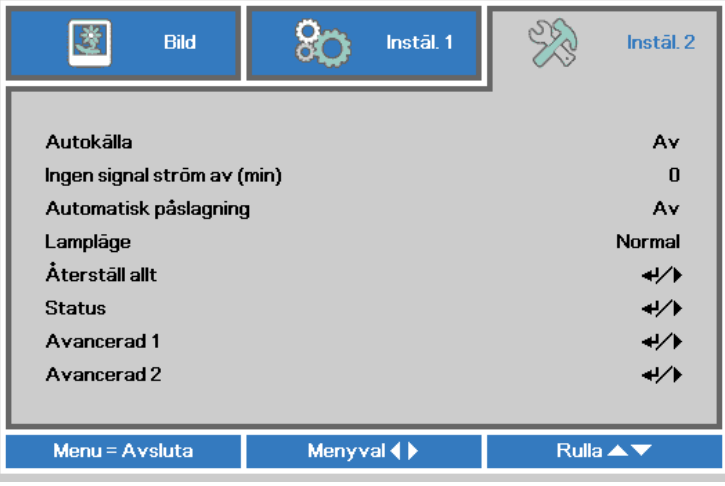

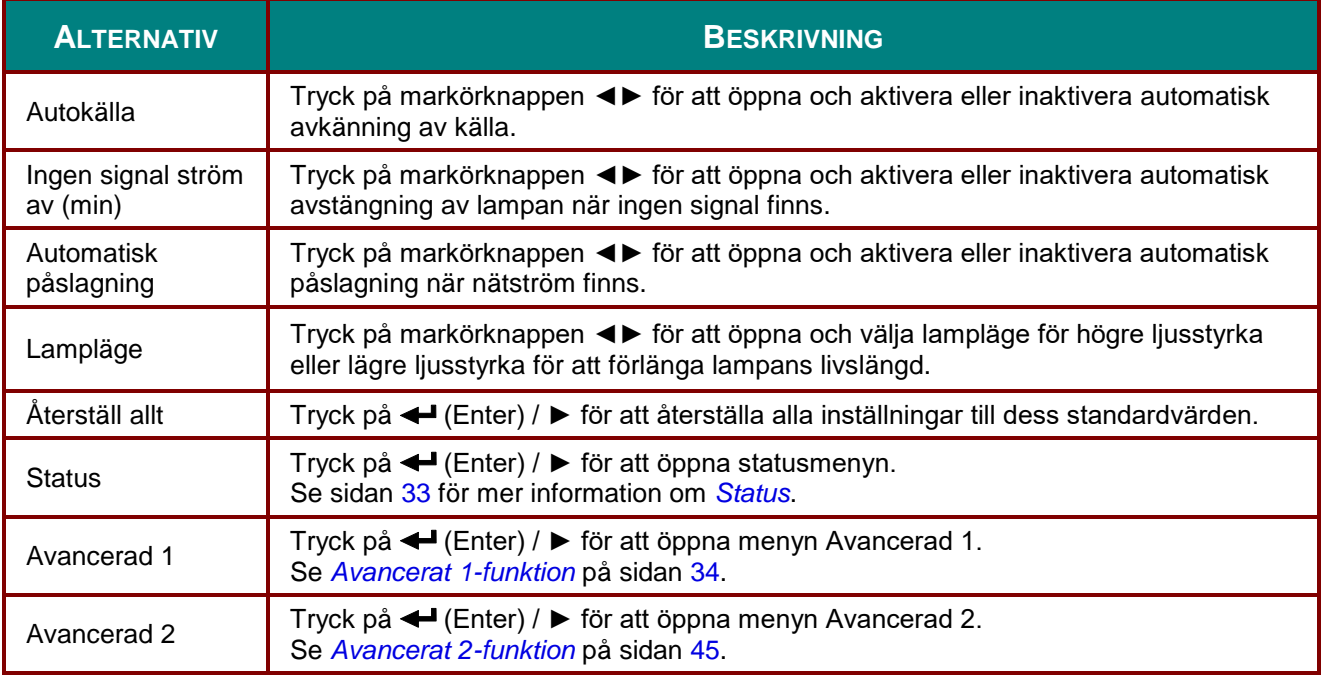

## <span id="page-40-0"></span>*Status*

Tryck på markörknappen ▲▼ för att flytta upp och ned i **Instäl. 2**-menyn. Välj **Status**-menyn och tryck på **Enter** eller ► för att öppna den.

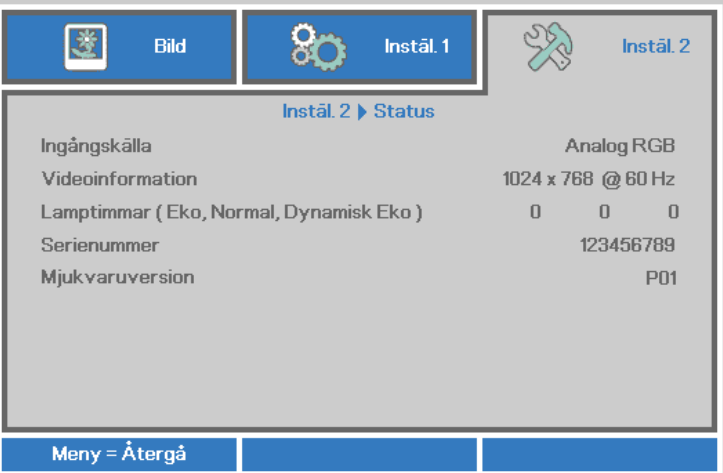

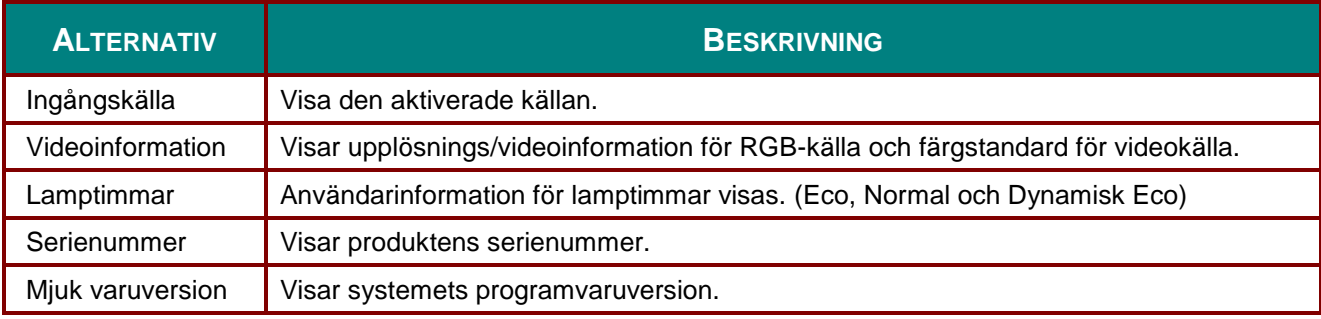

### <span id="page-41-0"></span>*Avancerat 1-funktion*

Tryck på **MENU**-knappen för att öppna den **OSD** menyn. Tryck på ◄► för att gå till menyn **Instäl. 2**. Tryck på ▲▼ för att gå till menyn **Avancerat 1** och tryck sedan på **Enter** eller ►. Tryck på ▲▼ för att gå upp eller ner i menyn **Avancerat 1**. Tryck på ◄► för att öppna och ändra inställningsvärden.

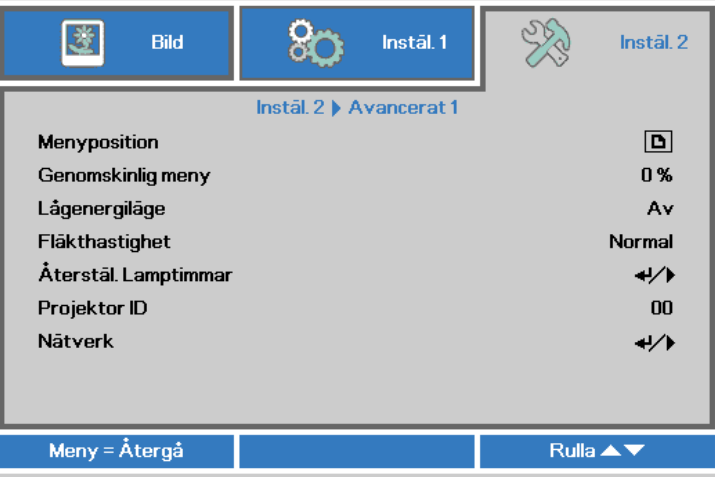

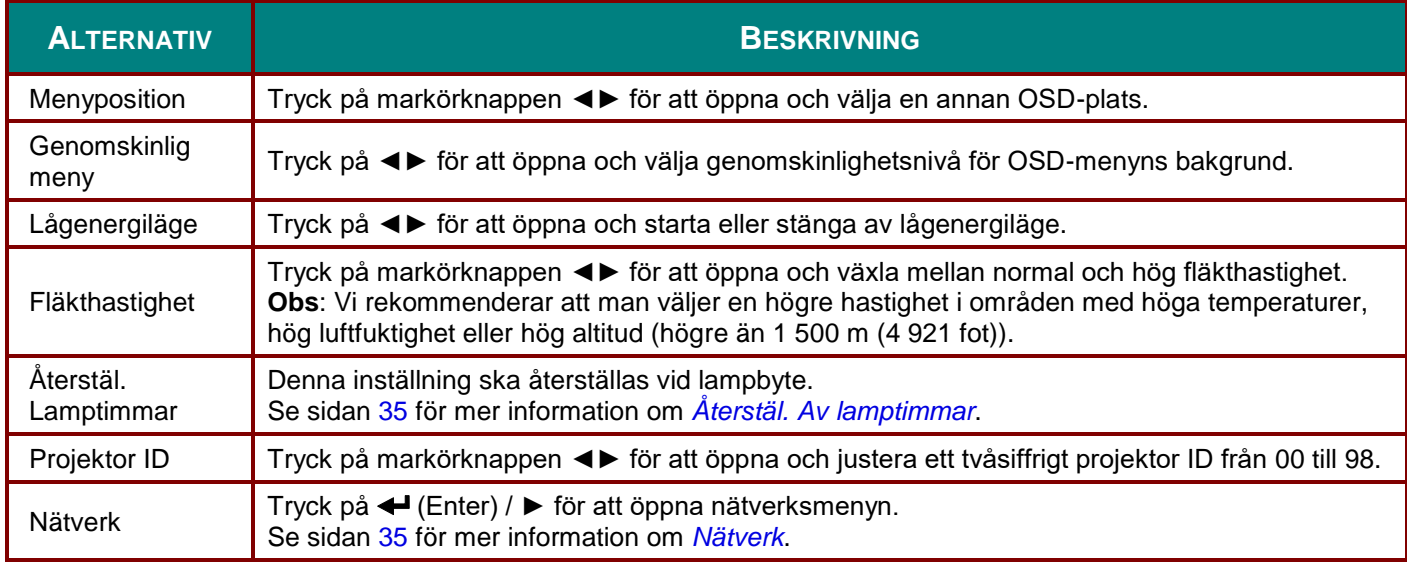

#### *Obs:*

*För att kunna använda nätverksfunktion i vänteläge med låg effekt, låt lågeffektläget vara inställt till På.*

### *DLP Projektor – bruksanvisning*

<span id="page-42-0"></span>*Å terstäl. Av lamptimmar*

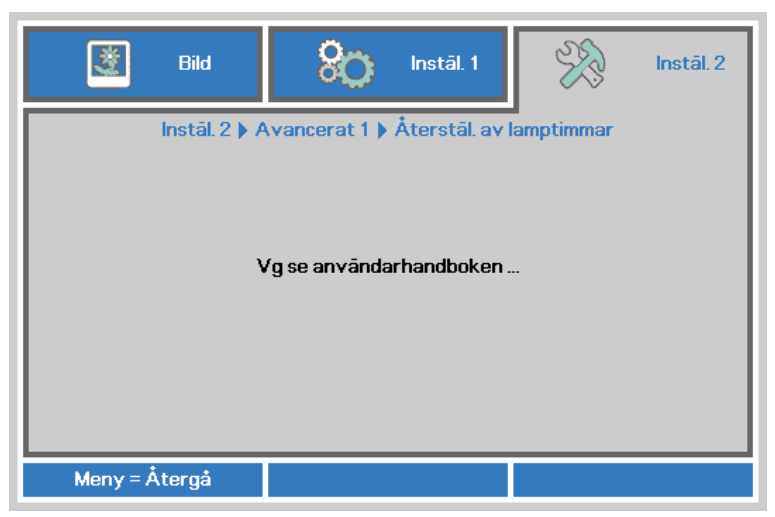

Se på sidan [49](#page-56-0) för information om *[Å terställa lampan](#page-56-0)*.

#### <span id="page-42-1"></span>*Nätverk*

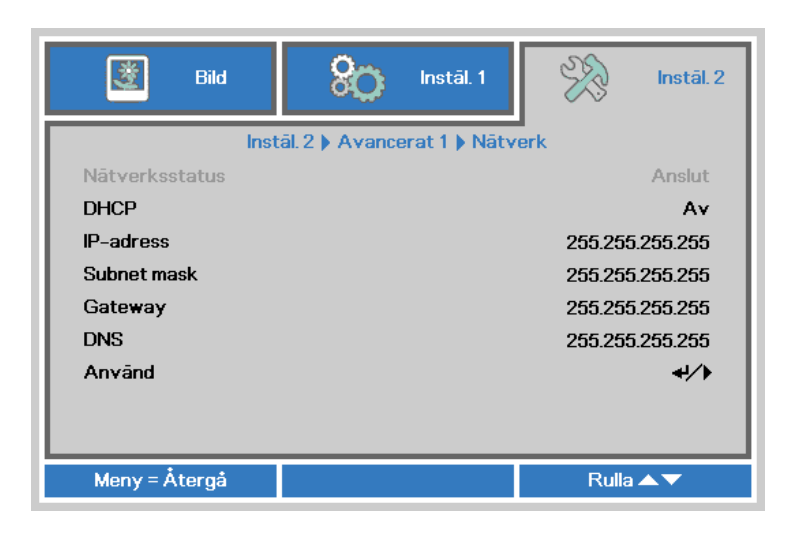

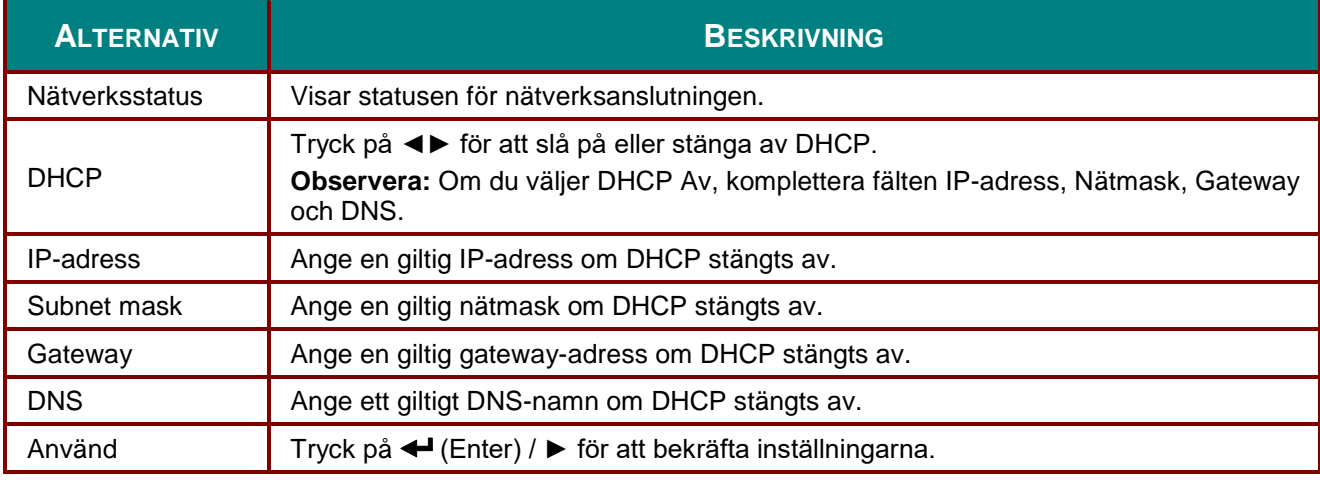

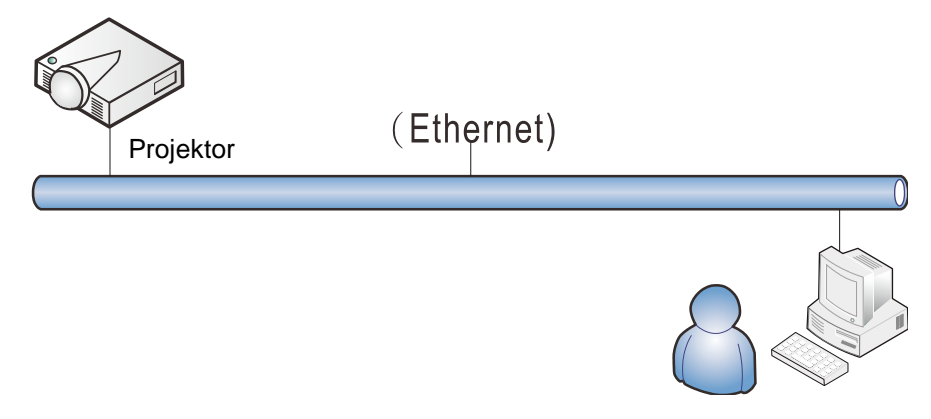

#### *Funktioner för fast LAN-terminal*

Fjärrstyrning och övervakning av en projektor från en dator via trådbundet LAN är också möjligt. Kompatibilitet med Crestron/AMX (Device Discovery) / Extron-kontrollboxar möjliggör både styrning av projektor i grupp över ett nätverk och från en kontrollpanel i en dators webbläsare.

\* Crestron är ett registrerat varumärke som tillhör Crestron Electronics, Inc. i USA.

- \* Extron är ett registrerat varumärke som tillhör Extron Electronics, Inc. i USA.
- \* AMX är ett registrerat varumärke som tillhör AMX LLC i USA.

#### *Externa enheter som stöds*

Den här projektorn stöds av angivna kommandon från Crestron Electronics-styrenheten och relaterad programvara (t.ex. RoomView ® ).

<http://www.crestron.com/>

Den här projektorn stöds av AMX ( Device Discovery ).

<http://www.amx.com/>

Den här projektorn är kompatibel att ha stöd för Extron-enhet(er) som referens.

#### <http://www.extron.com/>

För mer detaljerad information om olika typer av externa enheter som kan anslutas till LAN/RJ45 porten och fjärrstyrning av projektor samt de styrkommandon som stöds för varje extern enhet, kontakta Support-Service-teamet direkt.

#### *LAN RJ45*

1. Anslut en RJ45-kabel till RJ45-portarna på projektorn och datorn.

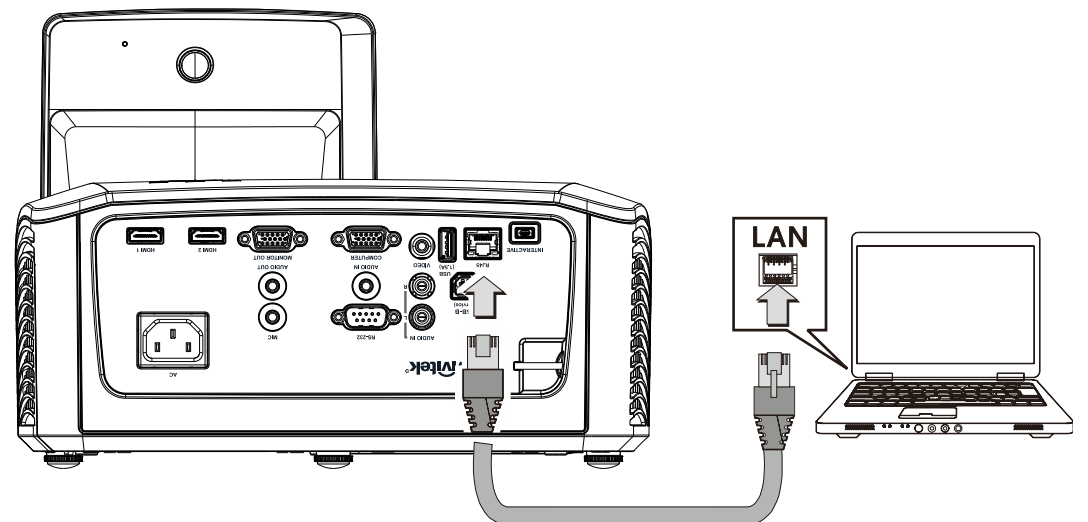

2. På datorn, välj **Start** → **Kontrollpanelen** → **Nätverk och Internet**.

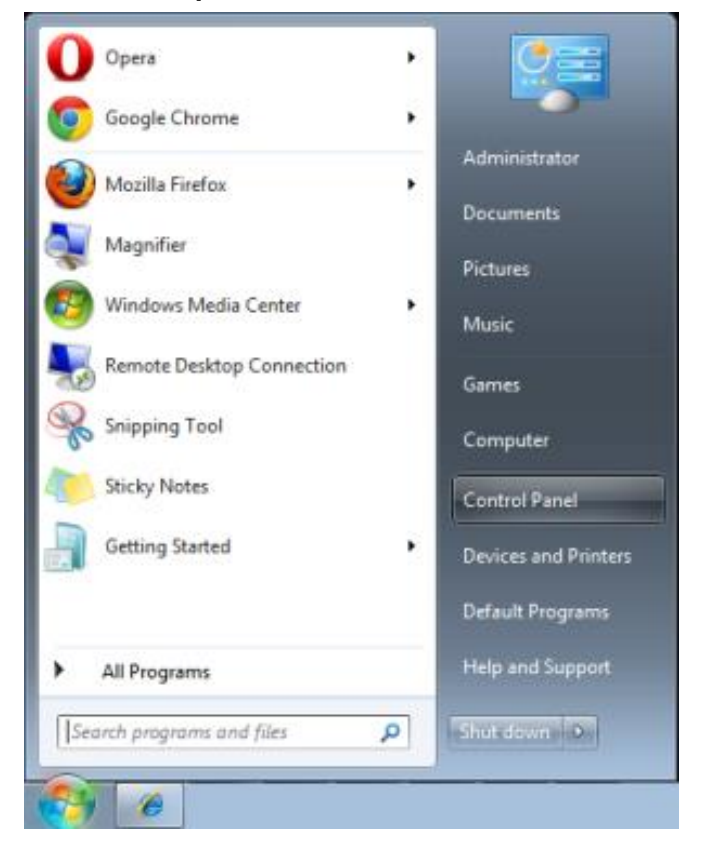

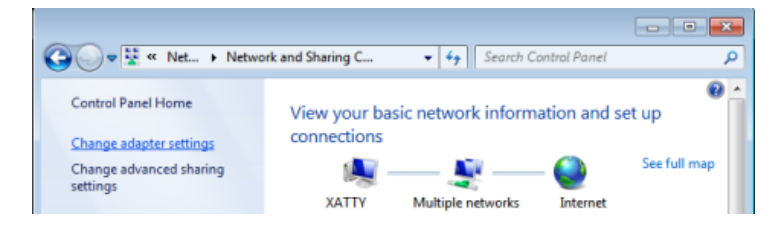

3. Högerklicka på **Anslutning till lokalt nätverk** och välj sedan **Egenskaper**.

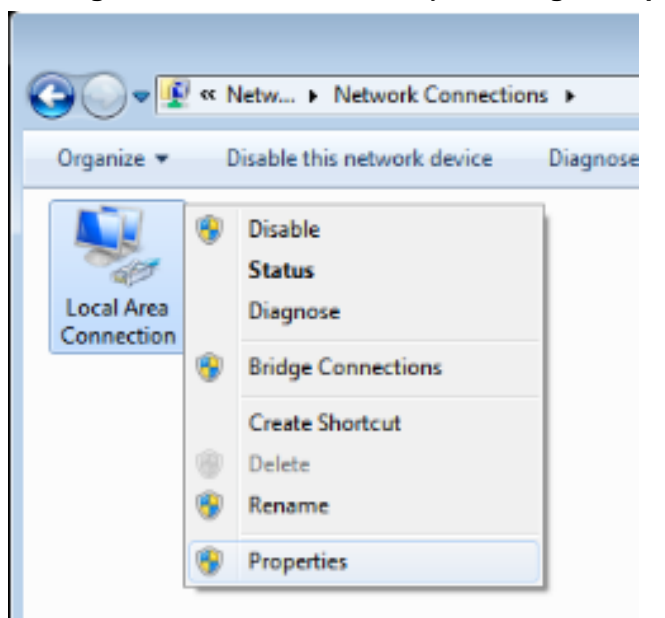

- 4. I fönstret **Egenskaper**, välj fliken **Nätverks-** och välj sedan **Internet Protocol (TCP/IP)**.
- 5. Klicka på **Egenskaper**.

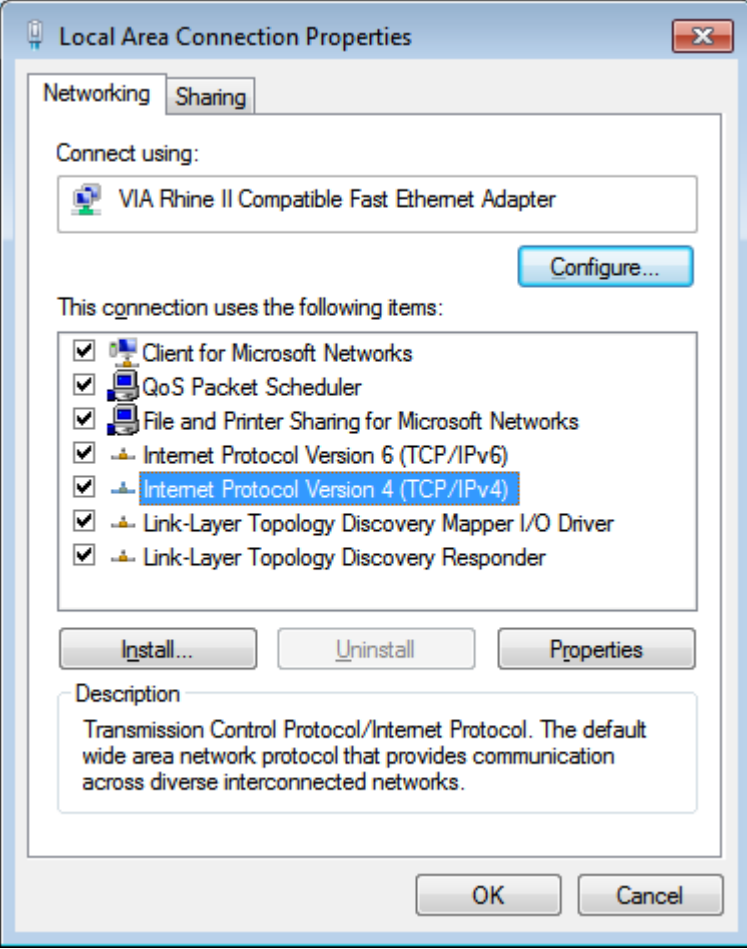

6. Klicka på **Använd följande IP-adress** och mata in IP-adress och nätmask och klicka sedan på **OK**.

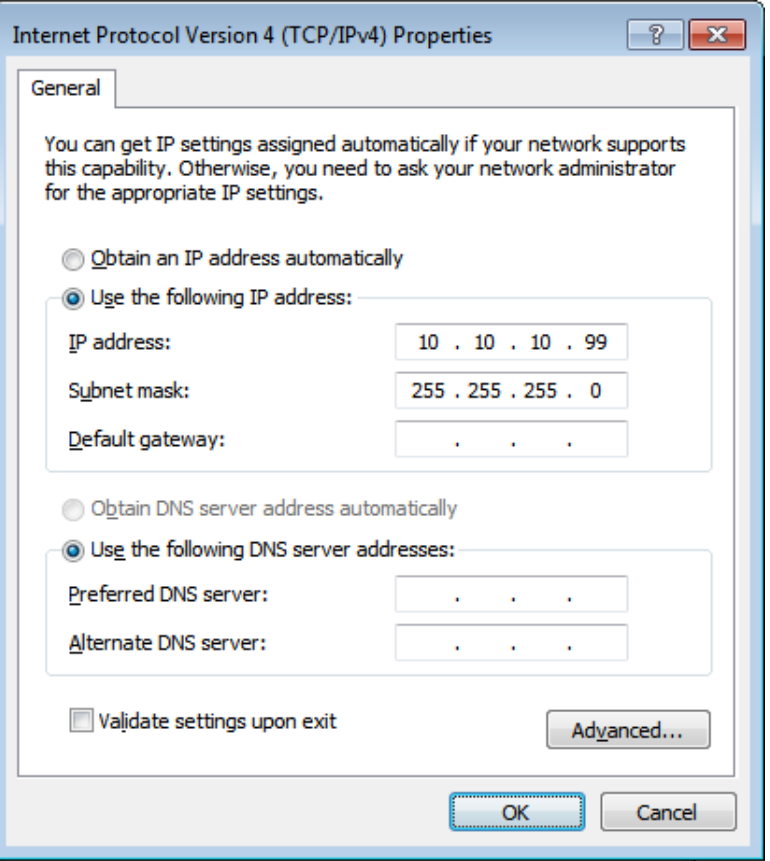

- 7. Tryck på **Menu**-knappen på projektorn.
- 8. Välj **Inställningar 2** → **Avancerat 1** → **RS232** → **Nätverksalternativ**
- 9. Mata in följande när du är du är i **Nätverk**:
	- ▶ DHCP: Av
	- ▶ IP-adress: 10. 10. 10. 10
	- Nätmask: 255.255.255.0
	- ▶ Gateway: 0.0.0.0
	- DNS-server: 0.0.0.0
- 10. Tryck på < (Enter) / ► för att bekräfta inställningarna.
- 11. Öppna en webbläsare (t.ex. Microsoft Internet Explorer med Adobe Flash Player 9.0 eller högre).

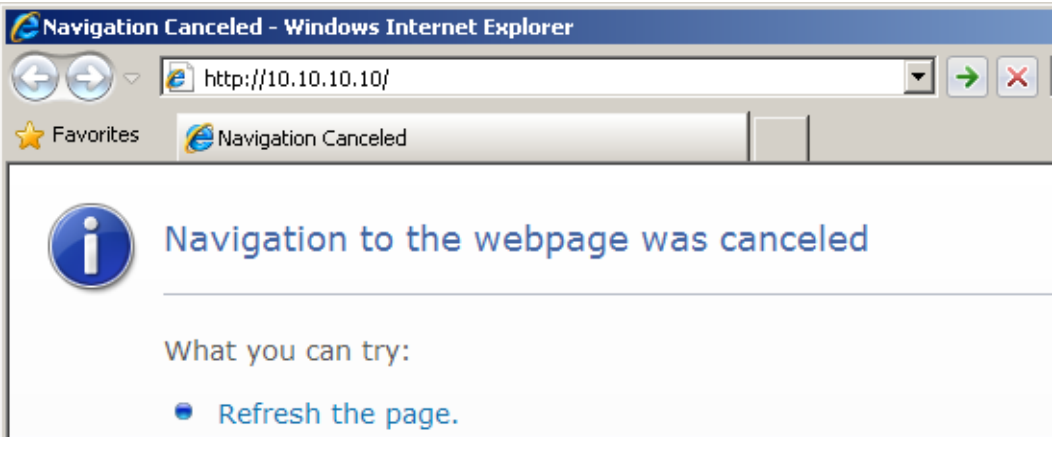

- 12. I adressfältet, mata in IP-adress: 10. 10. 10. 10.
- 13. Tryck på ← (Enter) / ►.

Projektorn är inställd för fjärrhantering. LAN/RJ45-funktionen visas som följande.

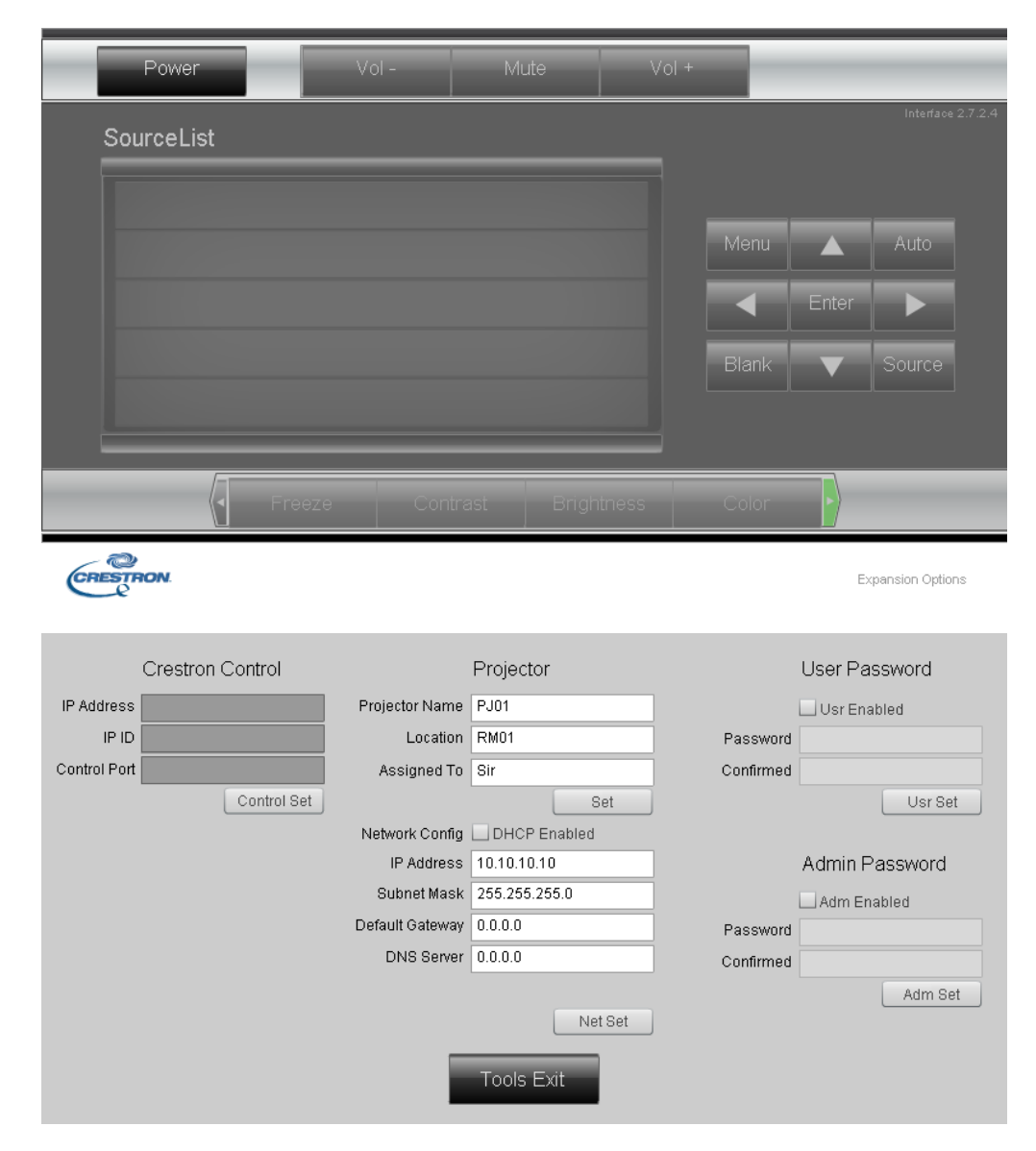

### *DLP Projektor – bruksanvisning*

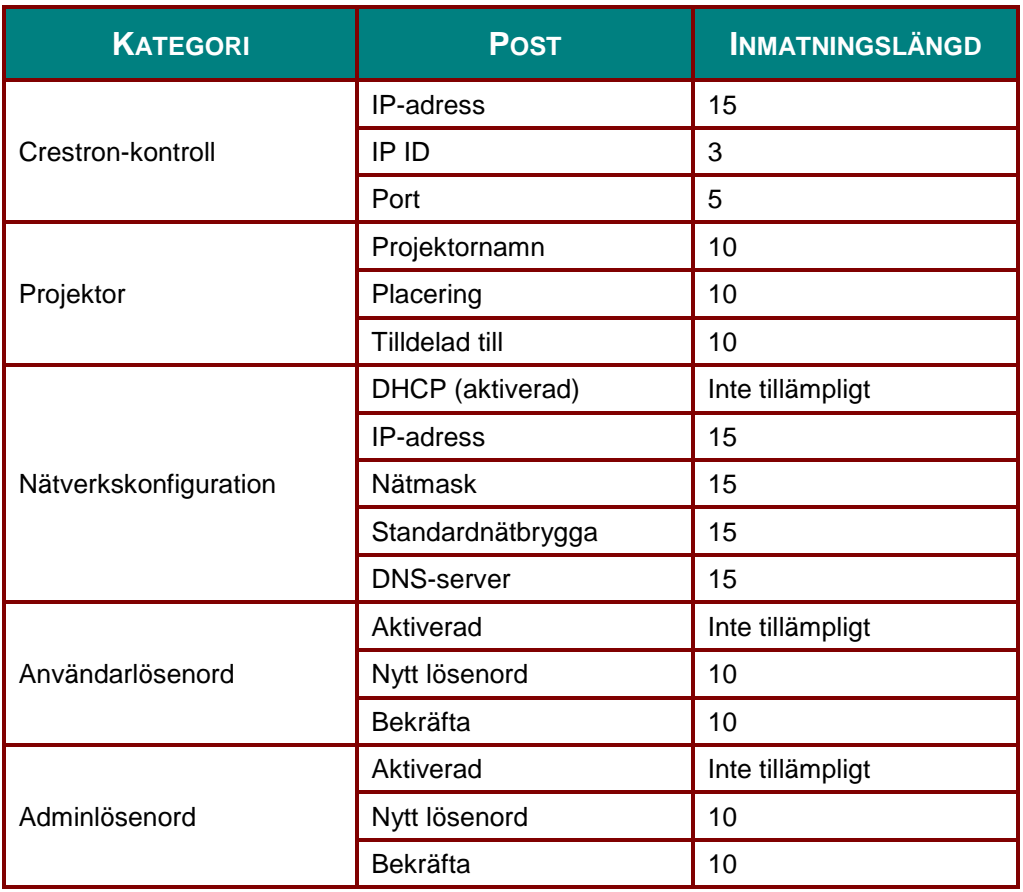

För mer information, besök [http://www.crestron.com/.](http://www.crestron.com/)

#### **RS232 med Telnet-funktion**

Förutom projektor ansluten till RS232-gränssnitt med "Hyper-Terminal"-kommunikation från dedikerad RS232-kommandokontroll, finns det en alternativ RS232-kommandokontrollväg, ett så kallat "RS232 med TELNET" för LAN/RJ45-gränssnitt.

#### **Snabb startguide för "RS232 med TELNET"**

Kontrollera och få IP-adressen på skärmen på projektorn.

Kontrollera att datorn har åtkomst till projektorns webbsida.

Kontrollera att inställningen "Windows-brandväggen" inaktiveras om "TELNET" funktionen filtreras ut av dator.

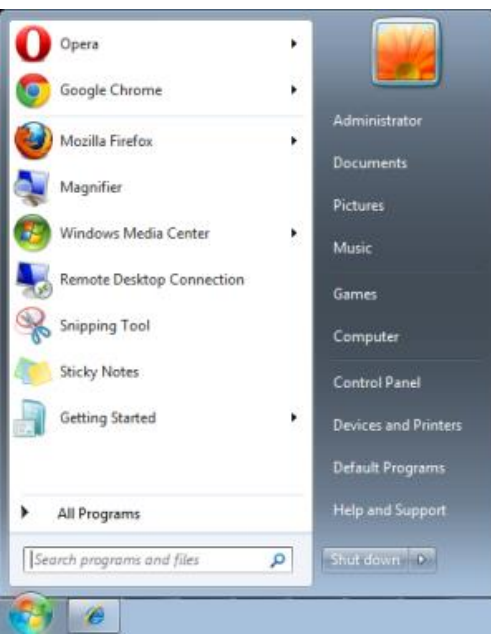

Start => Program => Tillbehör => Kommandotolken

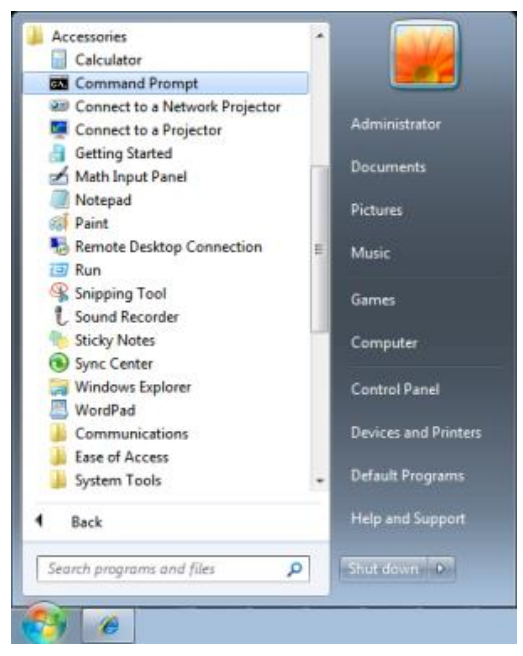

### *DLP Projektor – bruksanvisning*

Ange kommandot i formatet som nedan:

*telnet ttt.xxx.yyy.zzz 23* (tryck sedan på "Enter")

(**ttt.xxx.yyy.zzz**: projektorns IP-adress)

Om Telnet-anslutning är klar och användaren kan ha RS232-styringång, tryck på "Enter" och RS232 kommandot kommer att fungera.

### **Hur du aktiverar TELNET i Windows / 7 / 8 / 10**

Som standard i Windows ingår inte "TELNET"-funktionen. Användaren aktiverar denna funktion genom att "Aktivera eller inaktivera Windows-funktioner".

Ö ppna "Kontrollpanelen" i Windows

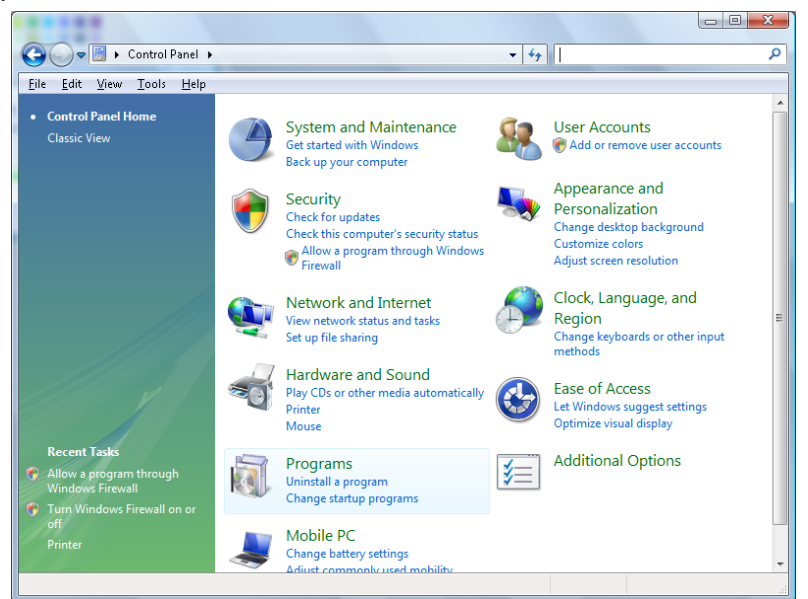

Öppna "Programs"

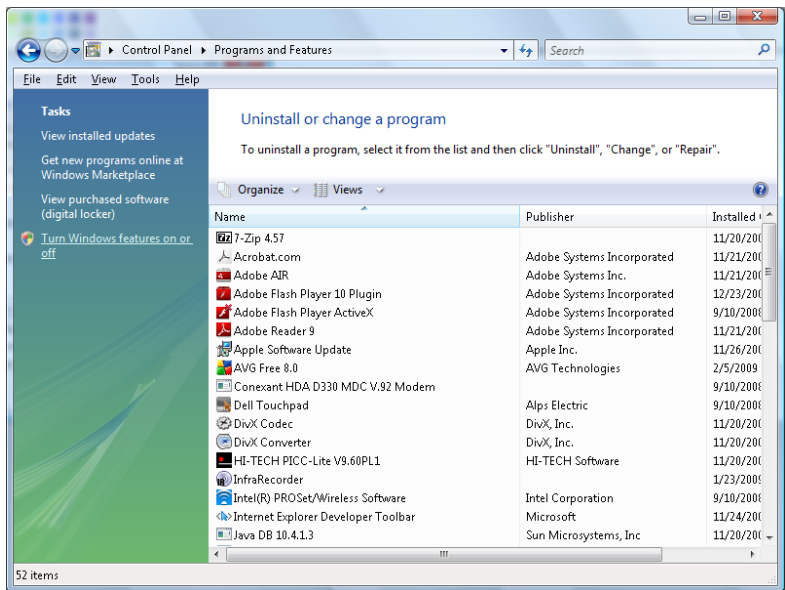

Välj "Aktivera eller inaktivera Windows-funktioner"

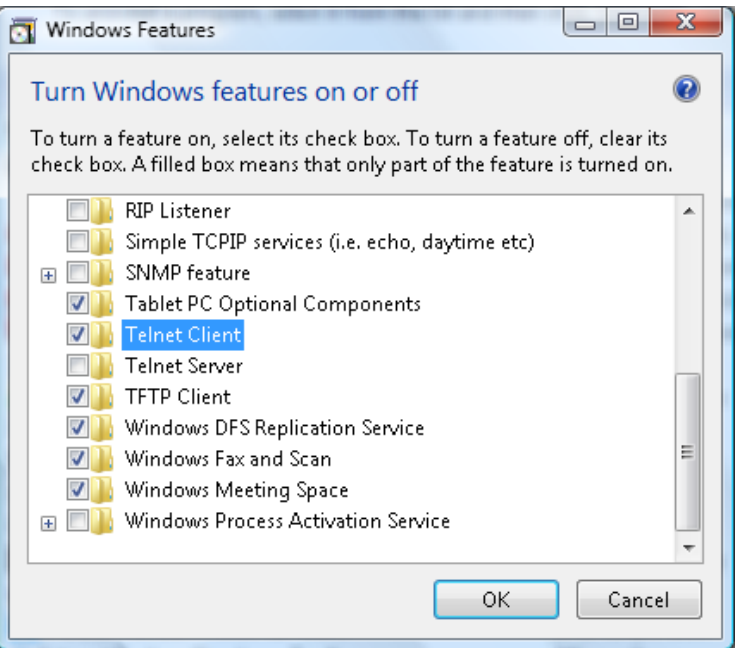

Markera alternativet "Telnet-klient" och tryck sedan på knappen "OK".

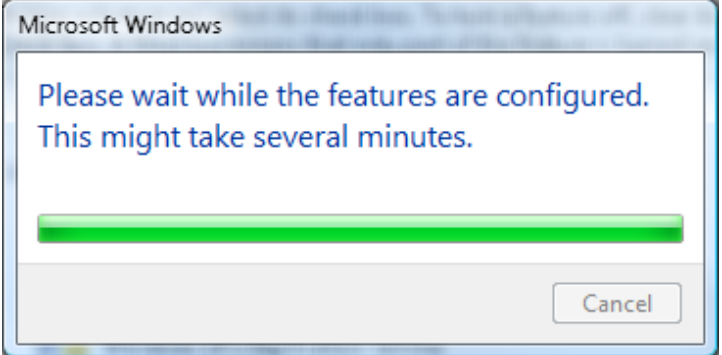

#### **Specifikationsblad för "RS232 med TELNET"** :

- 1. Telnet: TCP.
- 2. Telnet-port: 23 (för mer detaljer, ta kontakt med servicetekniker eller team).
- 3. Telnet-verktyg: Windows "TELNET.exe" (konsolläge).
- 4. Frånkoppling av RS232-med-Telnet-kontroll normalt: Stäng Windows Telnet-verktyg direkt efter TELNET-anslutning klar.
- 5. Begränsning 1 för Telnet-Control: det finns bara en anslutning för Telnet-Control i en projektor. Begränsning 2 för Telnet-Control: det finns mindre än 50 bytes för efterföljande nätverks-payload för Telnet-Control-applikation.

Begränsning 3 för Telnet-Control: det finns mindre än 26 bytes för ett komplett RS232 kommando för Telnet-Control.

Begränsning 4 för Telnet-Control: Minsta fördröjning för nästa RS232-kommando måste vara större än 200 (ms).

(\*, i Windows:s inbyggda "TELNET.exe"-verktyg kommer knappen "Enter" ge koden för "Vagnretur" och "Ny rad.)

### <span id="page-52-0"></span>*Avancerat 2-funktion*

Tryck på **MENU**-knappen för att öppna den **OSD** menyn. Tryck på ◄► för att gå till menyn **Instäl. 2**. Tryck på ▲▼ för att gå till menyn **Avancerat 2** och tryck sedan på **Enter** eller ►. Tryck på ▲▼ för att gå upp eller ner i menyn **Avancerat 2**. Tryck på ◄► för att öppna och ändra inställningsvärden.

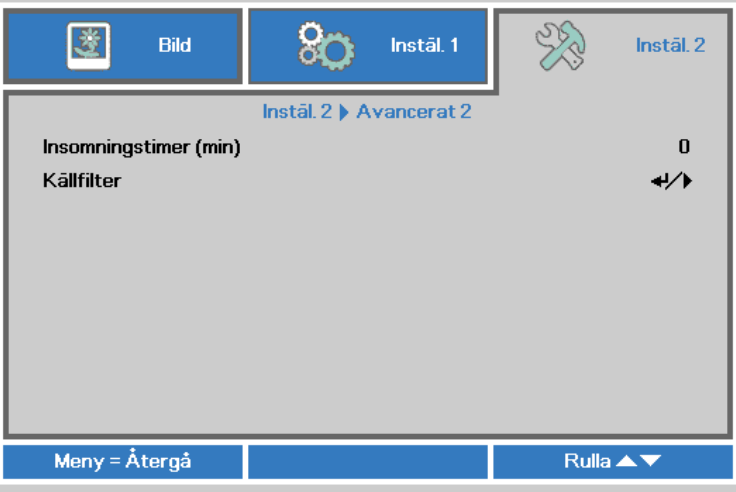

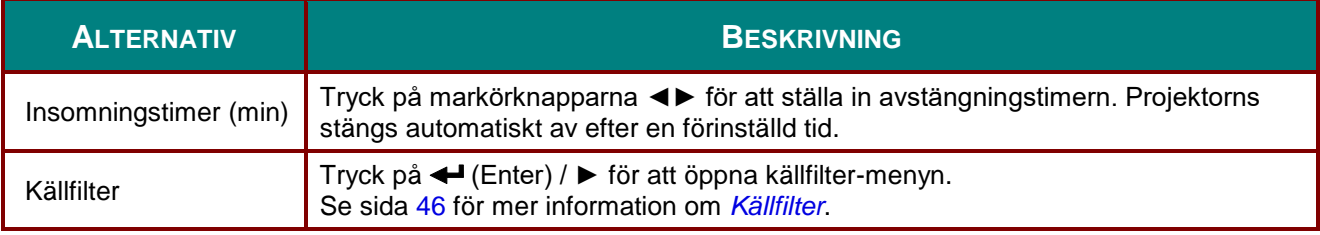

#### <span id="page-53-0"></span>*Källfilter*

Tryck på **ENTER**-knappen för att gå in i undermenyn **Källfilter**.

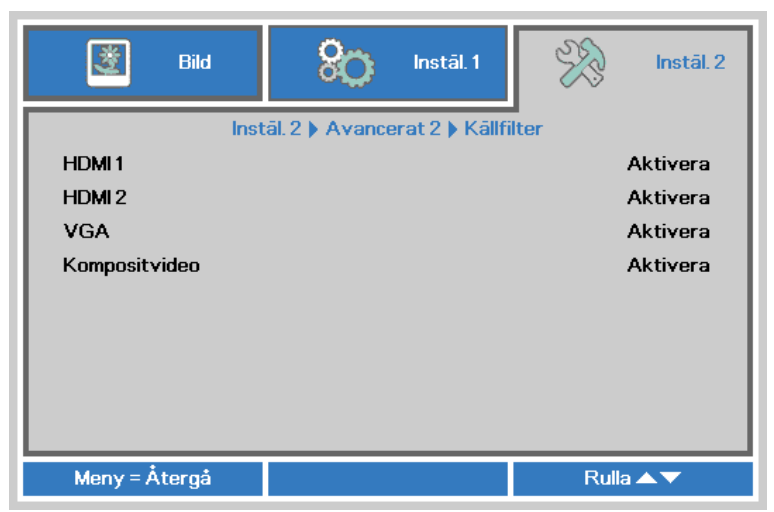

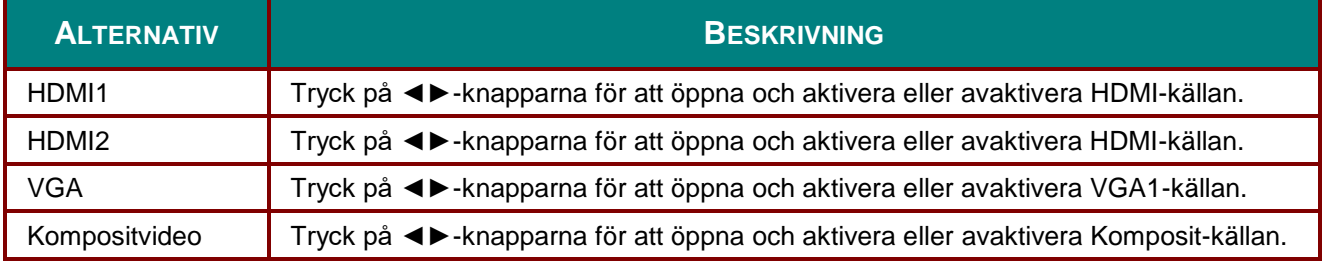

# *UNDERHÅ LL OCH SÄ KERHET*

### **Byta projektionslampa**

Projektionslampan bör bytas ut när den är utbränd. Den bör endast bytas ut mot en certifierad reservdel, vilken du kan beställa från din lokala återförsäljare.

### *Viktigt:*

*a. Projektionslampan i denna produkt innehåller en liten mängd kvicksilver.*

*b. Kassera inte denna produkt ihop med vanligt hushållsavfall.*

*c. Kassering av denna produkt måste utföras i enlighet med lokala föreskrifter.*

### *Varning:*

*Se till att stänga av projektorn och dra ur elsladden åtminstone en halvtimme innan du byter lampan. Gör du inte det kan det resultera i en svår brännskada.*

### *Varning:*

*I sällsynta fall kan glödlampan brinna ut under normal användning och orsaka att glasdamm eller skärvor kommer ut från den bakre ventilationsöppningen.*

*Andas inte in och vidrör inte glasdamm eller skärvor. Det kan orsaka personskada.*

*Håll alltid undan ansiktet från utloppet så att du inte drabbas av gas och splitter från glödlampan.*

*När du tar bort lampan från en takmonterad projektor, se till att ingen befinner sig under projektorn. Glasfragment kan falla ner om lampan har brunnit ut.*

### *OM EN LAMPA EXPLODERAR*

*Om en lampa exploderar, kan gas och splitter frigöras inuti projektorn och komma ut från ventilationsutloppet. Gasen innehåller giftigt kvicksilver.*

*Ö ppna fönster och dörrar och vädra ut.*

*Om du andas in gasen eller får in splitter från den trasiga lampan i ögon eller mun, kontakta genast läkare.*

**1.** Ta bort skruven på lampfackets lock.

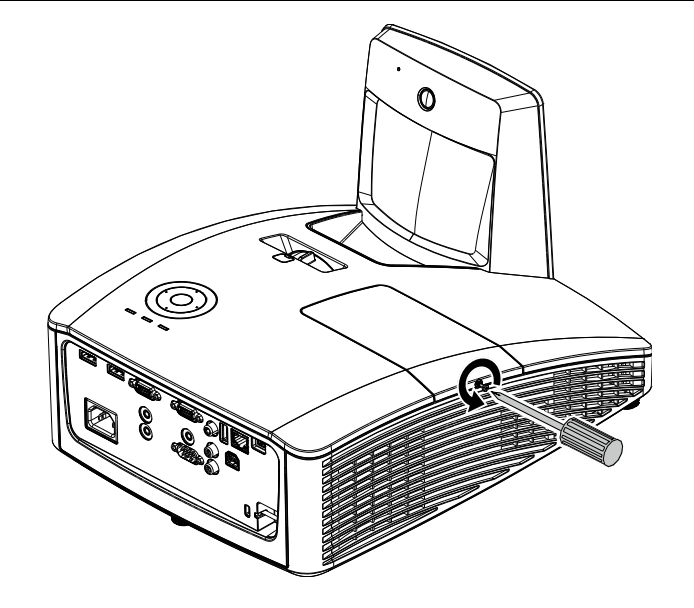

**2.** Avlägsna lamputrymmets lock.

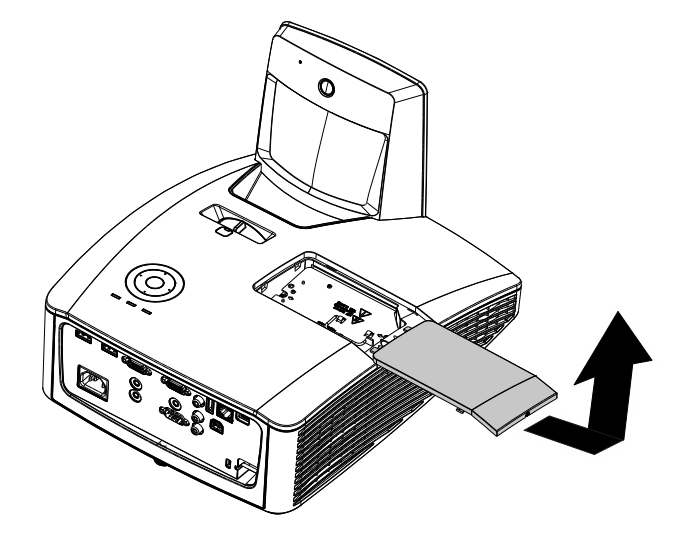

- **3.** Ta bort de två skruvarna från lampmodulen.
- **4.** Lyft upp modulhandtaget.
- **5.** Dra med ett stadigt grepp om modulens handtag uppåt för att ta ut lampmodulen.
- **6.** Gör steg 1 till 5 i omvänd ordning för att installera den nya lampan. Under installationen, rikta in lampmodulen och säkerställ att den står plant för att undvika skador.

**Observera:** Lampan måste sitta fast på plats och lampkontakter måste anslutas ordentligt innan skruvarna dras åt.

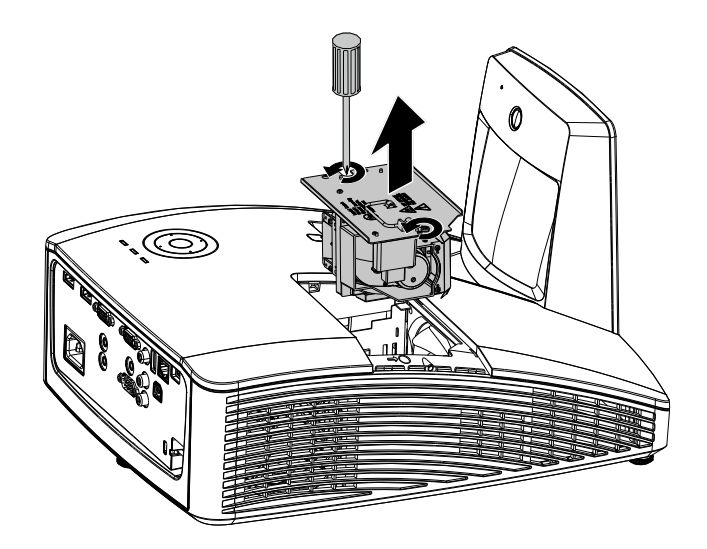

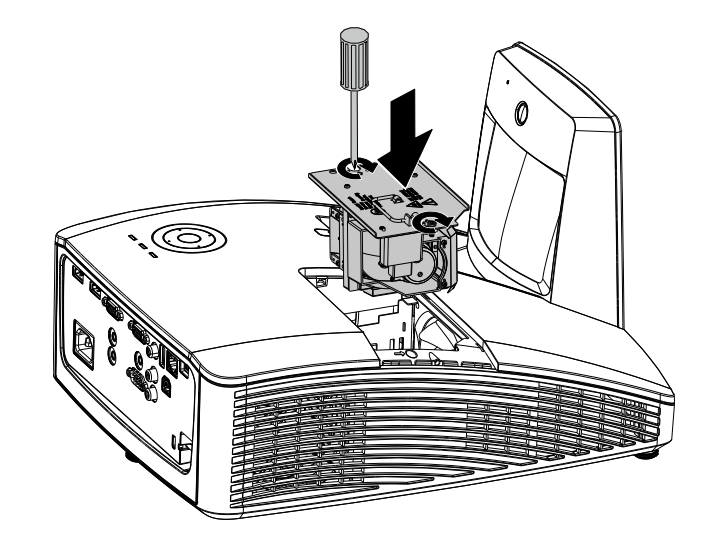

### <span id="page-56-0"></span>*DLP Projektor – bruksanvisning*

### *Å terställa lampan*

Efter att du har bytt ut lampan bör du nollställa lamptimmeräknaren. Se följande:

- **1.** Tryck på **MENU**-knappen för att öppna den projicerade menyn.
- **2.** Tryck på markörknappen ◄► för att gå till **Instäl. 2**-menyn. Tryck på markörknappen för att gå ner till **Avancerat 1** och tryck på enter.
- $80^{\circ}$  $\frac{1}{2}$ 圏 Bild Instäl. 1 Instäl. 2 **Autokālla** Av Ingen signal ström av (min)  $\bf{0}$ Automatisk påslagning Av Lamplage Normal Återställ alla  $+/-$ **Status**  $\rightarrow$ Avancerat 1  $\leftrightarrow$ Avancerat 2  $\rightarrow$ Meny = Avsluta Menyval ( Rulla $\blacktriangle \blacktriangledown$
- **3.** Tryck på någon av markörknapparna ▲▼ för att komma till **Å terstäl. Lamptimmar.**

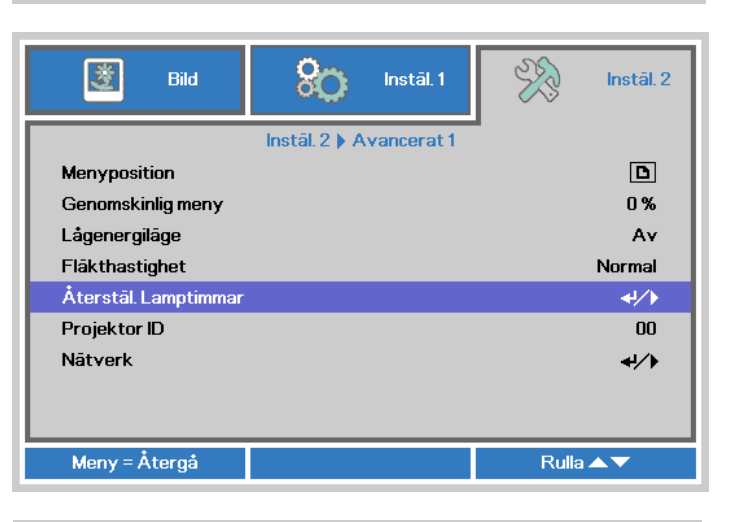

**4.** Tryck på markörknappen ► eller knappen Enter.

En meddelandebild visas.

- **5.** Tryck på knapparna ▼▲◄► för att återställa lamptimmarna.
- **6.** Tryck på **MENU**-knappen för att återgå till **Instäl. 2**.

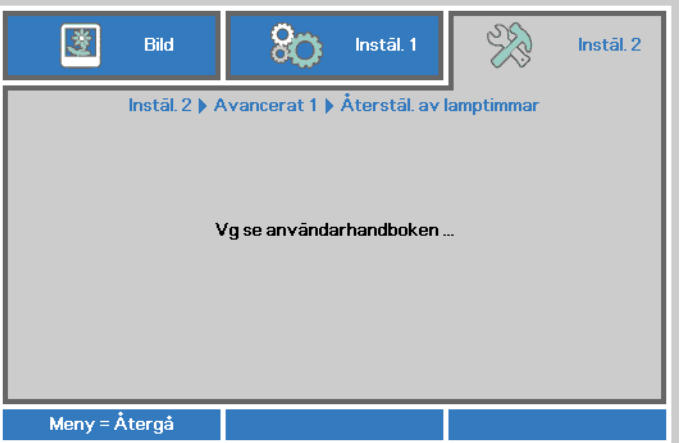

### **Rengöring av filter (filter: tillval)**

Luftfiltret förhindrar att damm samlas på ytan av de optiska elementen inuti projektorn. Om filtret är smutsigt eller igensatt kan projektorn överhettas eller försämra kvaliteten på den projicerade bilden.

- **1.** Stäng av projektorn och koppla ur nätsladden ur eluttaget.
- **2.** Rengör filtret med en dammsugare.

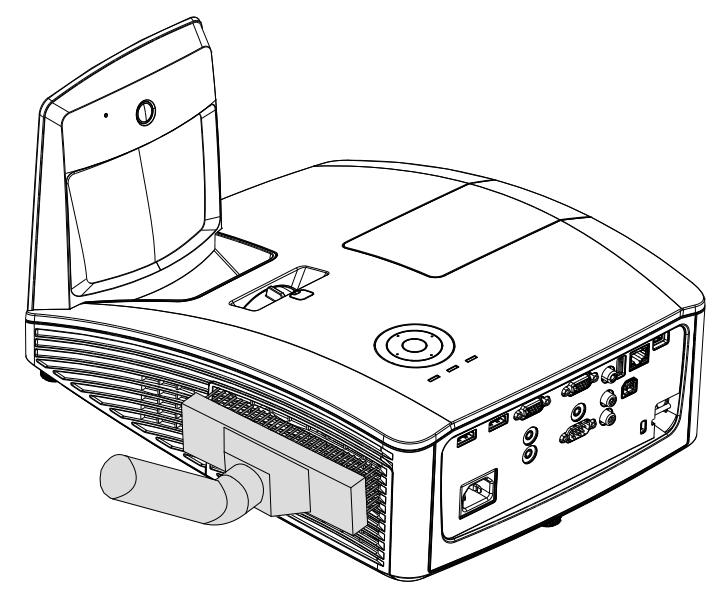

### *Försiktighet:*

*Undvik dammiga eller smutsiga miljöer när du använder projektorn eftersom det kan orsaka dålig bildkvalitet.*

*Om filtret är mycket igensatt och inte går att rengöra ska du byta ut filtret.*

### *Obs:*

*Du kan använda en stege för att komma åt filtret. Ta inte bort projektorn från väggfästet.*

### **Byta ut filtret**

**1.** Stäng av projektorn och koppla ur nätsladden ur eluttaget. Avlägsna damm i projektorn och runt ventilationsmunstyckena. Lossa filterlocket och ta bort det från projektorn.

> Använd en mjuk borste och rengör försiktigt filtret på båda sidor.

**2.** Eller lyft ut filtret från filterlocket.

**3.** Sätt i en ny filtermodul eller byt ut filtret.

**4.** Sätt tillbaka filterlocket på projektorn genom att trycka det försiktigt i den riktning som visas.

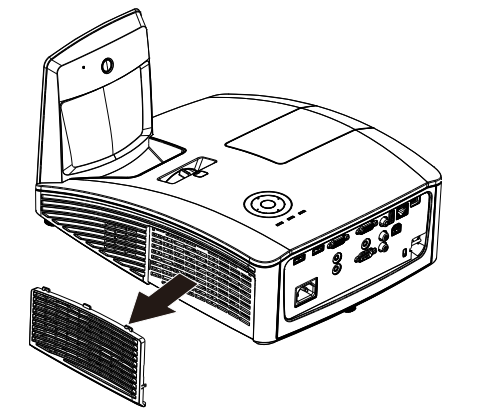

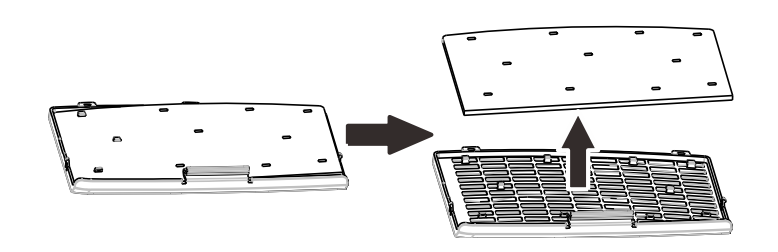

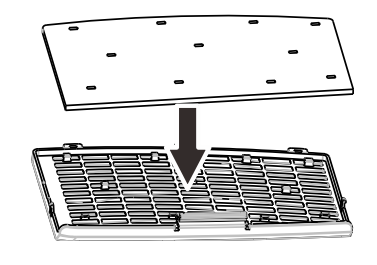

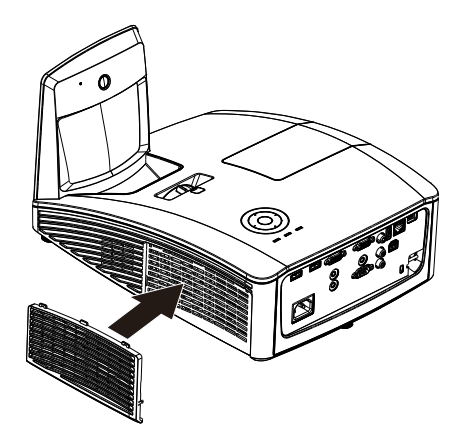

## *Varning:*

*Tvätta inte filtret med vatten eller annan vätska.*

### *Viktigt:*

*När lampan byts ska filtret också bytas, inte rengöras.*

### **Rengöra projektorn**

Rengöring av projektorn för att avlägsna damm och smuts säkerställer en felfri drift.

*Rengöra projektorspegeln:*

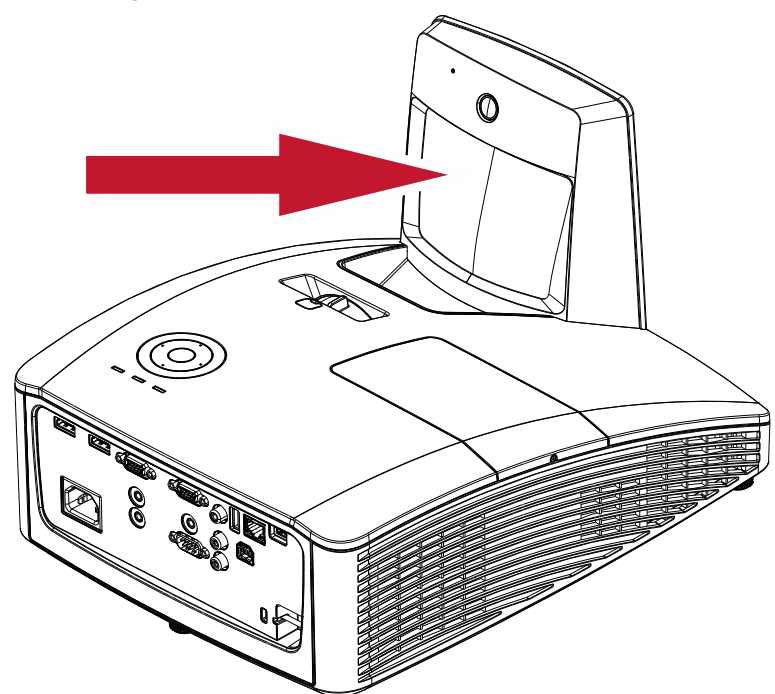

Avlägsna allt damm med en "blåsborste" som går att köpa i kamerabutiker, för att förhindra repor på spegeln när den rengörs.

### *Försiktighetsåtgärder:*

*1. Stäng alltid av projektorn och låt den svalna i minst 30 minuter före rengöring.*

*2. Vidrör aldrig projektorspegeln eller linsen med handen.*

*3. Använd inte rengöringsmedel med slipmedel, lösningsmedel eller andra starka kemiska rengöringsmedel.*

### *Rengöra väskan*

Se följande för att rengöra projektorväskan.

- 1. Torka bort damm med en ren och fuktig duk.
- 2. Fukta duken med varmt vatten och ett milt tvättmedel (t ex sådant som används som diskmedel) och torka sedan väskan.
- 3. Skölj bort allt tvättmedel från duken och torka projektorn en gång till.

### *Försiktighet:*

*Använd inte slipande alkoholbaserade rengöringsmedel för att förhindra att väskan missfärgas eller bleknar.*

## *Varning:*

*1. Se till att stänga av projektorn och dra ur elsladden åtminstone en halvtimme innan du byter lampan. Gör du inte det kan det resultera i en svår brännskada.*

*2. Använd endast en fuktig duk för rengöringen. Låt inte vatten komma in i projektorn genom apparatens ventilationsöppningar.* 

*3. Om litet vatten kommer in i projektorn under rengöringen, drar du ur elsladden och låter apparaten stå i ett välventilerat rum i flera timmar innan du använder den.*

*4. Kontakta servicepersonal om mycket vatten kommer in i projektorn under rengöringen.*

### **Använda fysiskt lås**

### *Använda Kensington säkerhetsöppning*

Om du oroar dig för säkerheten fäster du projektorn vid ett fastbyggt föremål med Kensington-låset och en säkerhetskabel.

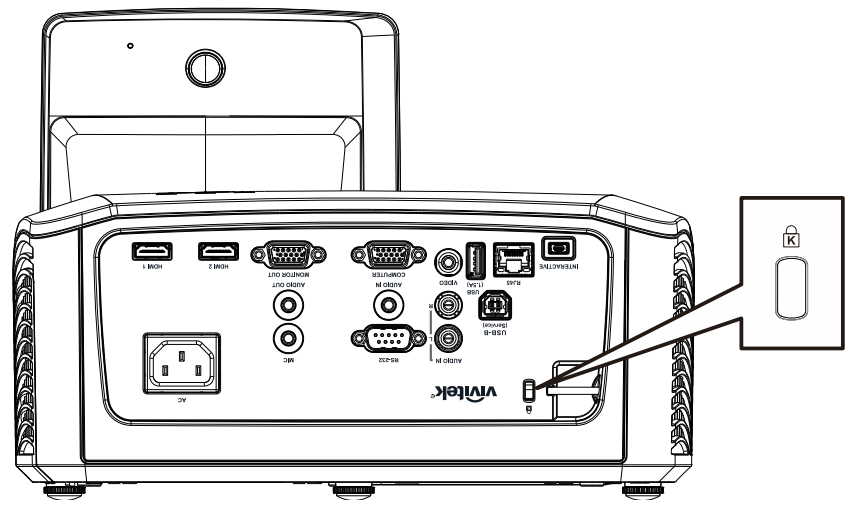

#### *Obs:*

Kontakta din återförsäljare för information om att köpa en lämplig Kensington-säkerhetskabel.

Säkerhetslåset motsvarar Kensingtons MicroSaver-säkerhetssystem. Kontakta oss gärna med dina synpunkter: Kensington, 2853 Campus Drive, San Mateo, CA94403, USA. Tel.: 800-535-4242, [http://www.Kensington.com.](http://www.kensington.com/)

### *Använda säkerhetsfältet*

Förutom lösenordsskyddsfunktionen och Kensington-låset, hjälper säkerhetsfältet till att skydda projektorn från obehörig flyttning.

Se följande bild.

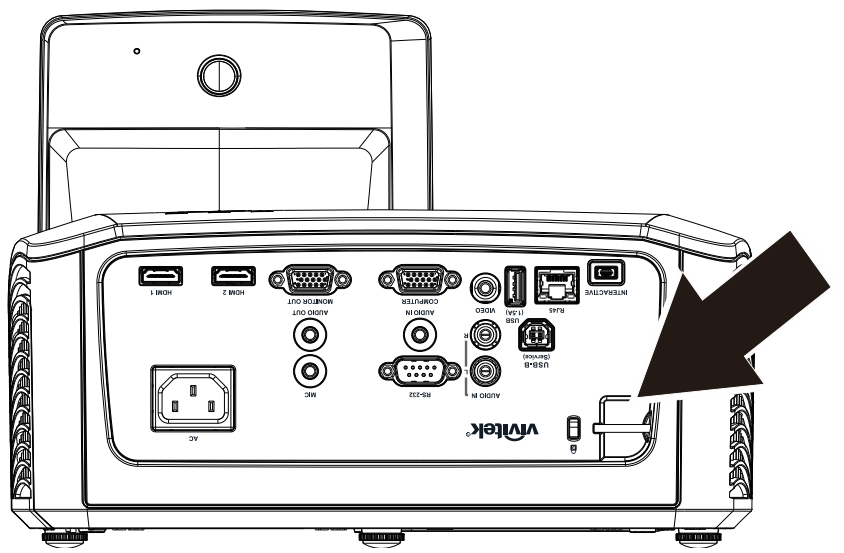

# *FELSÖ KNING*

### **Vanliga problem och lösningar**

Dessa riktlinjer ger dig tips om hur du skall hantera de problem som kan uppstå när du använder projektorn. Kontakta din återförsäljare för hjälp om problemet inte går att lösa.

Ofta kan problemet vid felsökning spåras till någonting så enkelt som en lös anslutning. Kontrollera följande saker innan du går vidare till de problemspecifika lösningarna.

- *Använd en annan elektrisk apparat för att säkerställa att eluttaget fungerar.*
- *Se till att projektorn är på.*
- *Se till att alla anslutningar är ordentligt fastsatta.*
- *Se till att den anslutna enheten är påslagen.*
- *Se till att en ansluten dator inte är i vänteläge.*
- *Se till att en ansluten bärbar dator har konfigurerats för att använda en extern bildskärm. (Detta görs vanligen genom att du trycker på Fn-tangentkombinationen på den bärbara datorn.)*

#### **Felsökningstips**

Följ stegen i varje problemspecifik sektion i den följd som rekommenderas. Detta kan bidra till att problemet löses snabbare.

Försök att noggrant lokalisera problemet för att undvika att ersätta felfria delar. Om du till exempel byter ut batterierna och problemet kvarstår, sätter du tillbaka de ursprungliga batterierna och går till nästa steg.

Bevara anteckningar om stegen som du prövar när du felsöker: Informationen kan bli användbar när du ringer efter tekniskt stöd eller skickar in den till servicepersonal.

### **LED-felmeddelanden**

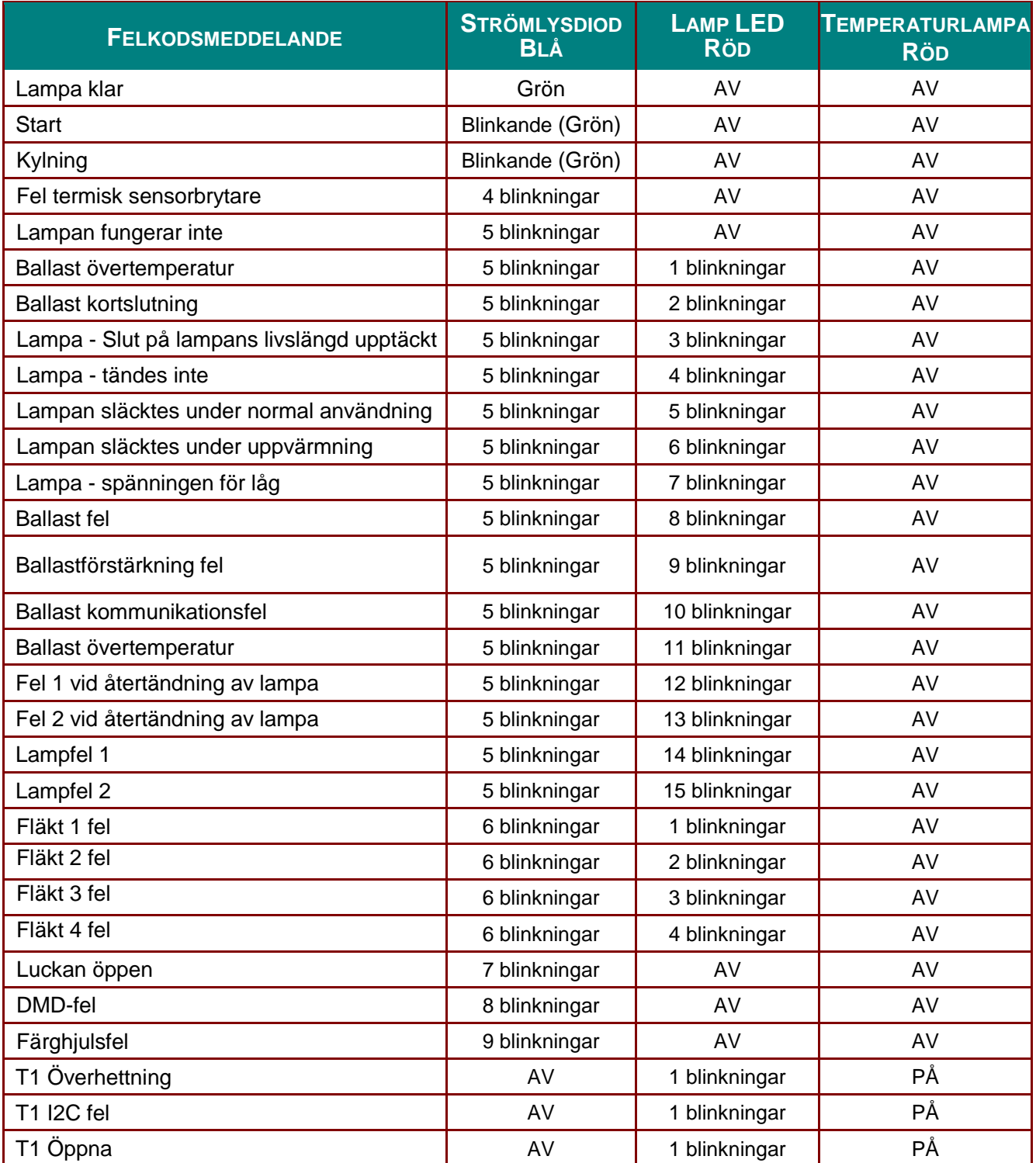

Vid eventuellt fel, koppla ifrån strömsladden och vänta i en (1) minut innan projektorn startas om. Om ström- eller indikatorlamporna fortfarande blinkar eller vid någon annan situation som inte listas i diagrammet ovan, kontakta ditt servicecenter.

### **Bildproblem**

#### *Problem: Ingen bild projiceras*

- **1.** Verifiera inställningarna på din bärbara dator eller bordsdator.
- **2.** Stäng av och slå på all utrustning i korrekt följd.

#### *Problem: Bilden är otydlig*

- **1.** Justera **Focus** på projektorn.
- **2.** Tryck på knappen **Auto** på fjärrkontrollen.
- **3.** Se till att avståndet mellan projektorn eller skärmen är högst.
- **4.** Kontrollera att projektorlinsen är ren.

#### *Problem: Bilden är bredare i ovan- eller nedankanten (trapets-effekt)*

- **1.** Placera projektorn så att den är vinkelrät mot skärmen.
- **2.** Använd **Keystone**-knappen på fjärrkontrollen eller projektorn för att korrigera problemet.

#### *Problem: Bilden är spegelvänd*

Kontrollera **Projektion**-inställningen i **Inställning 1**-menyn i OSD.

#### *Problem: Bilden är randig*

- **1.** Ställ in **Frekvens** och **Spårning** i OSD-menyns **Bild** → **Dator**-menyn till dess standardinställningar.
- **2.** Anslut till en annan dator för att kontrollera att problemet inte orsakas av en ansluten dators grafikkort.

#### *Problem: Bilden är avslagen, utan kontrast*

Justera inställningen för **Kontrast** i projicerad **Bild**-meny.

#### *Problem: Den projicerade bildens färg matchar inte källbilden*

Justera **Färgtemperatur** och **Gamma**-inställningar i OSD-menyn **Bild** → **Avancerad**.

#### **Lampproblem**

#### *Problem: Det kommer inte något ljus från projektorn*

- **1.** Kontrollera att elsladden är ordentligt fastsatt.
- **2.** Se till att elkällan fungerar genom att testa med en annan elektrisk apparat.
- **3.** Starta om projektorn i korrekt ordning och kontrollera att Strömlampan lyser.
- **4.** Kontrollera att lampan är ordentligt fastsatt om du har ersatt den nyligen.
- **5.** Byt ut lampmodulen.
- **6.** Sätt tillbaka den gamla lampan i projektorn och ta projektorn till reparation.

#### *Problem: Lampan släcks*

- **1.** Strömöverbelastning kan göra att lampan stängs av. Koppla in strömsladden igen. När Power LED är på tryck på strömknappen.
- **2.** Byt ut lampmodulen.
- **3.** Sätt tillbaka den gamla lampan i projektorn och ta projektorn till reparation.

#### **Problem med fjärrkontrollen**

#### *Problem: Projektorn reagerar inte på fjärrkontrollen*

- **1.** Rikta fjärrkontrollen mot projektorns sensor.
- **2.** Se till att utrymmet mellan fjärrkontrollen och sensorn inte är blockerat.
- **3.** Släck alla lysrör i rummet.
- **4.** Kontrollera batteripolariteten.
- **5.** Byt batteri.
- **6.** Stäng av alla andra apparater med infraröd sändning i närheten.
- **7.** Ta fjärrkontrollen till reparation.

### **Ljudproblem**

#### *Problem: Det hörs inget ljud*

- **1.** Justera ljudvolymen med fjärrkontrollen.
- **2.** Justera ljudkällans ljudvolym.
- **3.** Kontrollera ljudkabelanslutningen.
- **4.** Testa ljudkällan med andra högtalare.
- **5.** Ta projektorn till reparation.

#### *Problem: Ljudet är förvrängt*

- **1.** Kontrollera ljudkabelanslutningen.
- **2.** Testa ljudkällan med andra högtalare.
- **3.** Ta projektorn till reparation.

### **Underhålla projektorn**

Ta projektorn till reparation om du inte kan lösa problemet själv. Packa ner projektorn i sin originalkartong. Lägg med en beskrivning av problemet och en checklista över stegen som du gick igenom när du försökte lösa problemet: Informationen kan bli användbar för servicepersonalen. Lämna in projektorn till din återförsäljare för reparation.

### **HDMI Frågor och svar**

#### *F. Vad är skillnaden mellan en "Standard" HDMI-kabel och en "High-Speed" (höghastighets) HDMI-kabel?*

- 1.Nyligen meddelande HDMI Licensing, LLC att kablar ska testas som Standard eller Höghastighetskablar.
- 2.Standard (eller "kategori 1") HDMI-kablar har testats klara av hastigheter på 75 Mhz eller upp till 2,25 Gbps, vilket är likvärdigt med en 720p/1080i signal.
- 3.HDMI höghastighetkablar (eller "kategori 2") har testats att klara av hastigheter på 340 Mhz eller upp till 10,2 Gbps, vilket är den högsta bandbreden som för närvarande finns tillgänglig över en HDMI-kabel och kan lyckosamt hantera 1080p signaler inklusive dessa med utökat färgdjup och/eller ökad uppdateringshastighet från källan. Höghastighetskablar kan också ta emot högre upplösningsvisning såsom WQXGA biomonitorer (upplösning på 2560 x 1600).

#### *F. Hur använder jag HDMI-kablar som är längre än 10 meter?*

4.Det finns många HDMI-adaptrar som arbetar med HDMI-lösningar som förlänger en kabels effektiva avstånd från den typiska 10-meterslängden till mycket längre längder. Dessa företag tillverkar en mängd olika lösningar som inkluderar aktiva kablar (aktiv elektronik inbyggd i kablarna som ökar och förlänger kabelns signal), repetrar, förstärkare samt CAT5/6 och fiberlösningar.

#### *F. Hur kan jag avgöra om en kabel är en HDMI certifierad kabel?*

5.Alla HDMI produkter erfordras vara certifierade av tillverkaren som en del i HDMI testspecifikation för kompatibilitet. Emellertid kan det förekomma att det finns kablar som bär HDMI logotypen men som inte har testats ordentligt. HDMI Licensing, LLC undersöker aktivt dessa fall för att garantera att HDMI varumärket används korrekt på marknaden. Vi rekommenderar att konsumenter köper sina kablar från en ansedd källa och från ett företag som är pålitligt.

För mer detaljerad information se <http://www.hdmi.org/learningcenter/faq.aspx#49>

# *SPECIFIKATIONER*

# **Specifikationer**

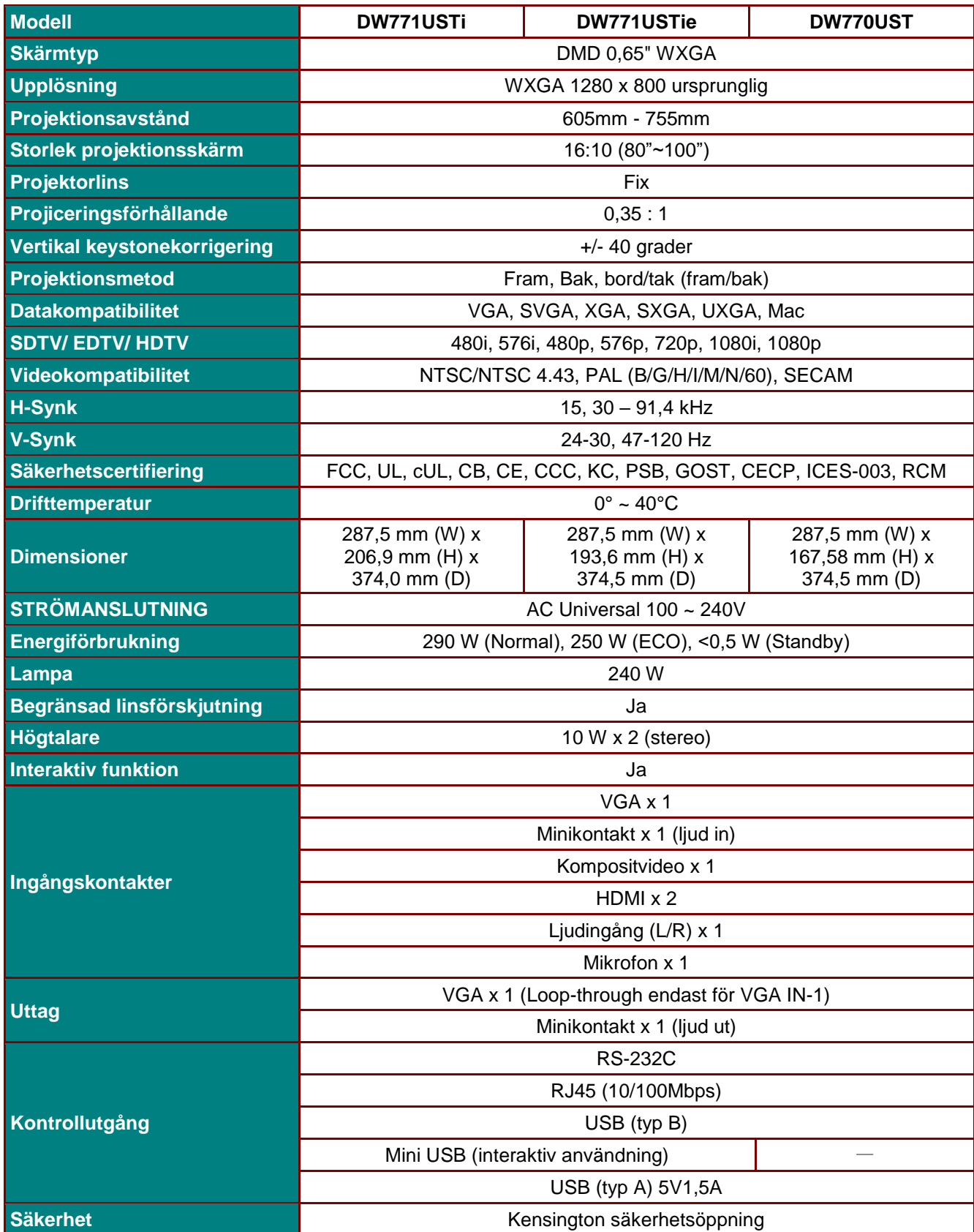

### *DLP Projektor – bruksanvisning*

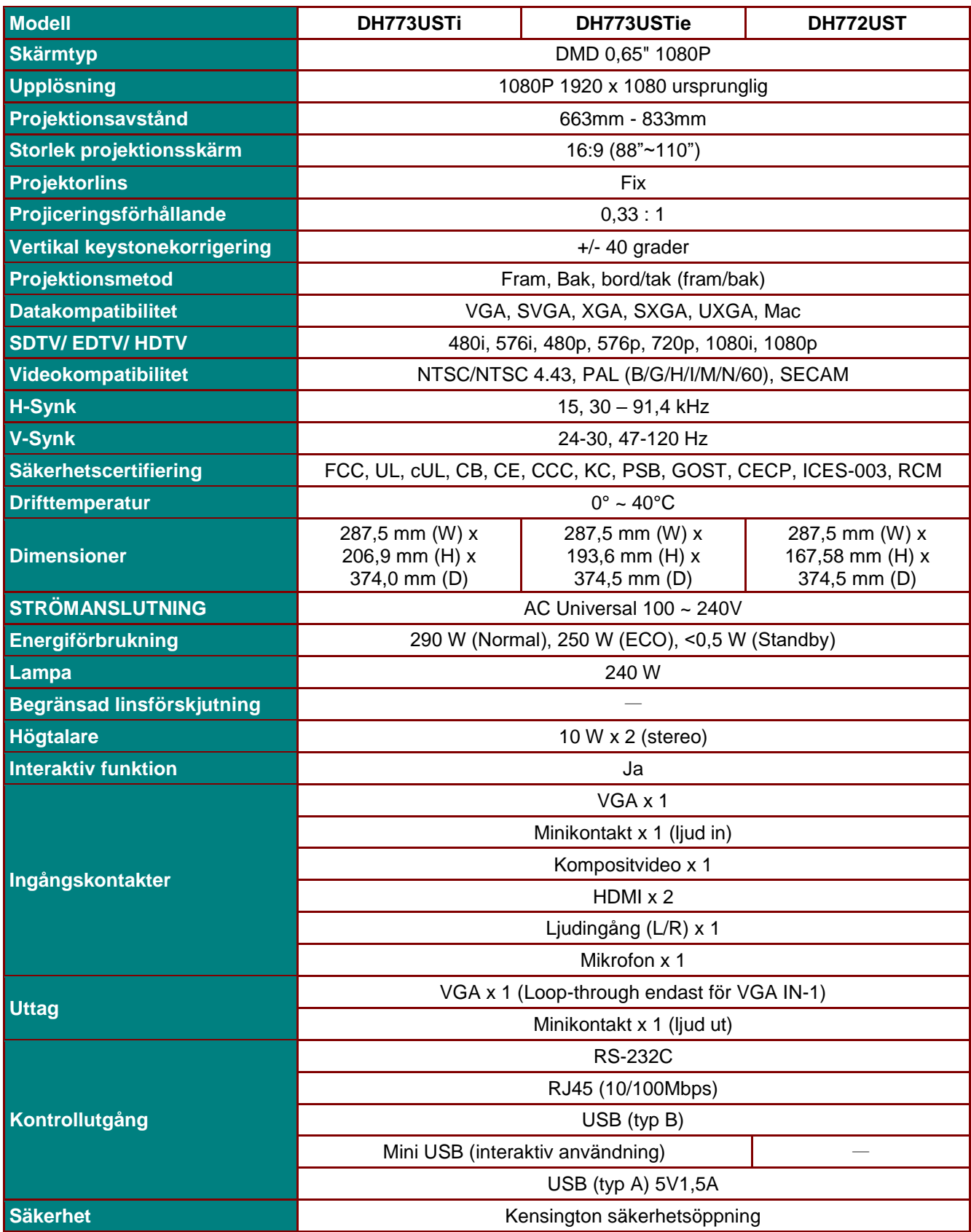

## **Projektionsavstånd vs. projektionsstorlek**

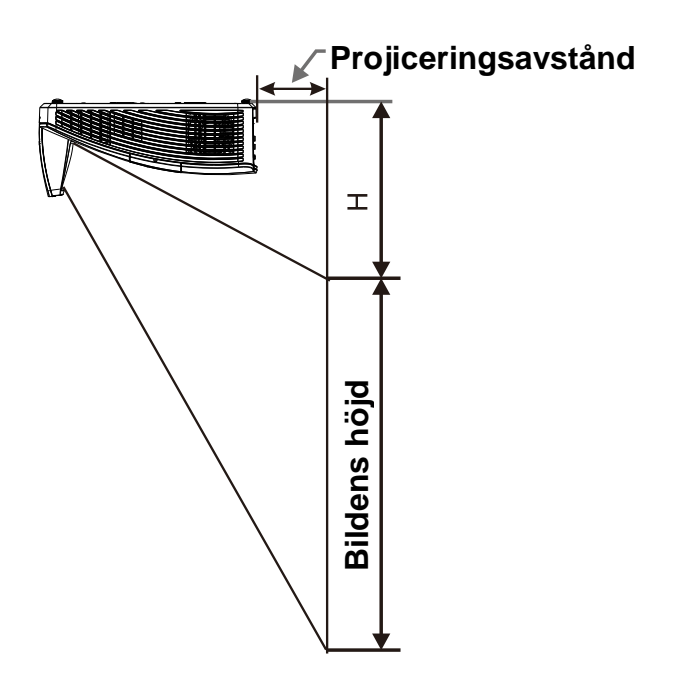

## *Tabell projektionsavstånd och storlek*

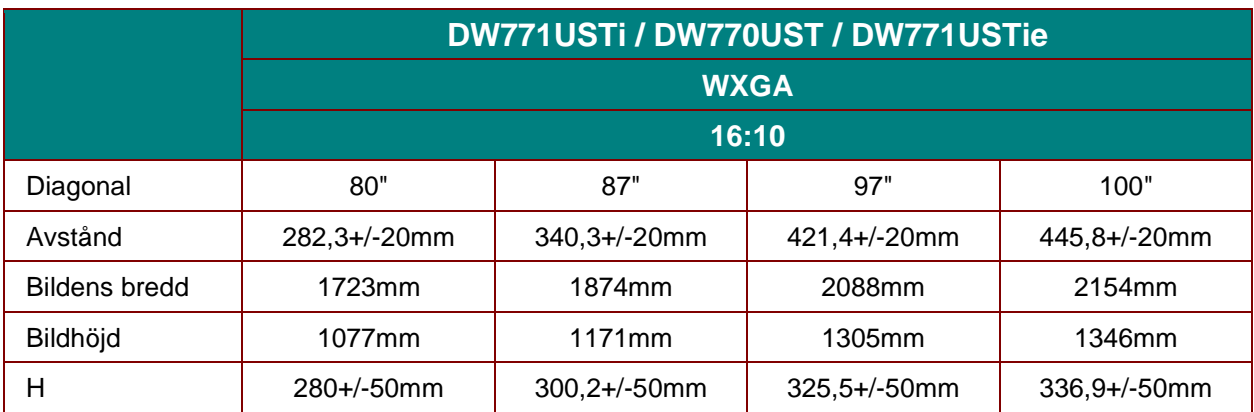

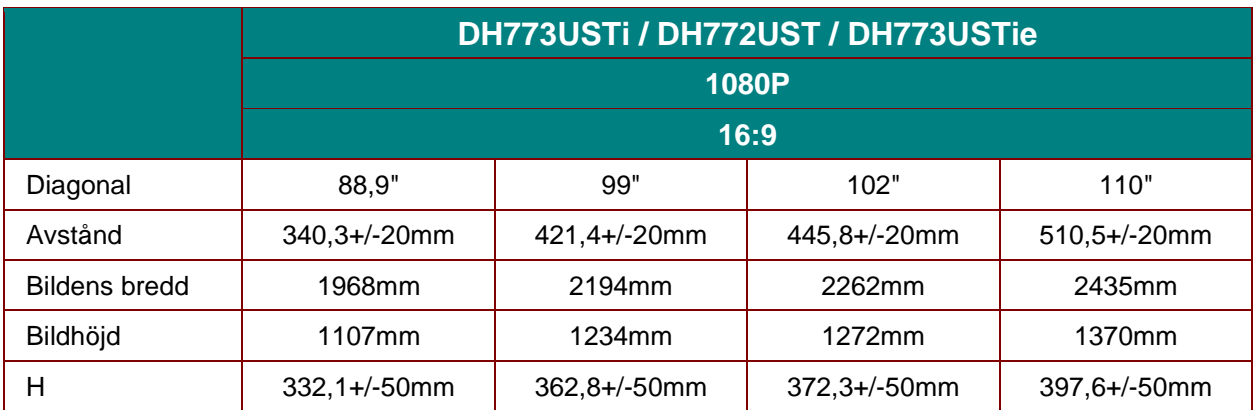

### **Timinglägestabell**

Projektorn kan visa flera upplösningar. Följande tabell ger en översikt över upplösningar som kan visas med projektorn.

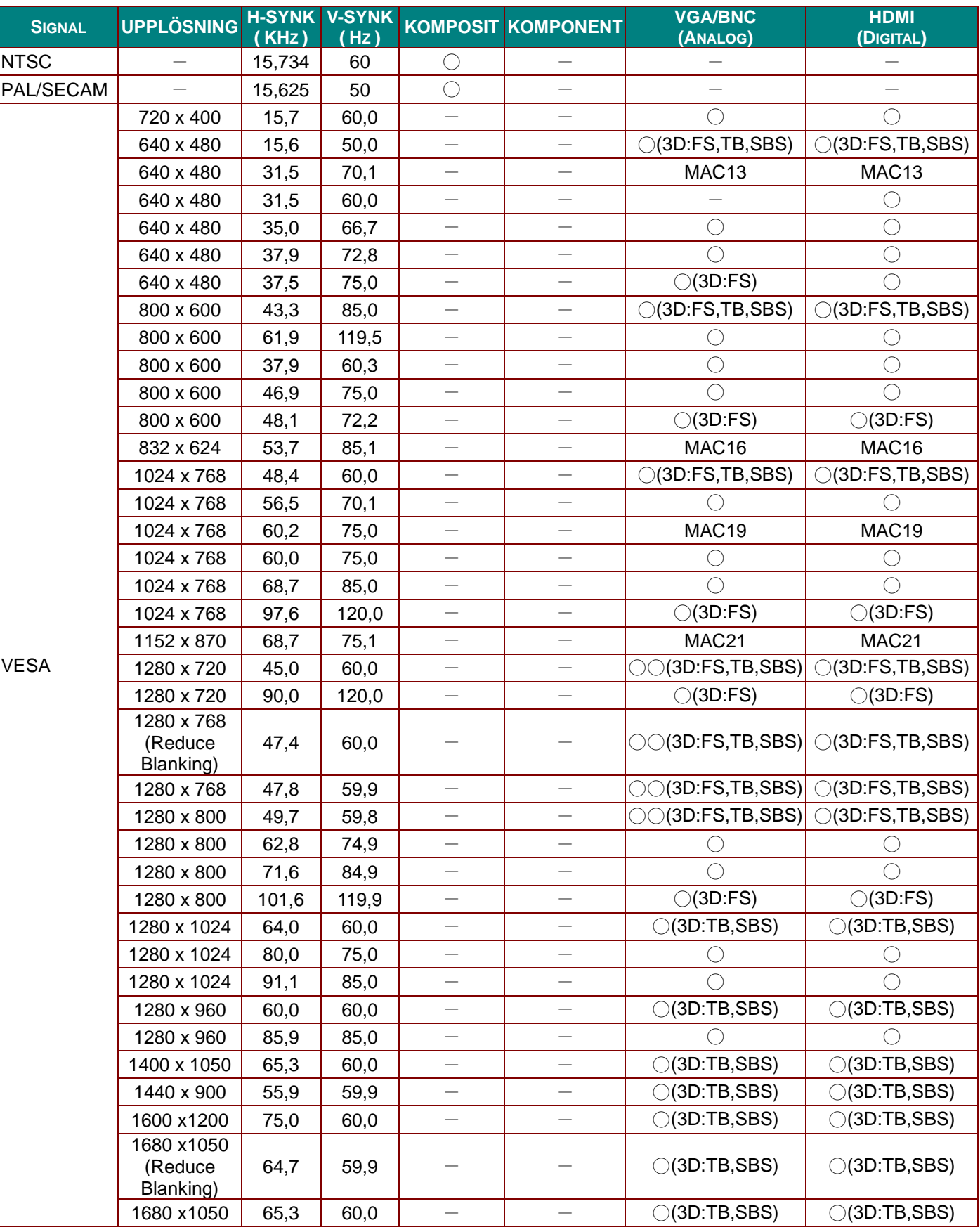

### *DLP Projektor – bruksanvisning*

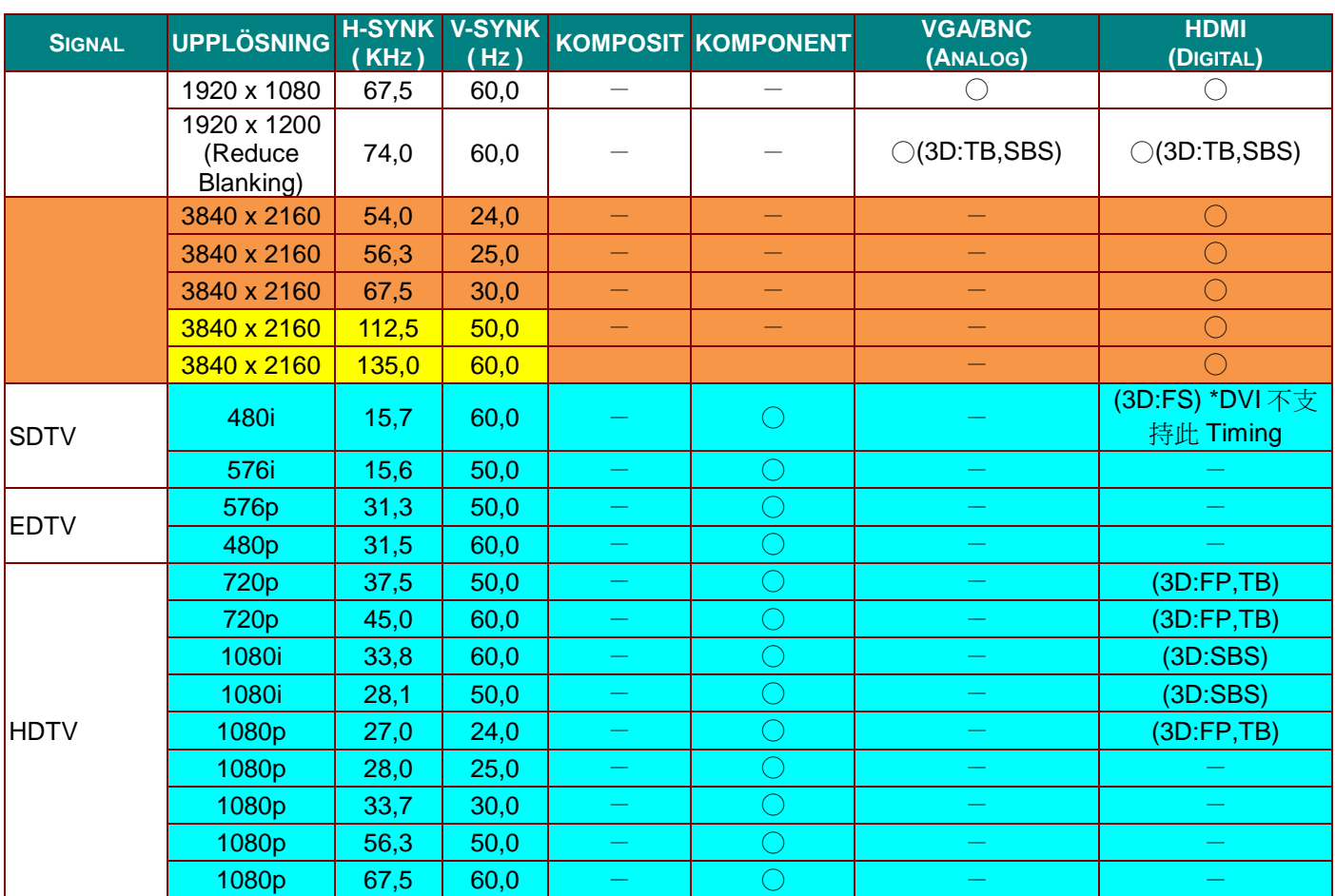

O: Frekvens som stöds

—: Frekvens som inte stöds

3D :

FS => Fältsekvens

TB => Ö verst/nederst

SBS => Sida-vid-sida

FP => Ramförpackning

**F**ör referens används
# **Projektorns mått (DW771USTi/DH773USTi)**

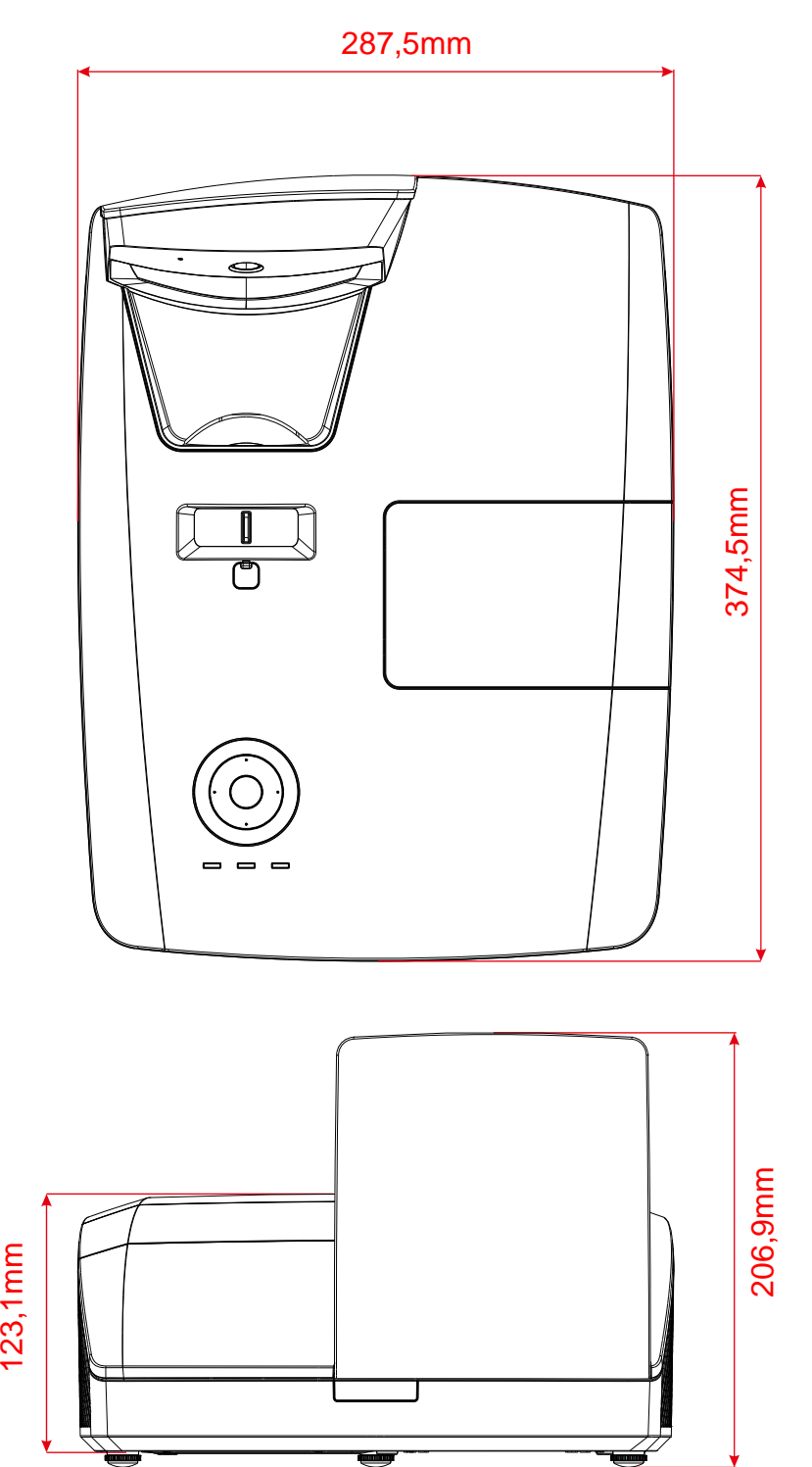

# **Projektorns mått (DW770UST/DH772UST)**

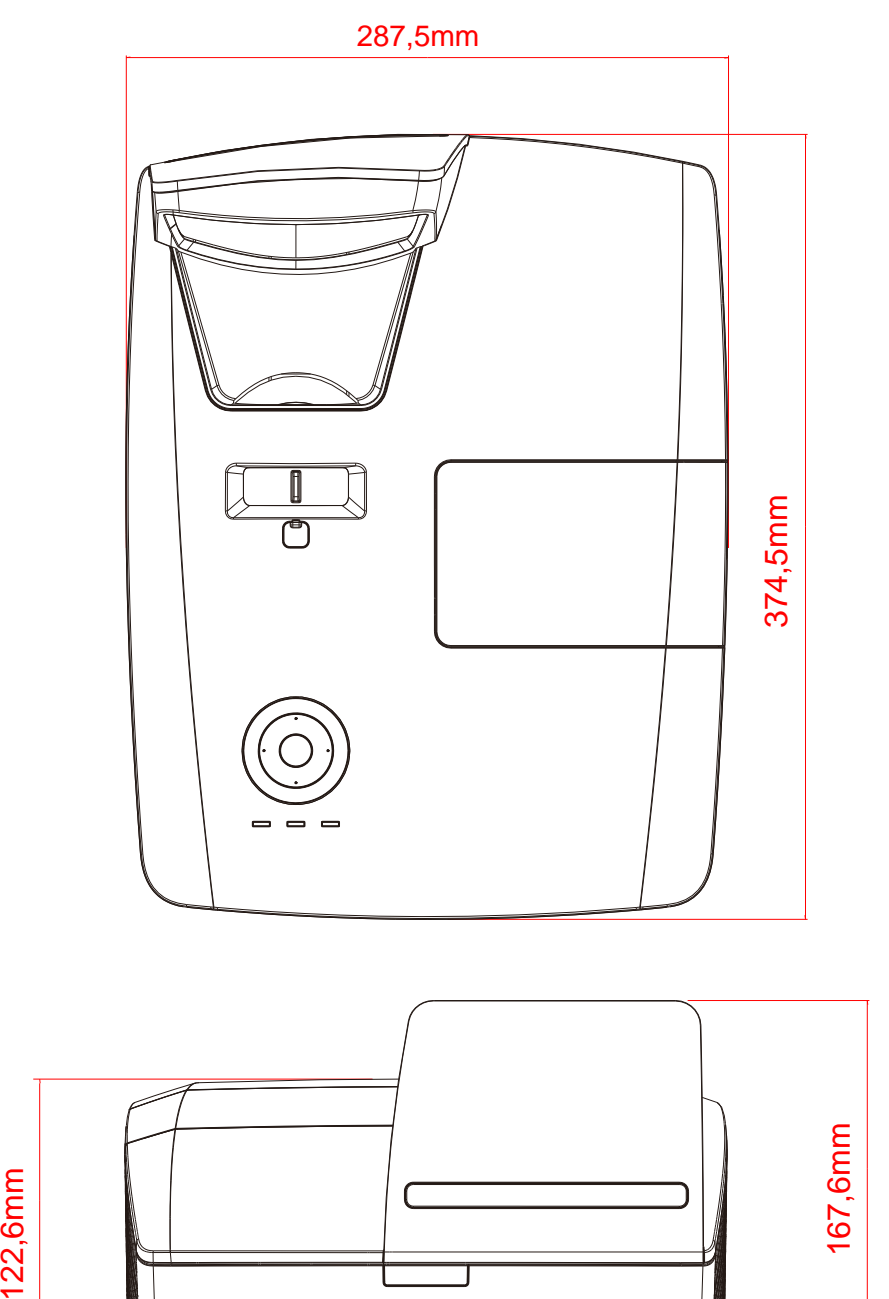

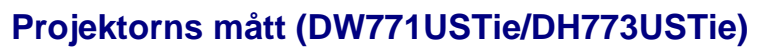

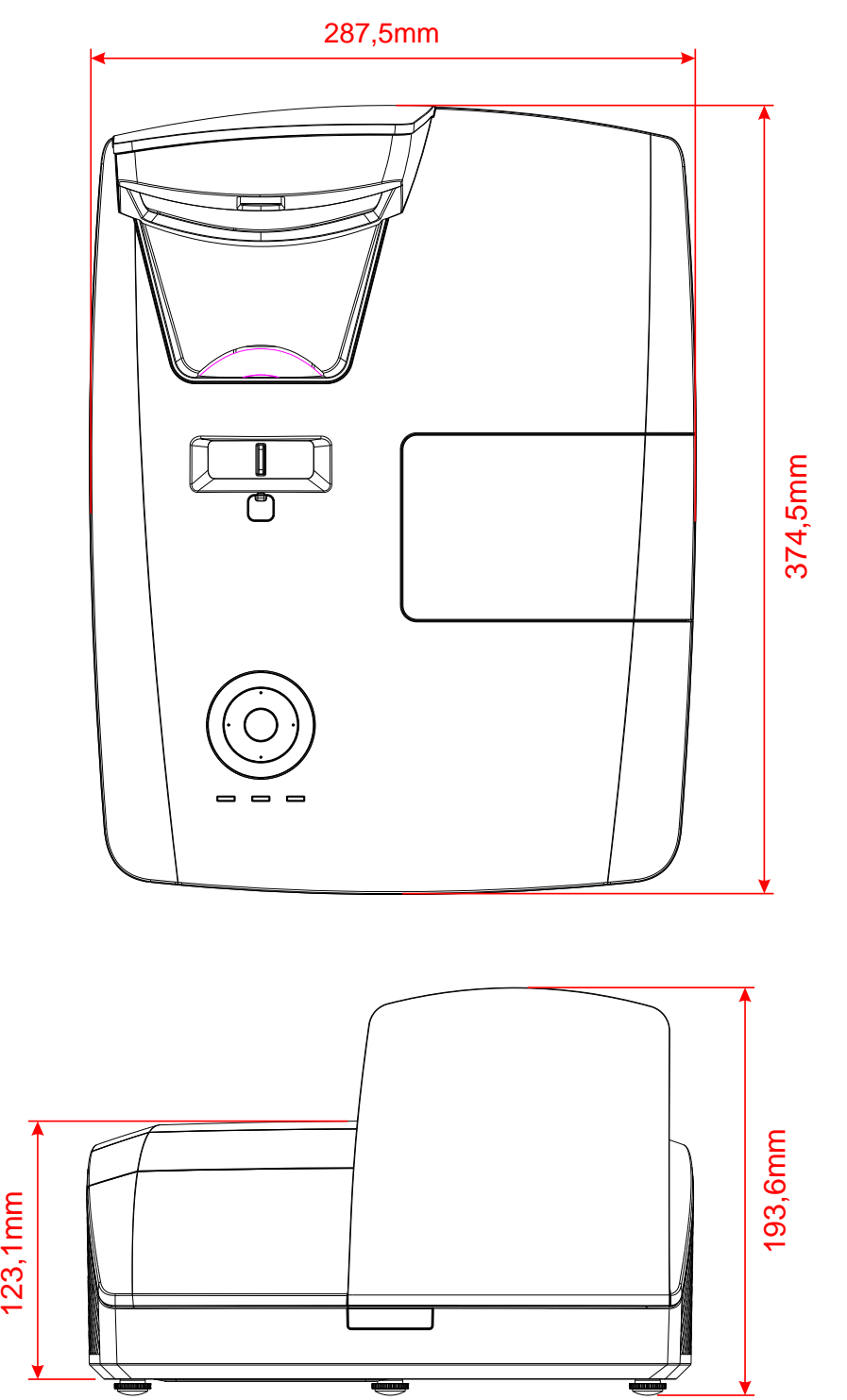

# *LAGSTADGAD Ö VERENSSTÄ MMELSE*

## **FCC-varning (USA)**

Denna utrustning har testats och konstaterats överensstämma med gränserna för en Klass B digital apparat i enlighet med del 15 i FCC-reglerna. Dessa begränsningar har utformats för att erbjuda ett rimligt skydd mot interferens när utrustningen används i affärsmiljö.

Denna utrustning genererar, använder och kan utstråla radiofrekvent energi och, om den inte har installerats i enlighet med användarhandbokens anvisningar, kan ge upphov till skadlig interferens på radiokommunikationer. Att använda denna utrustning i ett bostadsområde kan förorsaka skadlig interferens i vilket fall användaren kan avkrävas att åtgärda interferensen på egen bekostnad.

Ä ndringar eller modifieringar som inte uttryckligen godkäns av de parter som är ansvariga för överensstämmelsen kan ogiltiggöra användarens rätt att använda utrustningen.

### **Kanada**

Denna Klass B digitala apparat överensstämmer med den kanadensiska ICES-003.

### **Säkerhetscertifieringar**

FCC, UL, cUL, CB, CE, CCC, KC, PSB, GOST, CECP, ICES-003, RCM

# *BILAGA I*

# **För DW770UST / DW771USTi**

### **RS-232C-protokoll**

#### *RS232-inställning*

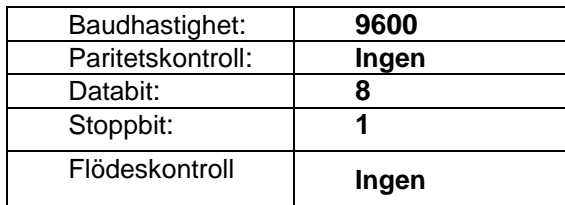

*Styrkommando*

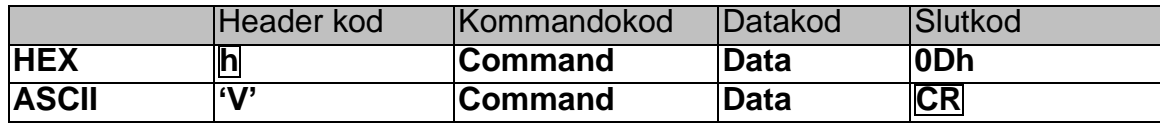

*Driftkommando*

*Notera:*

*"CR" betyder Radbrytning (Carriage Return)*

*XX=00-98, projektor-ID, XX=99 är för alla projektorer*

*Resultat P=Lyckades / F=Misslyckades*

*n: 0:Avaktivera/1: Aktivera/Värde (0~9 999)*

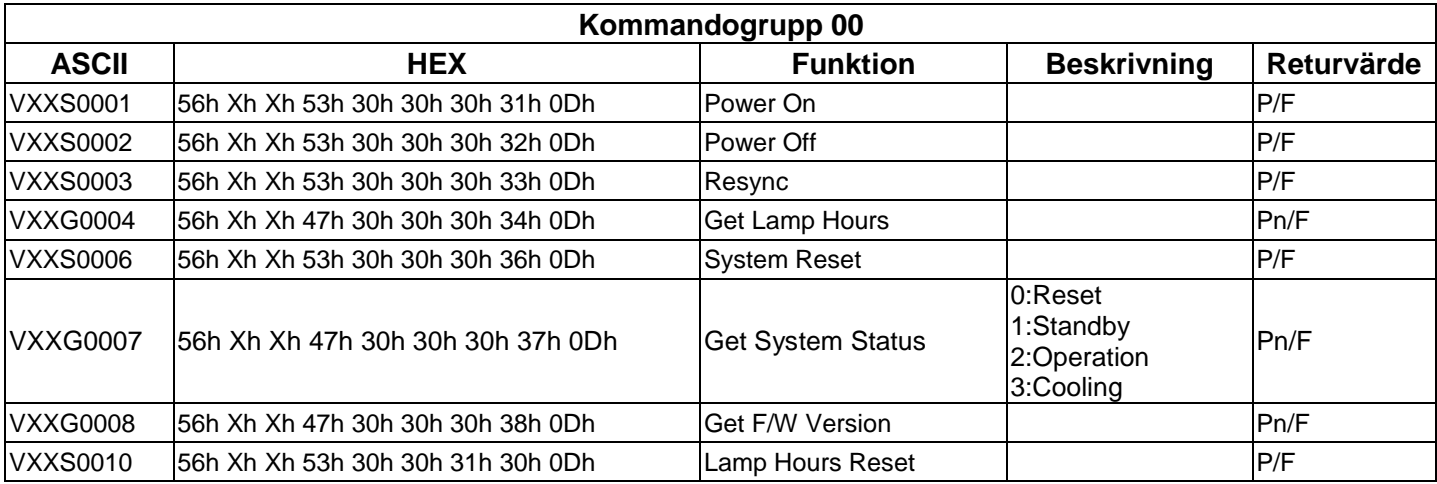

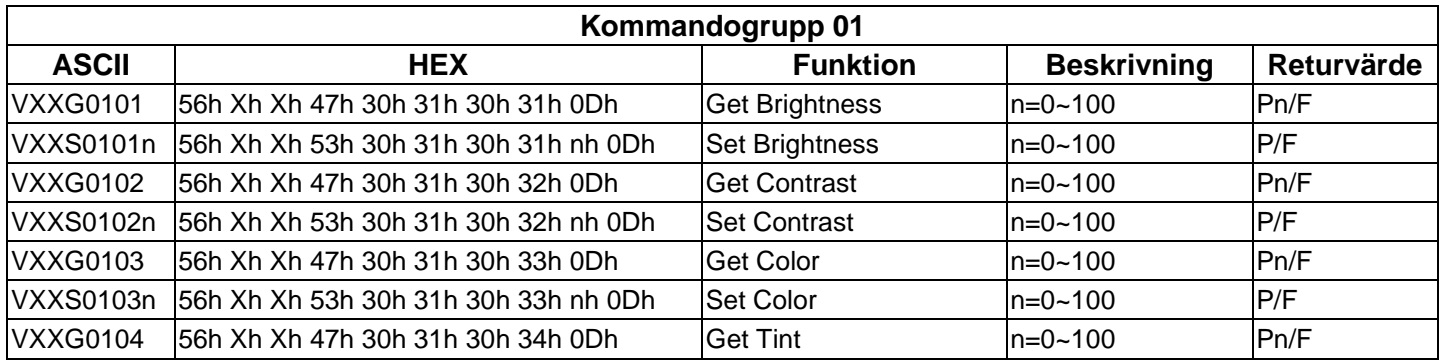

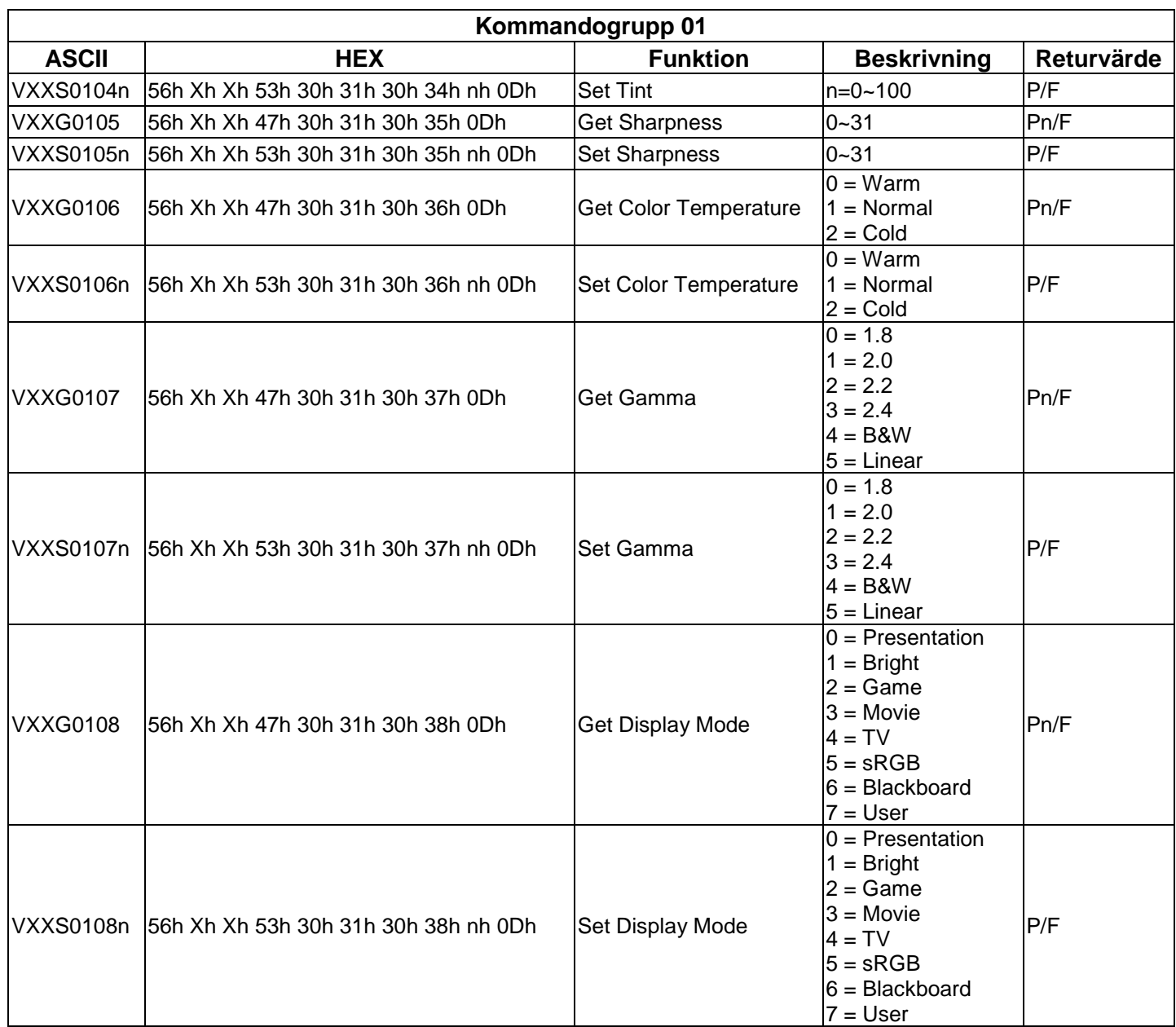

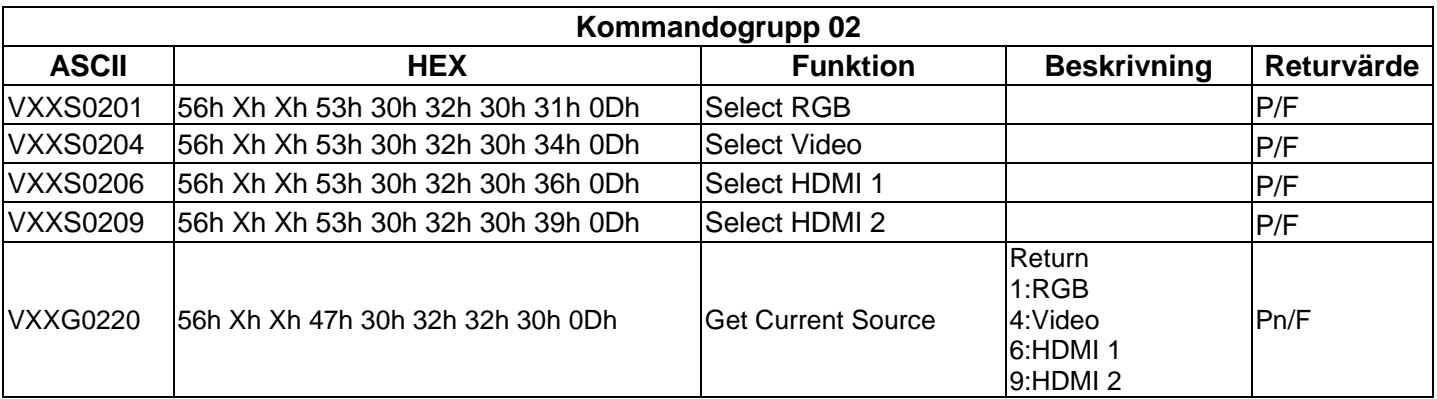

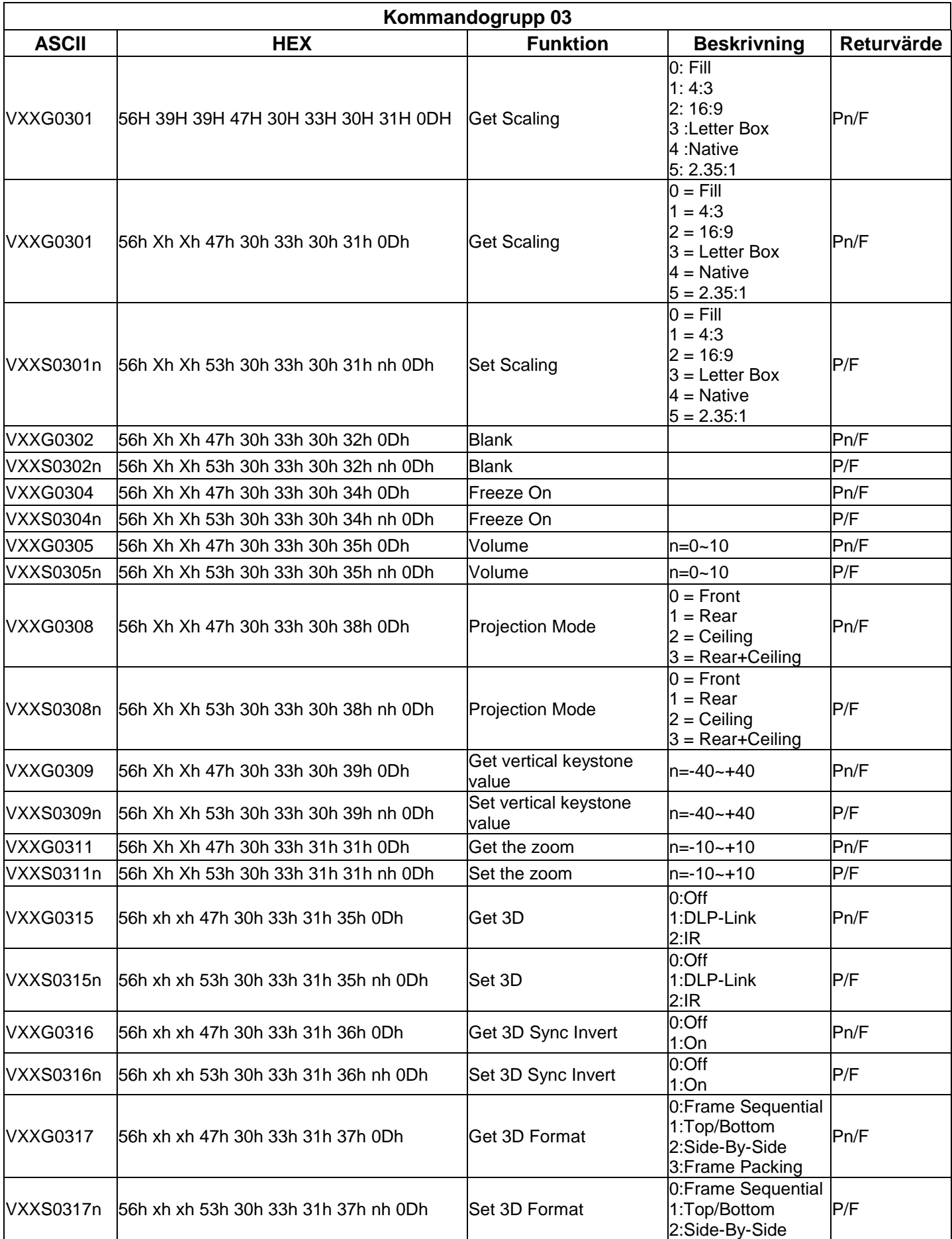

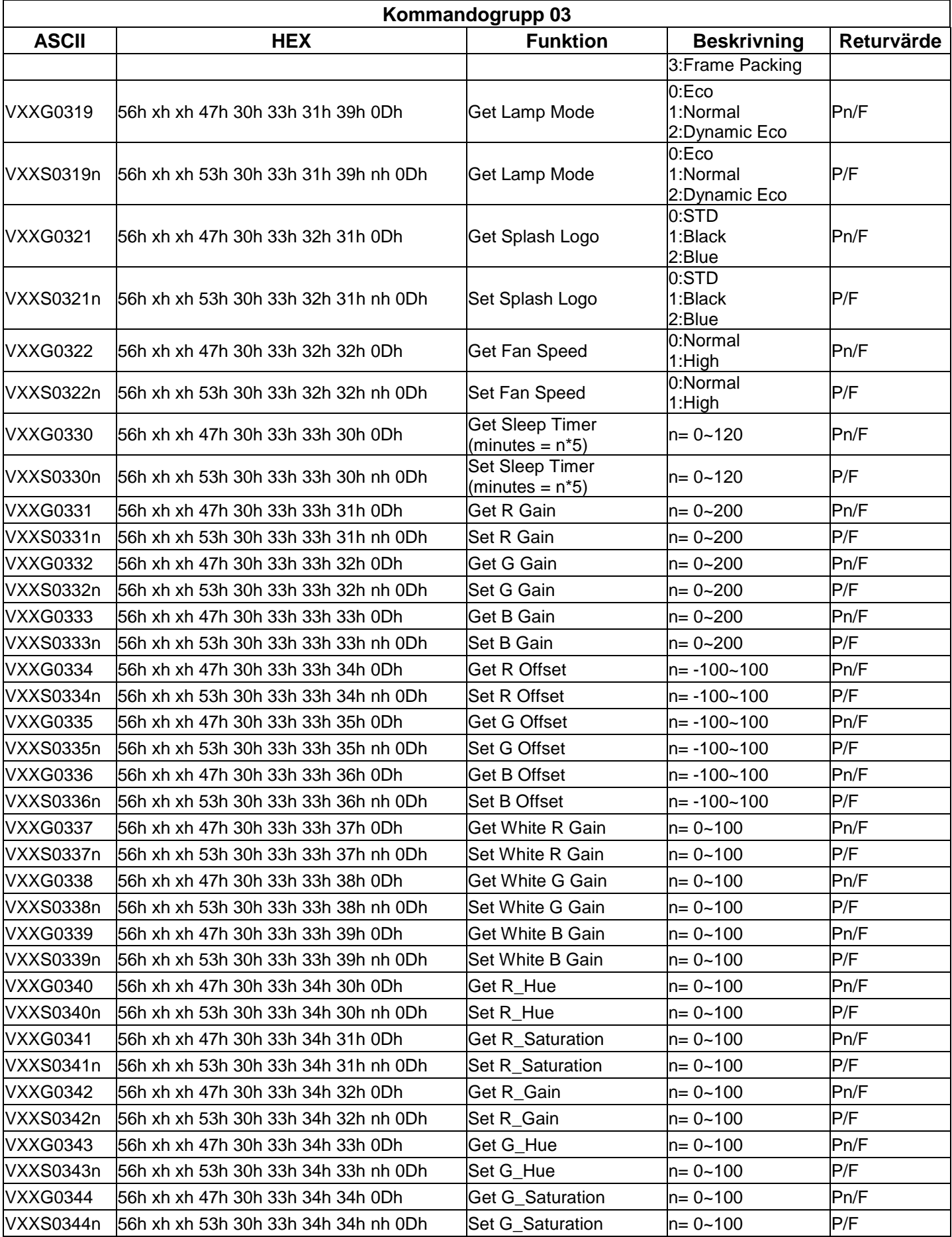

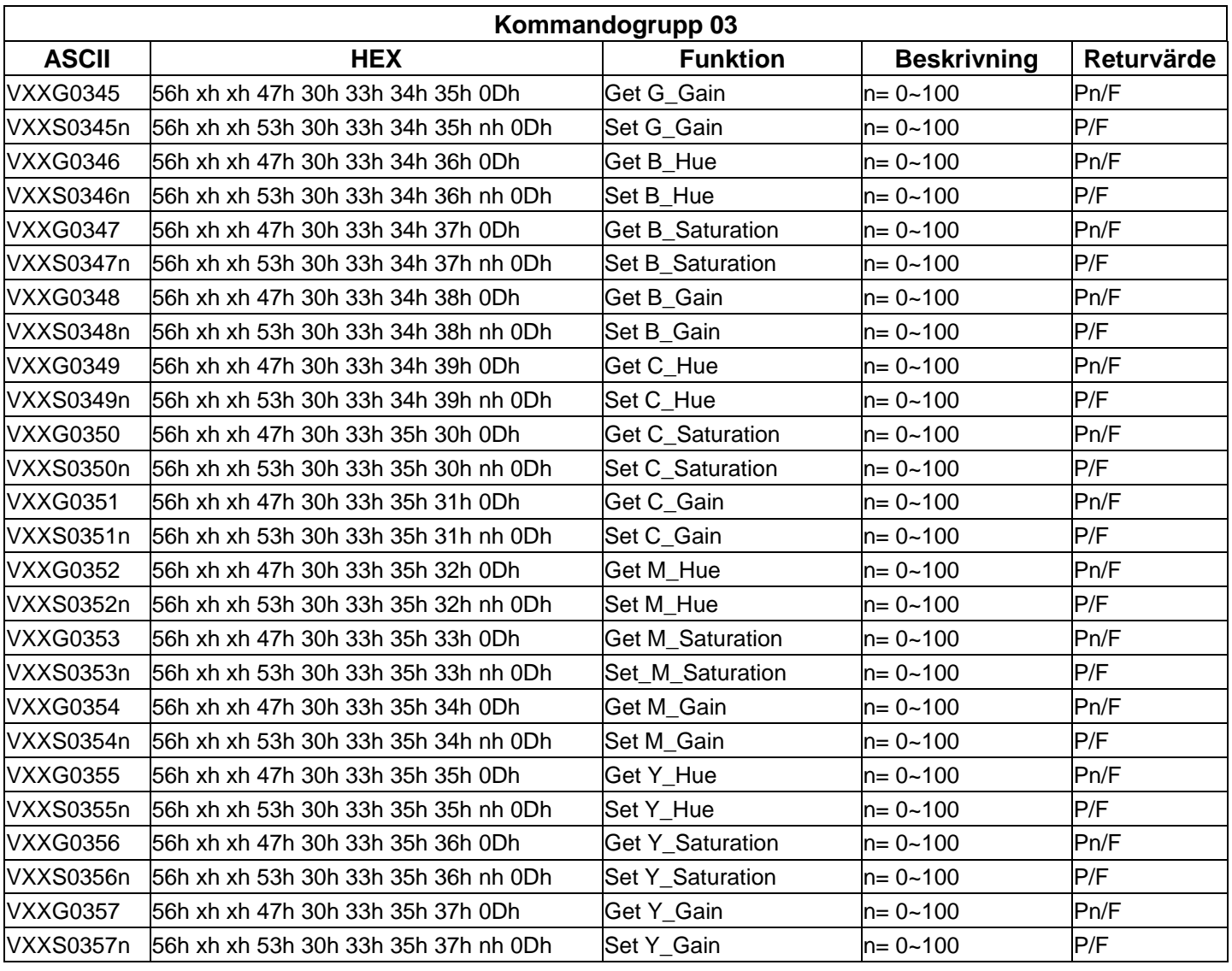

# **För DH772UST / DH773USTi**

## **Inställning av kommunikationsparametrar**

Du kan använda det seriella kontrollkommandot för att mata in kommandon för projektorkontroll eller hämta dess operativa data via Windows-klientprogram

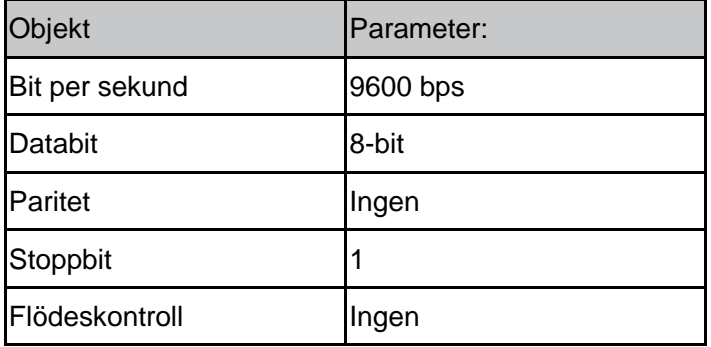

### *Obs!*

*\* UART-terminalens utklockning är 0,5 sek.*

*\* Båda finns för stora och små bokstäver*

## **Operationskommandon**

### **Syntax för operationskommandon**

Ett operationskommando förleds av tecknet "op", följt av kontrollkommandon och inställningar separerade med mellanslag [SP], och avslutas med vagnreturparet "CR" och "ASCII hex 0D". Syntax för seriella kontrollkommandon:

### **op[SP]<operationskommando>[SP]<Inställningsvärde>[CR]**

**op** En konstant som indikerar att detta är ett operationskommando.

**[SP]** Indikerar ett mellanslag.

**[CR]** Indikerar att kommandot slutar med vagnreturparet "CR" och "ASCII hex 0D".

**Inställningsvärde** Inställningar för operationskommando

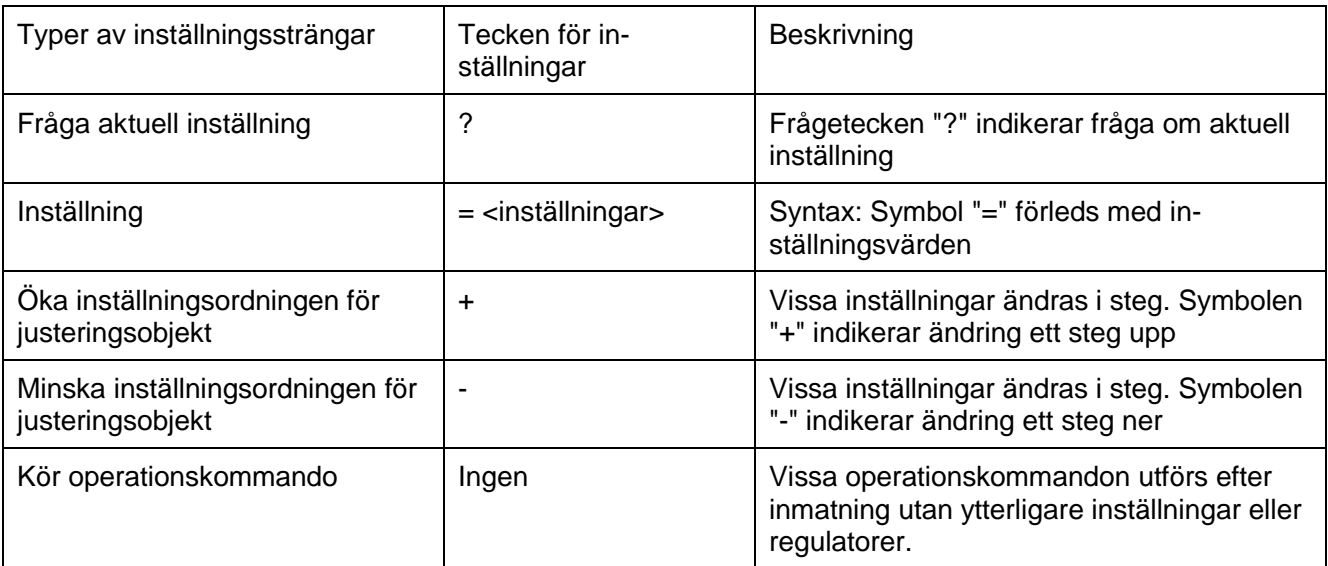

Exempel:

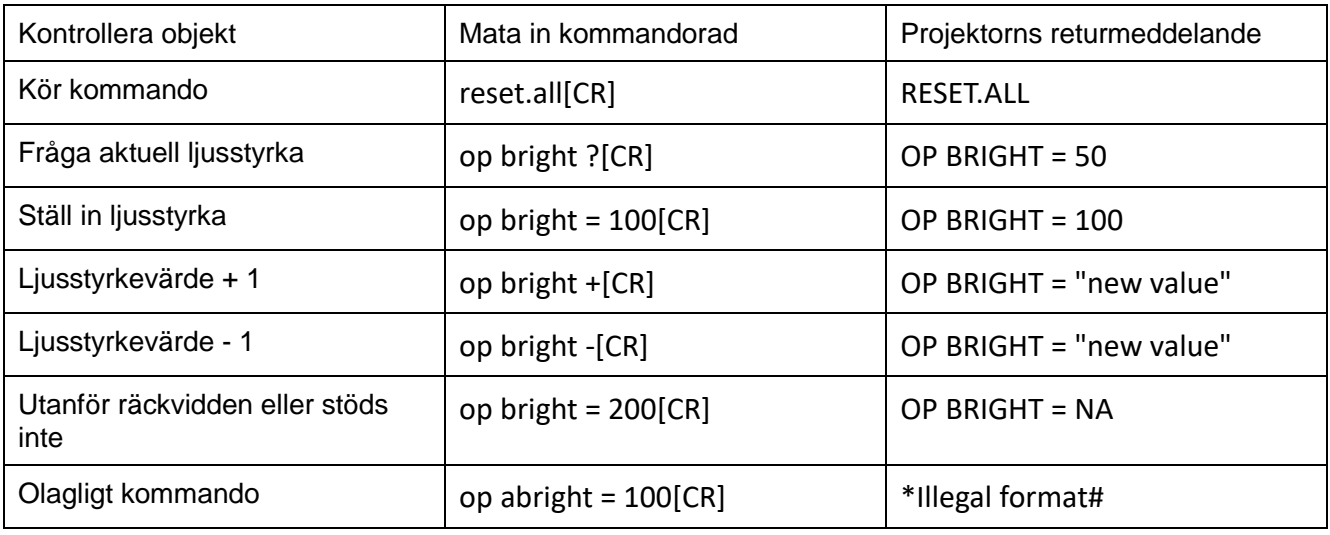

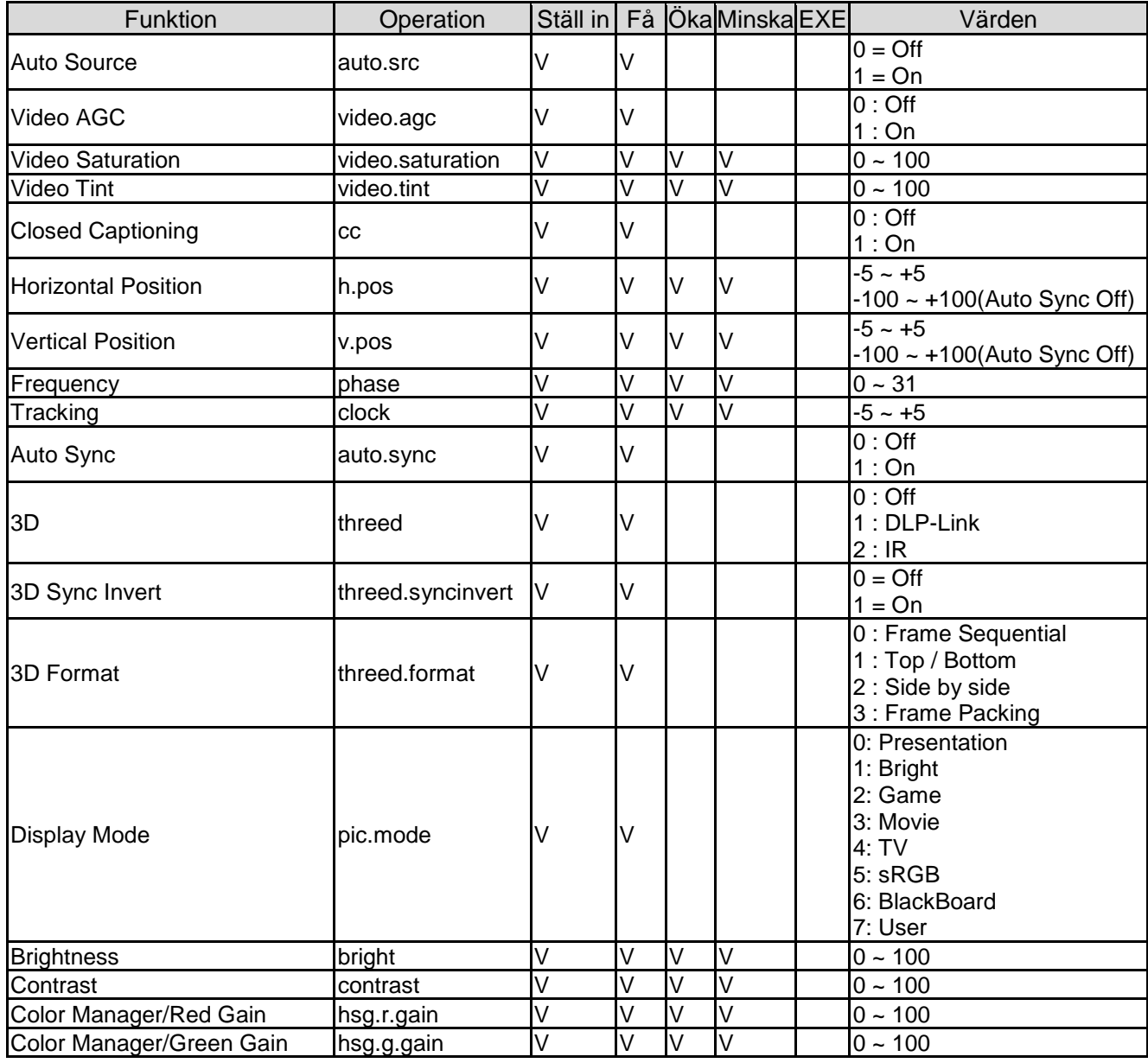

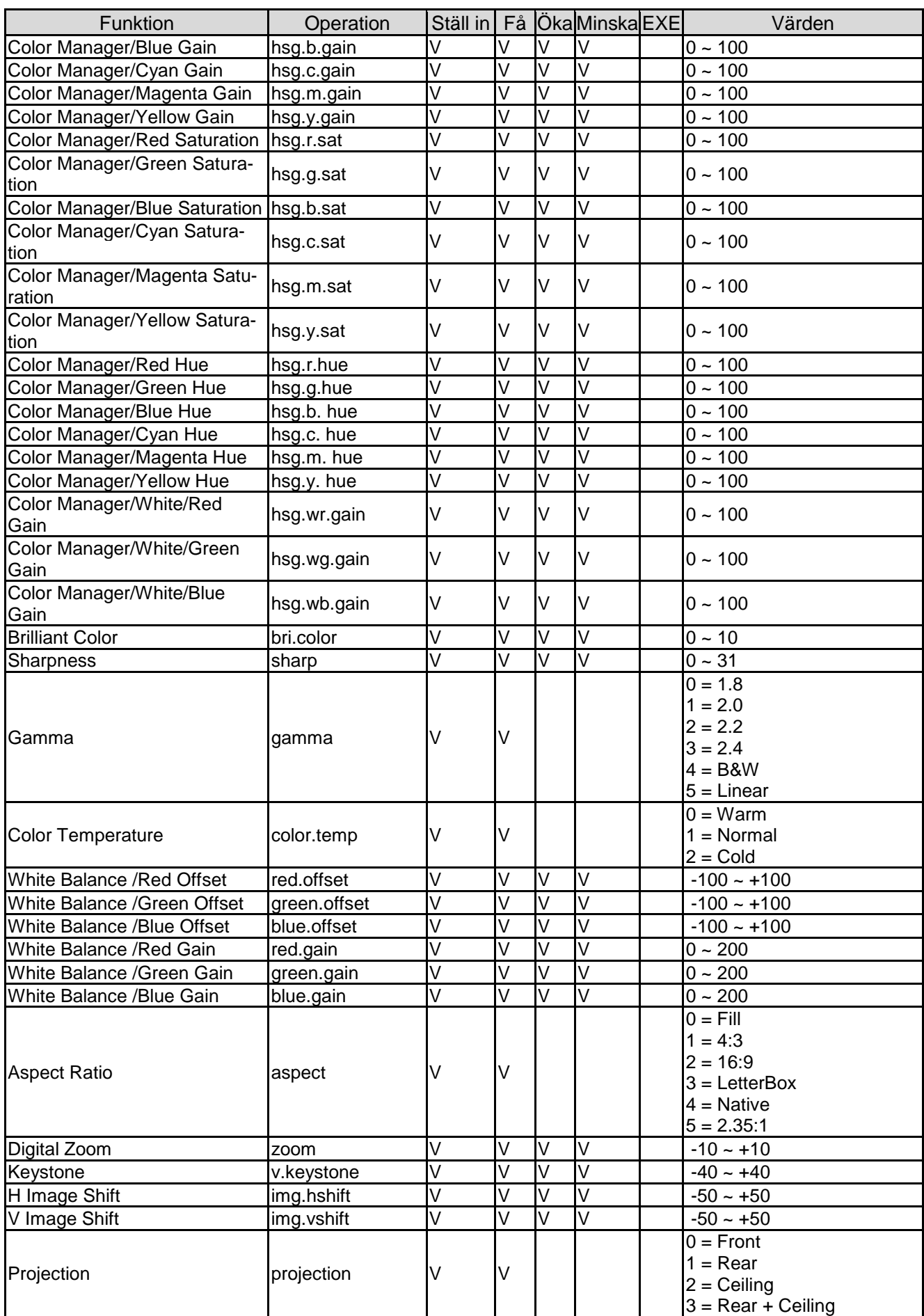

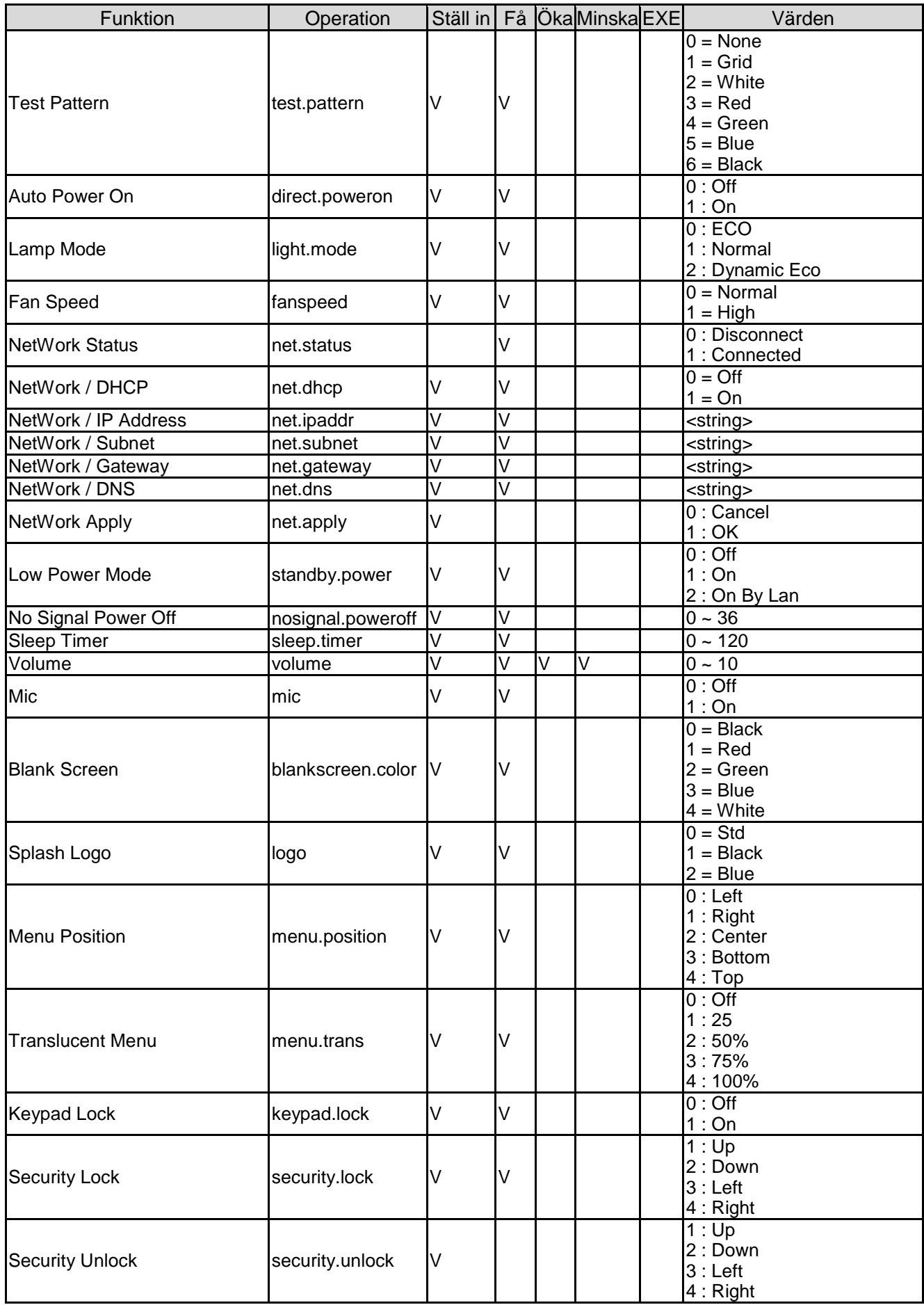

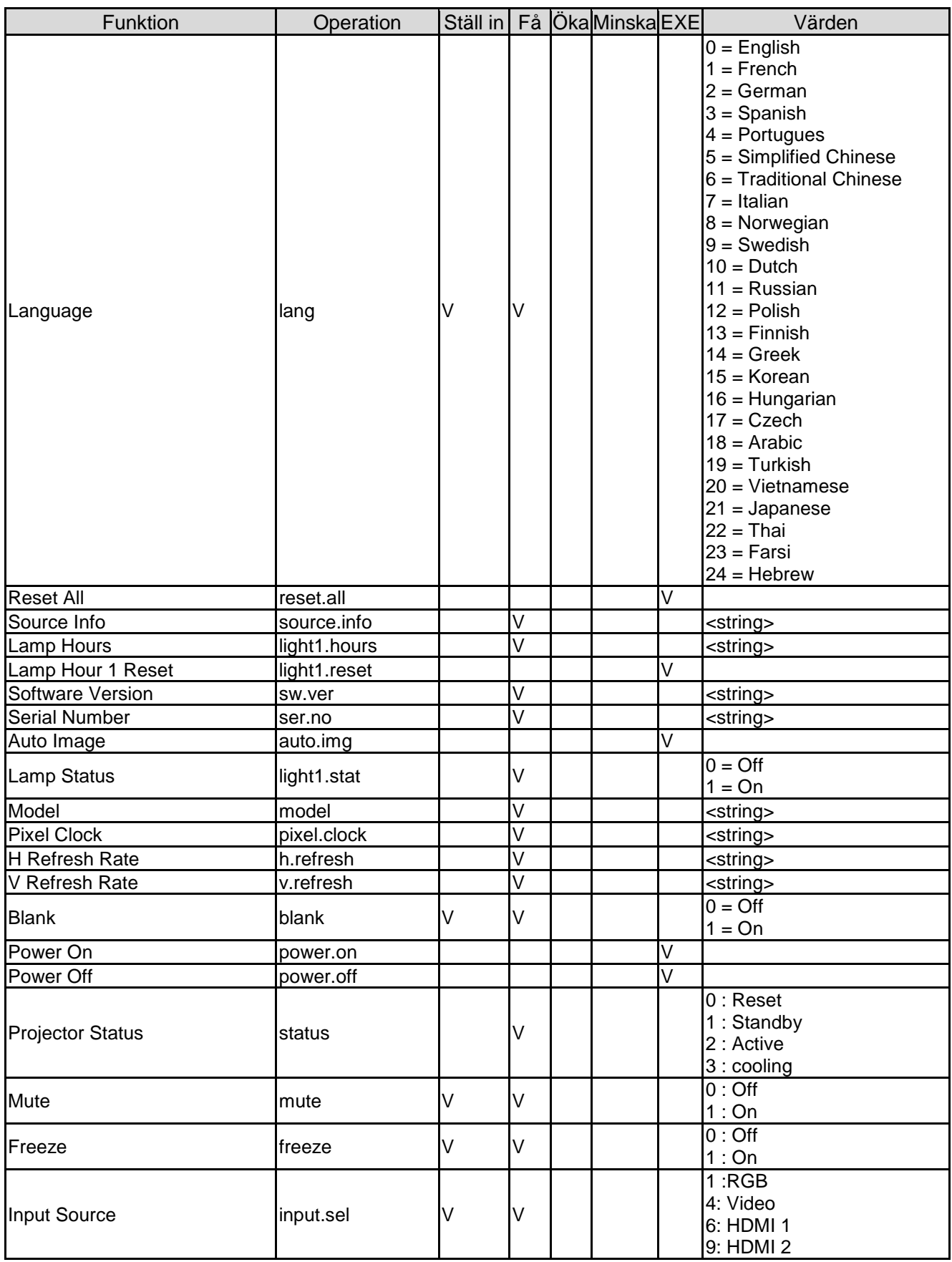

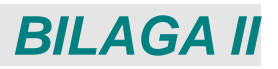

## **Om Vivitek Support**

Om du inte kan hitta lösningar i denna användarhandledning, kontakta oss via kontaktuppgifterna nedan:

#### **Europa, Mellanöstern och Afrika**

Vivitek Service & Support Zandsteen 15 2132 MZ Hoofddorp The Netherlands Tel: +31-(0)-20-721-9318 Email: [support@vivitek.eu](mailto:support@vivitek.eu) URL:<https://www.vivitek.eu/support/contact-support>

#### **Nordamerika**

Vivitek Service Center 15700 Don Julian Road, Suite B City of Industry, CA. 91745 U.S.A Tel: 855-885-2378 (gratis) Email: [T.services1@vivitekcorp.com](mailto:T.services1@vivitekcorp.com) URL: [www.vivitekusa.com](http://www.vivitekusa.com/)

#### **Asien och Taiwan**

Vivitek Service Center 7F, No.186, Ruey Kuang Road, Neihu District Taipei, Taiwan 11491 Tel: 886-2-8797-2088, ext. 6899 (direkt) Tel: 0800-042-100 (gratis) Email: [kenny.chang@vivitek.com.tw](mailto:kenny.chang@vivitek.com.tw) URL: [www.vivitek.com.tw](http://www.vivitek.com.tw/)

#### 中国**/China**

Vivitek客服中心 上海市闵行区申长路618号绿谷广场A座7楼 邮政编码: 201106 400客服热线: 400 888 3526 公司电话: 021-58360088 客服邮箱: [service@vivitek.com.cn](mailto:service@vivitek.com.cn) 官方网站: [www.vivitek.com.cn](http://www.vivitek.com.cn/)